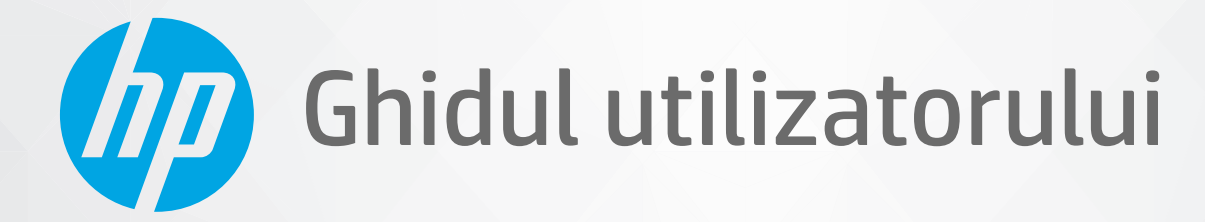

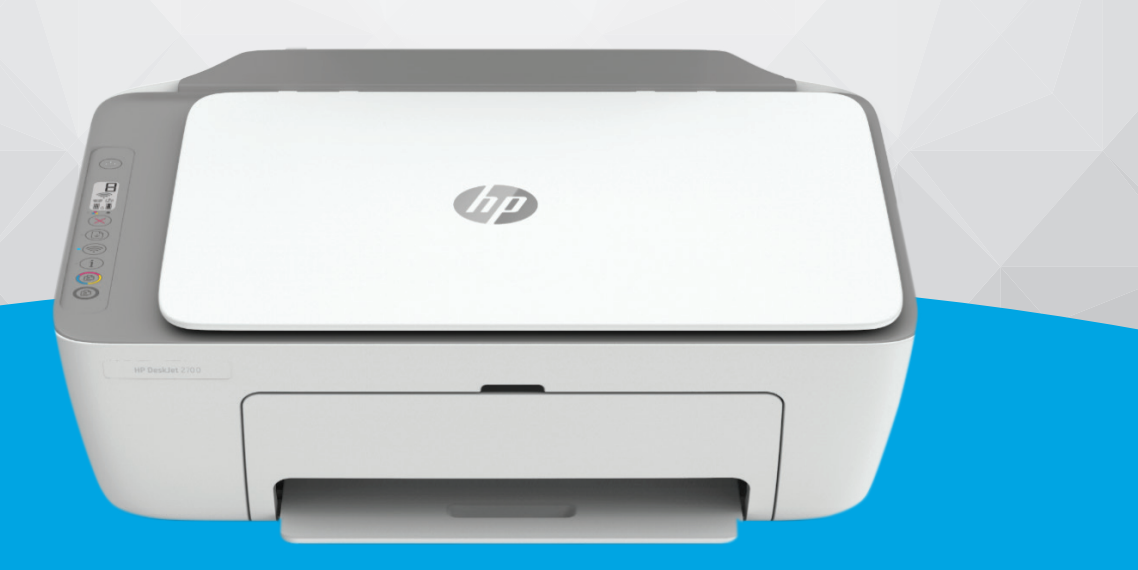

# HP DeskJet 2700 All-in-One series

#### Notificări ale companiei HP

INFORMAȚIILE DIN DOCUMENTUL DE FAȚĂ POT FI MODIFICATE FĂRĂ NOTIFICARE PREALABILĂ.

TOATE DREPTURILE REZERVATE. ESTE INTERZISĂ REPRODUCEREA, ADAPTAREA SAU TRADUCEREA ACESTUI MATERIAL FĂRĂ ACORDUL SCRIS ÎN PREALABIL AL COMPANIEI HP, CU EXCEPȚIA CAZURILOR PREVĂZUTE DE LEGILE PRIVIND DREPTURILE DE AUTOR. SINGURELE GARANȚII PENTRU PRODUSELE SI SERVICIILE HP SUNT CELE SPECIFICATE ÎN DECLARATIILE EXPRESE DE GARANTIE CARE ÎNSOTESC RESPECTIVELE PRODUSE SI SERVICII. NIMIC DIN DOCUMENTUL DE FAȚĂ NU TREBUIE INTERPRETAT CA REPREZENTÂND O GARANȚIE SUPLIMENTARĂ. COMPANIA HP NU VA FI RĂSPUNZĂTOARE PENTRU ERORILE TEHNICE SAU EDITORIALE ORI PENTRU OMISIUNILE DIN DOCUMENTUL DE FAȚĂ.

© Copyright 2020 HP Development Company, L.P.

Microsoft și Windows sunt mărci comerciale înregistrate sau mărci comerciale ale Microsoft Corporation în Statele Unite și/sau în alte țări/regiuni.

Mac, OS X, macOS și AirPrint sunt mărci comerciale ale Apple Inc., înregistrate în S.U.A. și în alte țări/regiuni.

ENERGY STAR și simbolul ENERGY STAR sunt mărci comerciale înregistrate deținute de Agenția de protecție a mediului din S.U.A.

Android și Chromebook sunt mărci comerciale ale Google LLC.

Amazon și Kindle sunt mărci comerciale ale Amazon.com, Inc. sau ale filialelor sale.

iOS este marcă comercială sau marcă comercială înregistrată a Cisco în S.U.A. și în alte țări/regiuni și este utilizată sub licență.

#### Informații despre siguranță

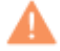

Respectați întotdeauna măsurile de siguranță minime la utilizarea acestui produs, pentru a reduce riscul eventualelor arsuri sau electrocutări.

- Citiți și asigurați-vă că ați înțeles toate instrucțiunile din documentația care însoțește imprimanta.

- Citiți cu atenție toate avertismentele și instrucțiunile de pe produs.

- Deconectați acest produs de la rețeaua de curent electric înainte de a-l curăța.

- Nu instalați și nu utilizați acest produs lângă apă sau atunci când sunteți ud.

- Instalați produsul în siguranță, pe o suprafață stabilă.

- Instalați produsul într-un loc protejat, unde cablul nu poate fi deteriorat. Cablul trebuie poziționat astfel încât să nu se pășească peste el sau să constituie o piedică în calea cuiva.

- Dacă produsul nu funcționează normal, consultați Rezolvarea unei probleme, la pagina 81.

- În interiorul dispozitivului nu există componente care să necesite intervenții de service din partea utilizatorului. Apelați la serviciile personalului calificat.

## **Cuprins**

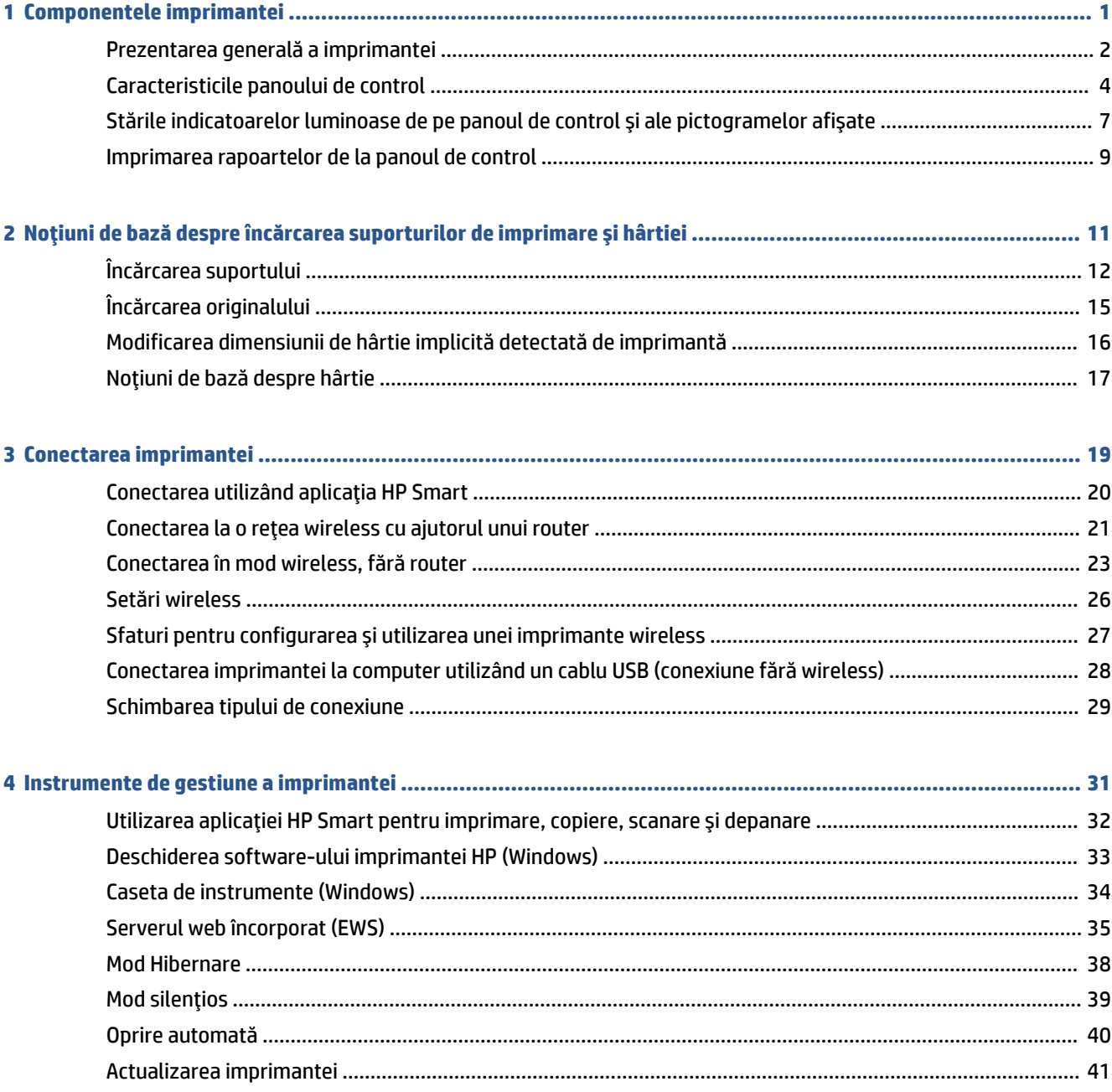

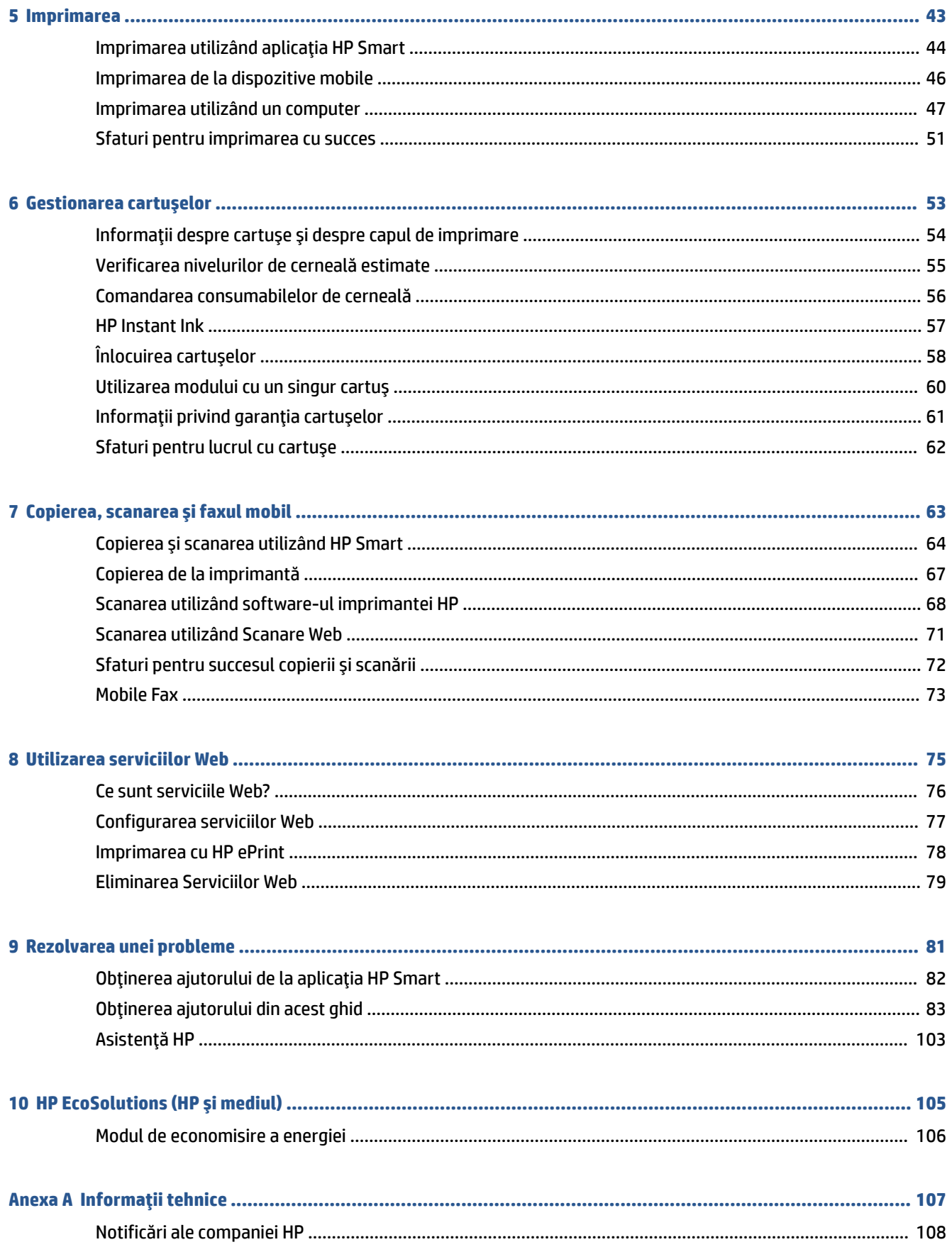

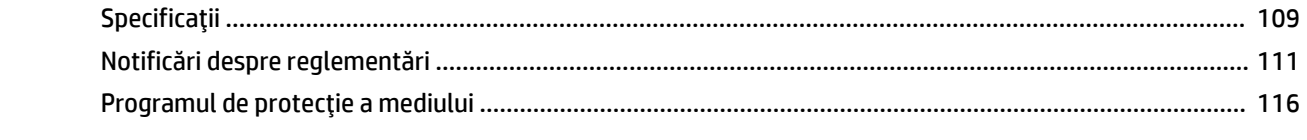

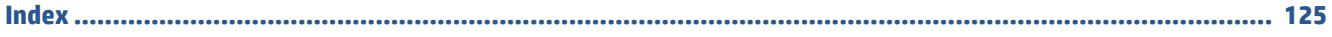

## <span id="page-6-0"></span>**1 Componentele imprimantei**

- Prezentarea generală a imprimantei
- Caracteristicile panoului de control
- · Stările indicatoarelor luminoase de pe panoul de control și ale pictogramelor afișate
- · Imprimarea rapoartelor de la panoul de control

## <span id="page-7-0"></span>**Prezentarea generală a imprimantei**

- · Vedere de sus și din față
- Vedere din spate

### Vedere de sus și din față

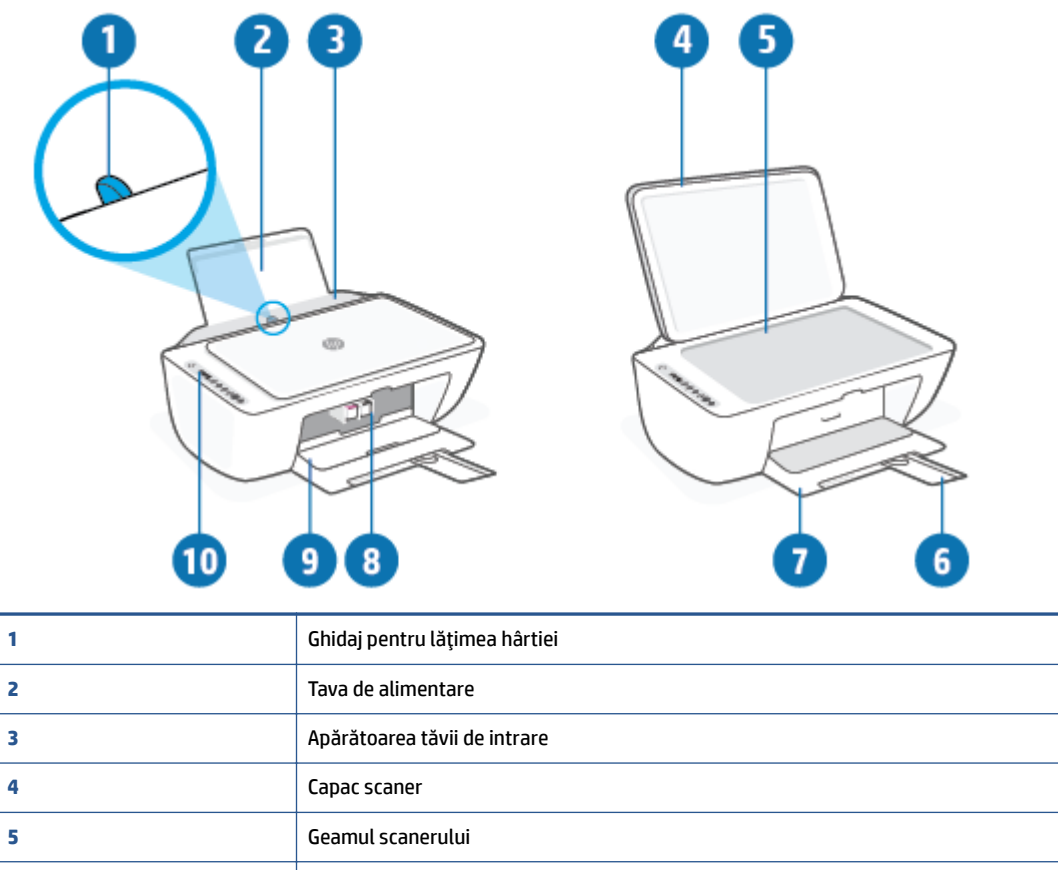

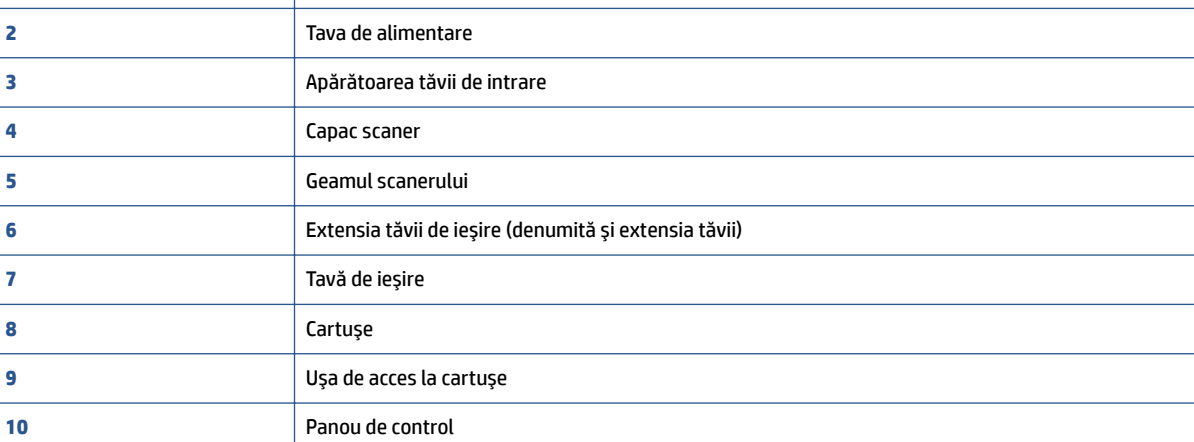

## <span id="page-8-0"></span>**Vedere din spate**

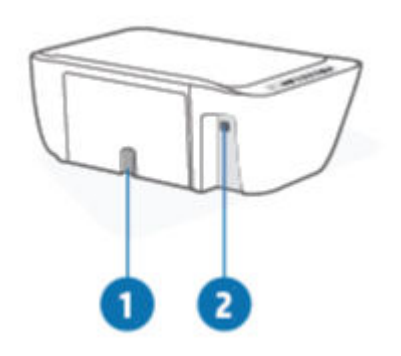

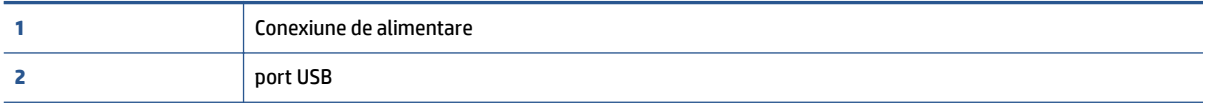

## <span id="page-9-0"></span>**Caracteristicile panoului de control**

### Prezentarea generală a butoanelor și a indicatoarelor luminoase

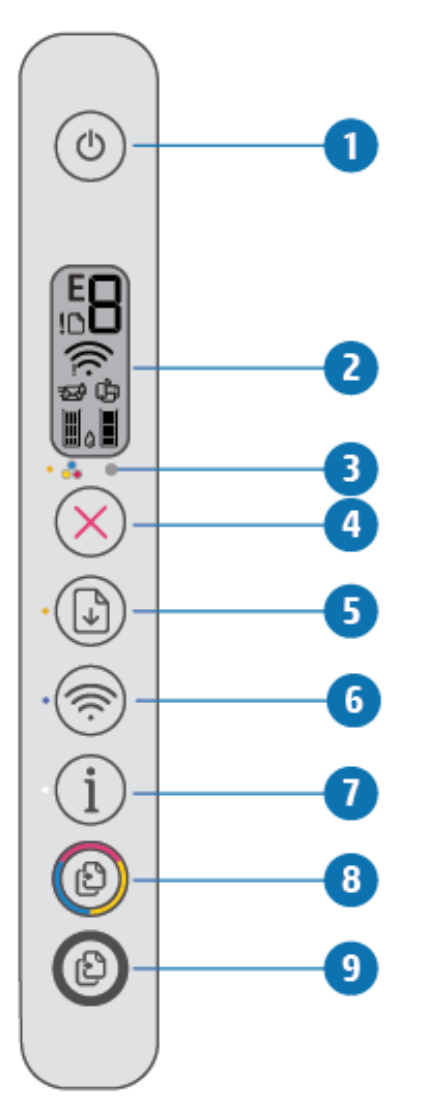

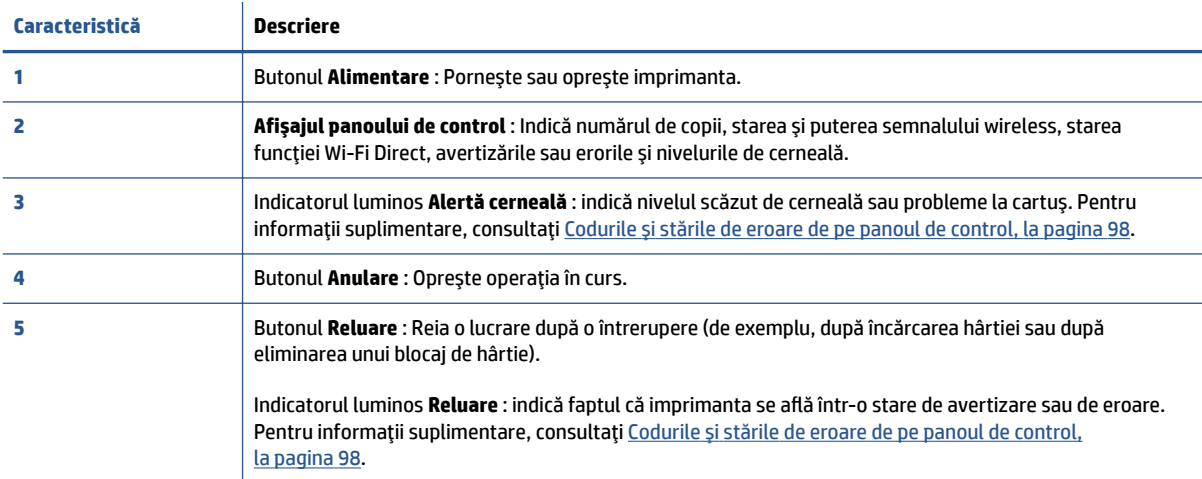

<span id="page-10-0"></span>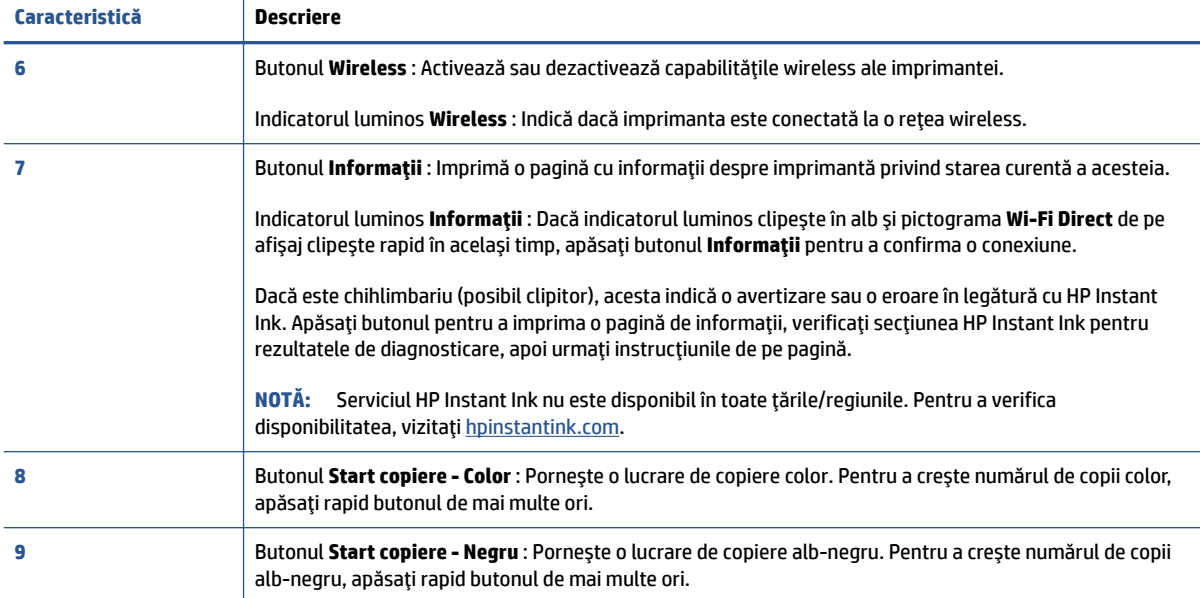

## Pictograme afișate pe panoul de control

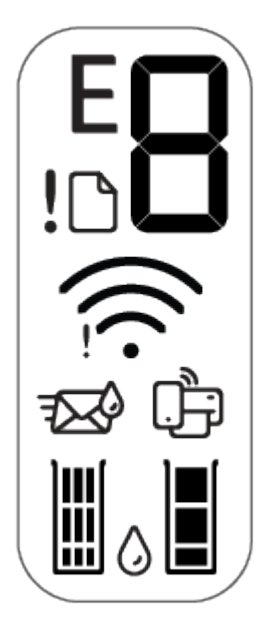

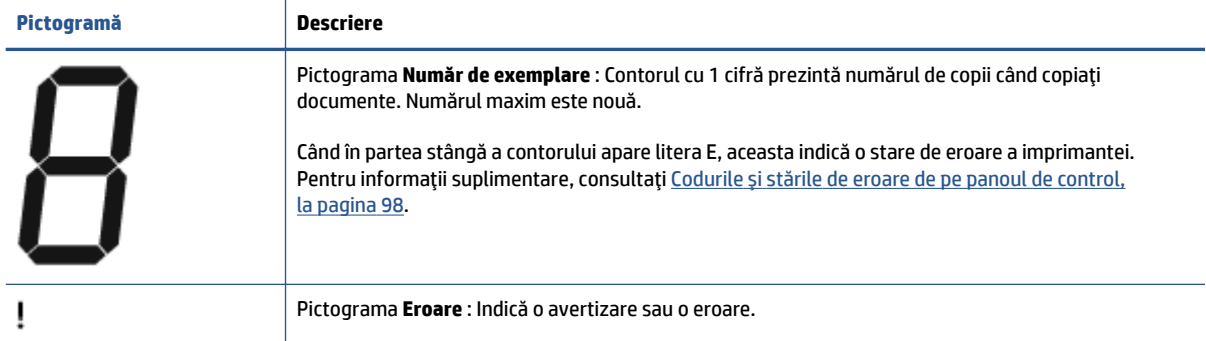

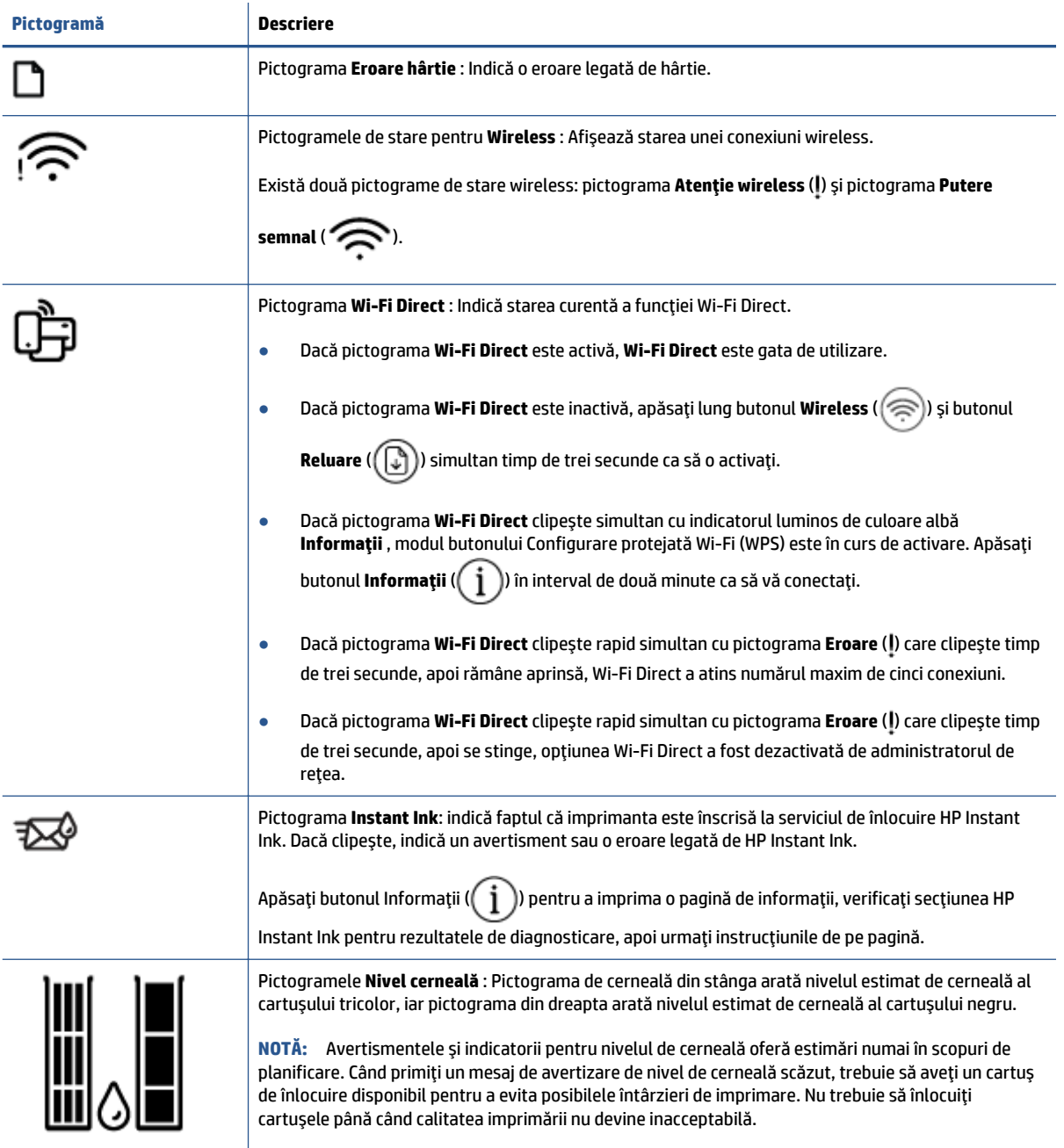

## <span id="page-12-0"></span>Stările indicatoarelor luminoase de pe panoul de control și ale  $picture$  pictogramelor afișate

#### **Indicatorul luminos pentru butonul Alimentare**

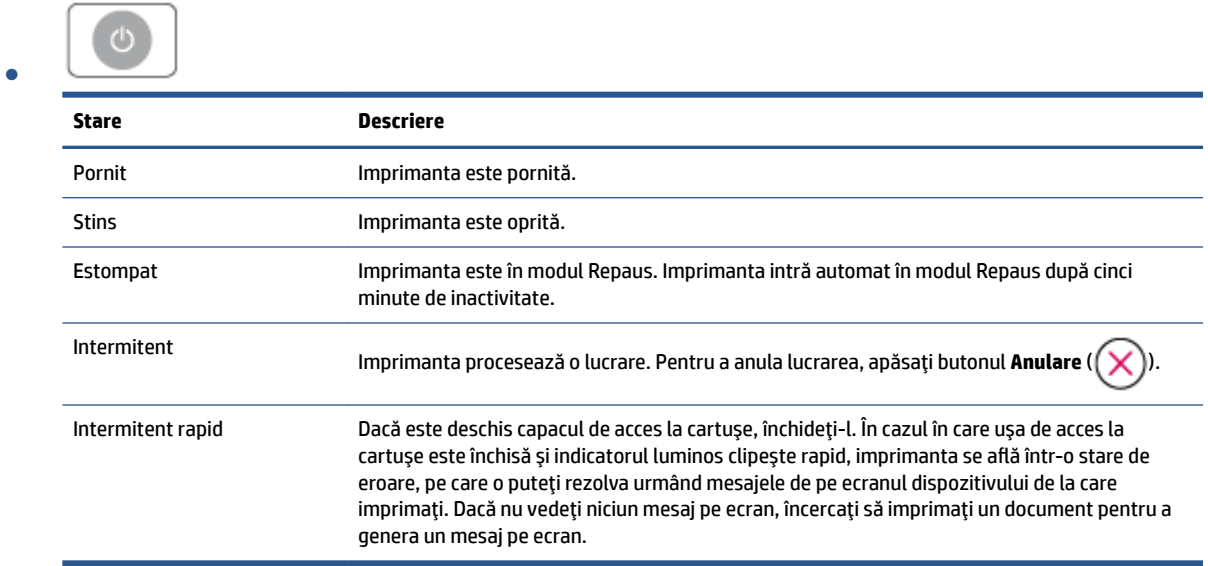

#### **Indčcatorul lumčnos Ļč pčctogramele Wčreless**

**•** Indicatorul luminos de lângă butonul **Wireless** (  $\textcircled{\textcircled{\textcircled{\text{}}}}$  ) și pictogramele de stare pentru wireless de pe

afișaj funcționează împreună pentru a indica starea unei conexiuni wireless.

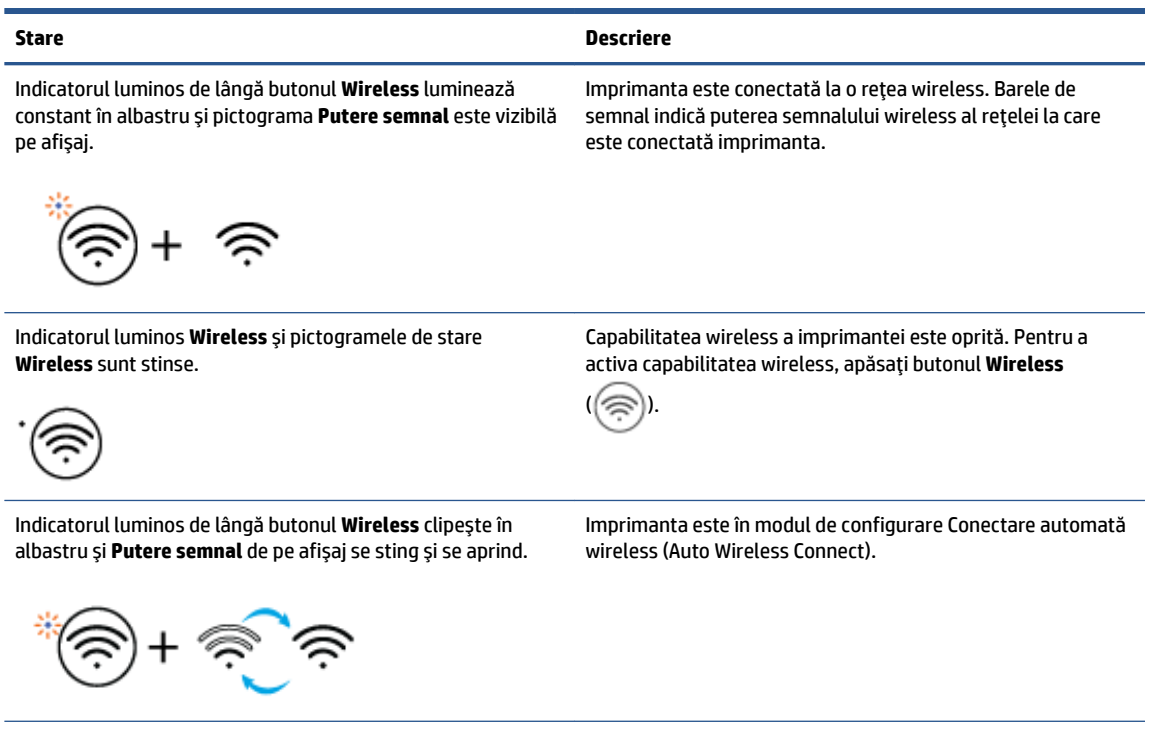

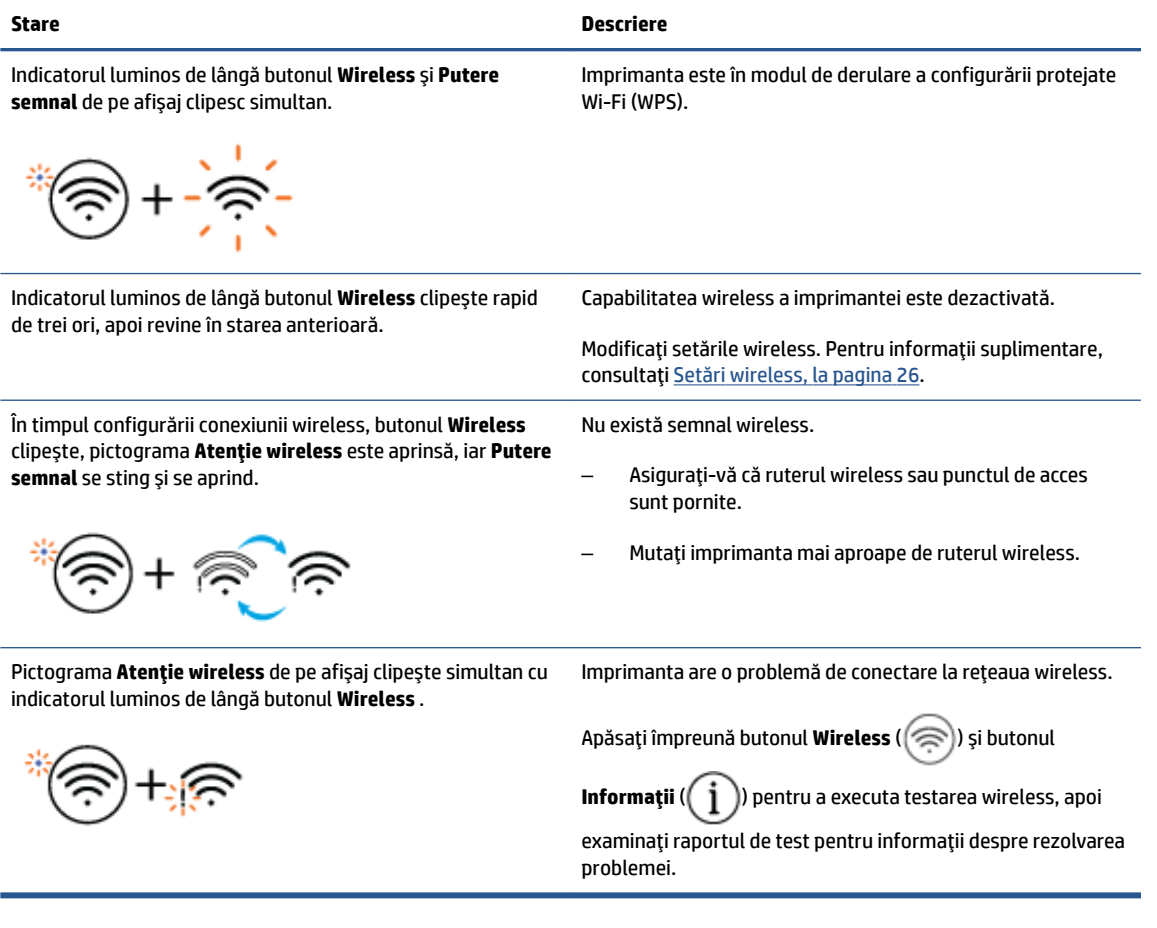

## <span id="page-14-0"></span>Imprimarea rapoartelor de la panoul de control

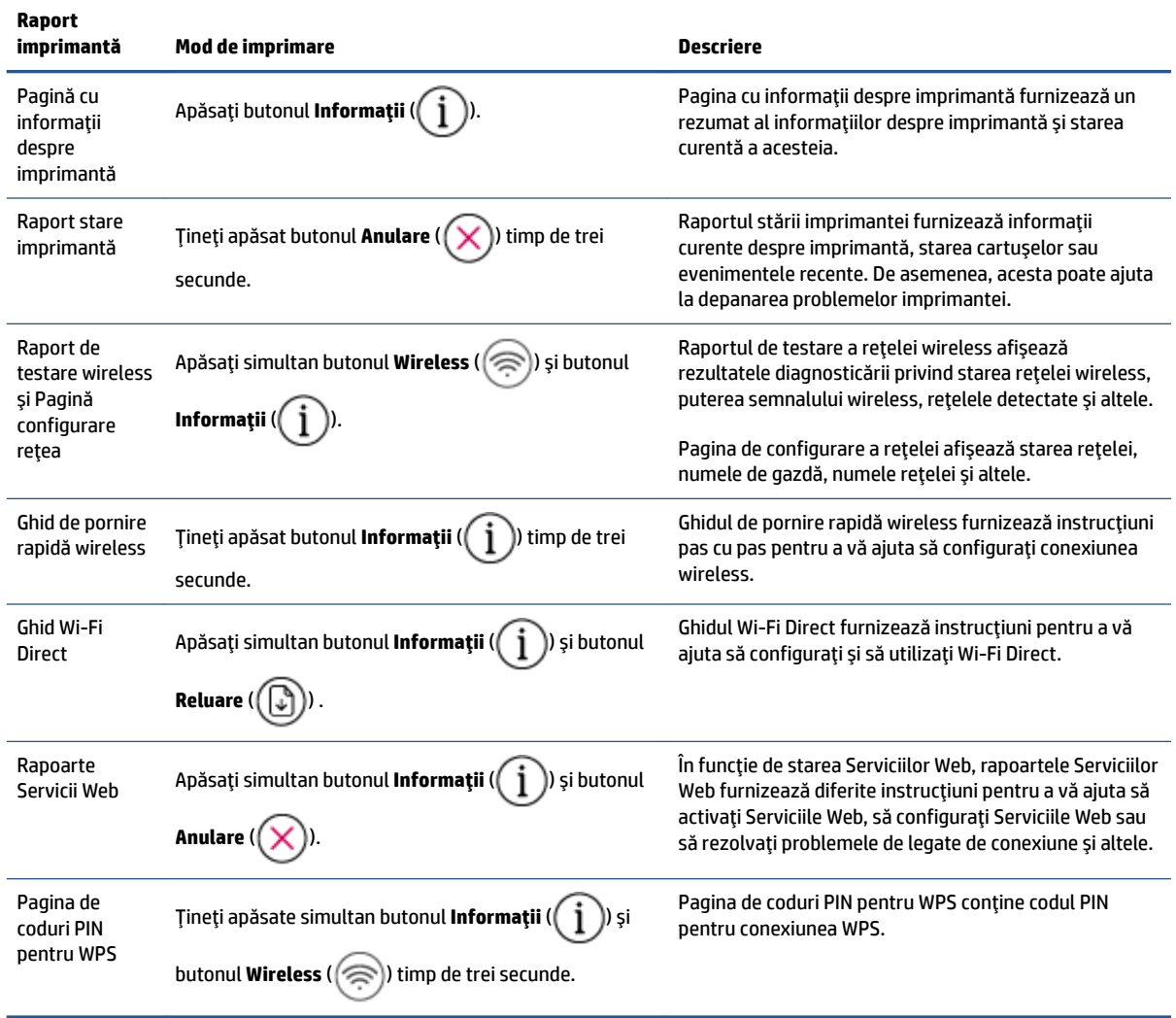

## <span id="page-16-0"></span>**2 Noțiuni de bază despre încărcarea suporturilor de imprimare și hârtiei**

- **•** <u>Încărcarea suportului</u>
- Încărcarea originalului
- · Modificarea dimensiunii de hârtie implicită detectată de imprimantă
- Noțiuni de bază despre hârtie

## <span id="page-17-0"></span>**Încărcarea suportului**

#### Pentru a încărca hârtie

1. Ridicați tava de alimentare.

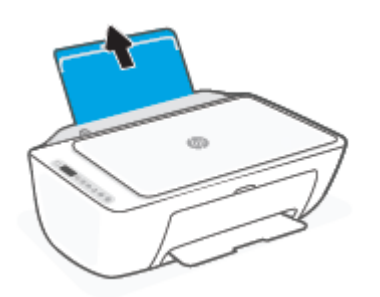

2. Glisați ghidajul pentru lățimea hârtiei spre stânga.

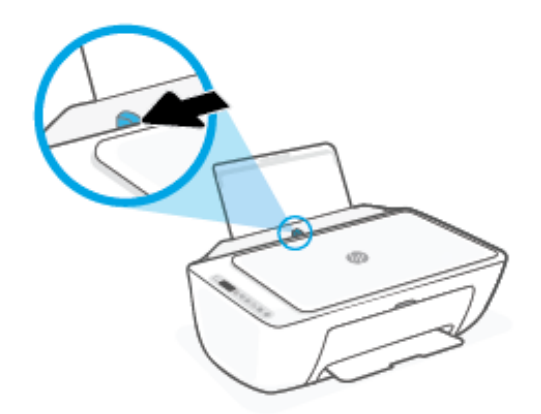

3. Introduceți un top de hârtie în tava de alimentare, cu latura scurtă în jos și cu fața de imprimat în sus, apoi glisați topul de hârtie în jos până când se oprește.

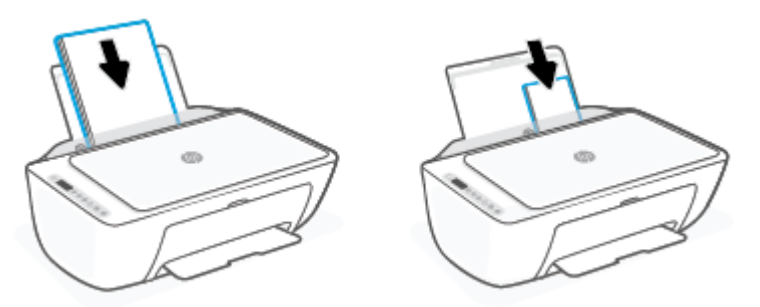

4. Glisați ghidajul de lățime a hârtiei spre dreapta până când se oprește lângă marginea hârtiei.

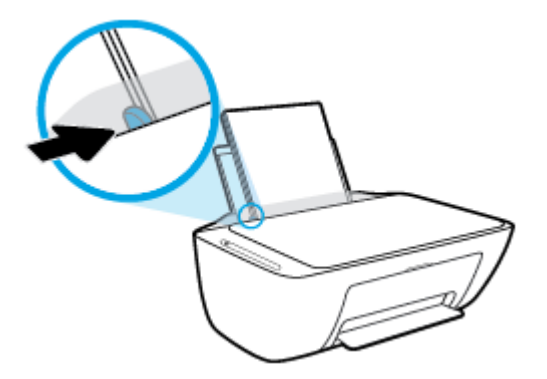

**5.** Coborâți tava de ieșire și trageți în afară extensia tăvii.

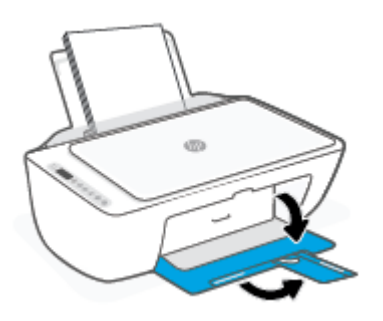

#### **Pentru a încărca plicuri**

**1.** Ridicați tava de alimentare.

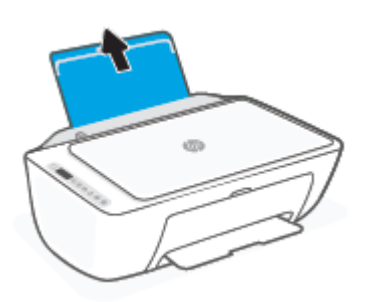

**2.** Glisați ghidajul pentru lățimea hârtiei spre stânga.

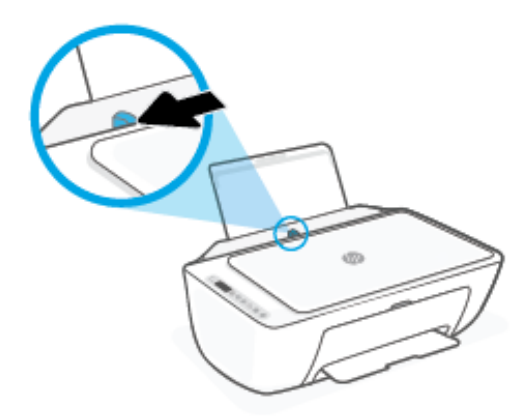

3. Introduceți unul sau mai multe plicuri în partea din extrema dreaptă a tăvii de intrare și împingeți teancul de plicuri în jos până când se oprește. Partea de imprimat trebuie să fie orientată în sus.

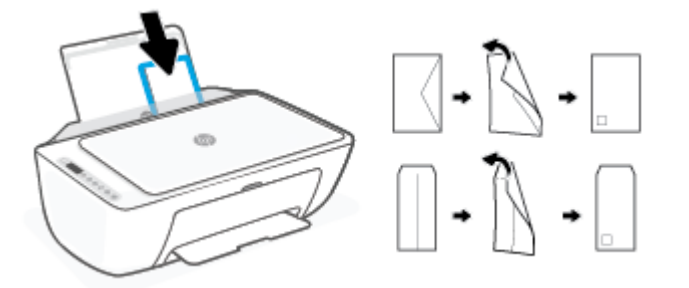

4. Glisați ghidajul pentru lățimea hârtiei spre dreapta până când se oprește la marginea topului de plicuri.

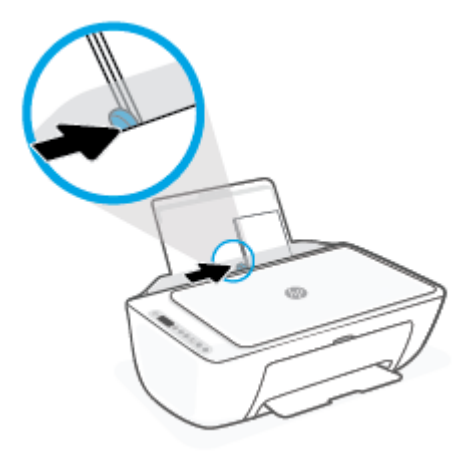

5. Coborâți tava de ieșire și trageți în afară extensia tăvii.

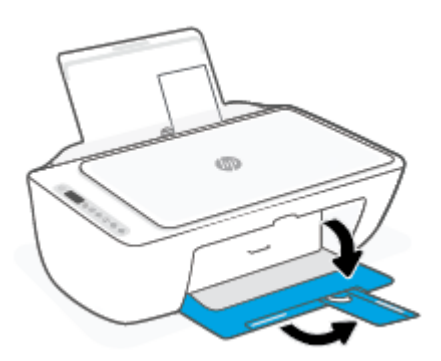

## <span id="page-20-0"></span>Încărcarea originalului

#### Pentru a încărca un original pe geamul scanerului

1. Ridicați capacul scanerului.

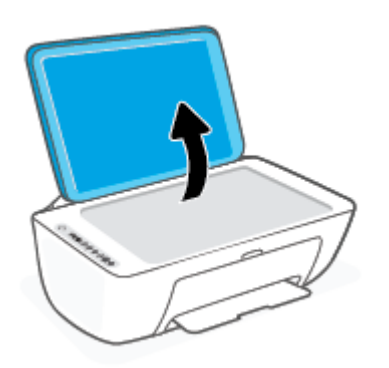

2. Încărcați originalul cu fața de imprimat în jos și aliniați-l cu marcajul din colțul din dreapta față al geamului.

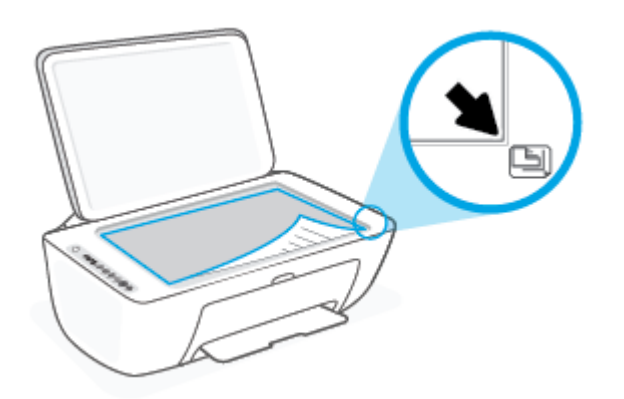

**3.** Închideți capacul scanerului.

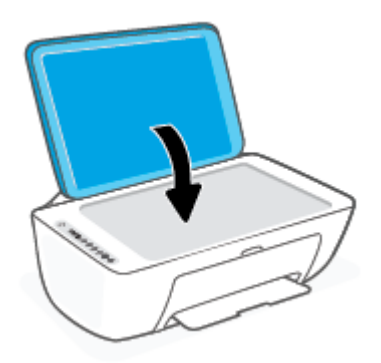

### <span id="page-21-0"></span>**Modificarea dimensiunii de hârtie implicită detectată de imprimantă**

Imprimanta poate să detecteze automat dacă tava de intrare are hârtie încărcată și detectează dacă hârtia încărcată are lățime mare, mică sau medie. Puteți să modificați dimensiunea de hârtie implicită, mare, medie sau mică, detectată de imprimantă.

#### Pentru a modifica dimensiunea de hârtie implicită detectată de imprimantă

- 1. Deschideți serverul Web încorporat (EWS). Pentru informații suplimentare, consultați Deschiderea serverului Web încorporat, la pagina 35.
- **2.** Faceți clic pe fila Setări.
- 3. În secțiunea Preferințe, faceți clic pe Tray and Paper Management (Gestionare tavă și hârtie), apoi selectați opțiunea dorită.
- **4.** Faceti clic pe **Aplicare**.

## <span id="page-22-0"></span>**Noțiuni de bază despre hârtie**

Imprimanta este proiectată să funcționeze bine cu majoritatea tipurilor de hârtie pentru birou. Este recomandat să testați diferite tipuri de hârtie înainte de a aproviziona cu cantități mari. Utilizați hârtie HP pentru calitate optimă de imprimare. Pentru mai multe informații despre hârtia HP, vizitați site-ul Web HP la adresa [www.hp.com](http://www.hp.com) .

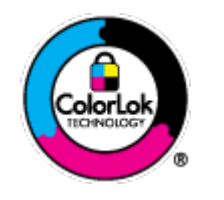

HP recomandă hârtia simplă cu sigla ColorLok pentru imprimarea documentelor zilnice. Toate tipurile de hârtie cu sigla ColorLok sunt testate independent pentru a corespunde unor standarde ridicate de fiabilitate și de calitate a imprimării și pentru a produce documente în culori clare, vii, cu imprimări în negru mai bine reliefate și se usucă mai repede decât cele pe hârtie simplă obișnuită. Căutați hârtie cu sigla ColorLok într-o diversitate de greutăți și dimensiuni de la cei mai mari fabricanți de hârtie.

## <span id="page-24-0"></span>**3 Conectarea imprimantei**

- Conectarea utilizând aplicația HP Smart
- Conectarea la o rețea wireless cu ajutorul unui router
- Conectarea în mod wireless, fără router
- · Setări wireless
- · Sfaturi pentru configurarea și utilizarea unei imprimante wireless
- Conectarea imprimantei la computer utilizând un cablu USB (conexiune fără wireless)
- Schimbarea tipului de conexiune

## <span id="page-25-0"></span>**Conectarea utilizând aplicația HP Smart**

#### **Pentru configurare utilizând aplicația HP Smart**

Puteți să utilizați aplicația HP Smart pentru a configura imprimanta în rețeaua wireless. Aplicația HP Smart este acceptată pe dispozitivele cu iOS, Android, Windows și Mac. Pentru informații despre această aplicație, consultați Utilizarea aplicației HP Smart pentru imprimare, copiere, scanare și depanare, la pagina 32.

- 1. Asigurați-vă că computerul sau dispozitivul mobil este conectat la rețeaua wireless și că știți parola Wi-Fi a rețelei wireless.
- 2. Dacă utilizați un dispozitiv mobil cu iOS sau Android, asigurați-vă că funcționalitatea Bluetooth este activată. (HP Smart utilizează Bluetooth pentru a accelera și simplifica procesul de configurare la dispozitivele mobile cu iOS și Android.)
- **WOTĂ:** HP Smart utilizează Bluetooth numai pentru configurarea imprimantei. Imprimarea utilizând Bluetooth nu este acceptată.
- **3.** Asigurați-vă că imprimanta se află în modul de configurare Conectare automată wireless (Auto Wireless Connect – AWC).

Când imprimanta intră în modul de configurare AWC, indicatorul luminos de lângă butonul Wireless clipeşte în albastru și **Putere semnal** se sting și se aprind pe afișaj.

Dacă aceasta este prima dată când configurați imprimanta, imprimanta este pregătită pentru configurare după ce este pornită. Aceasta caută încontinuu aplicația HP Smart în vederea conectării, timp de două ore, apoi se oprește din căutare.

Pentru a readuce imprimanta în modul de configurare AWC, apăsați împreună butonul Wireless (

butonul **Anulare** ( $(\times)$ ) timp de 3 secunde. Când indicatorul luminos de lângă butonul Wireless clipește în albastru, continuați configurarea.

- **4.** Deschideți aplicația HP Smart, apoi efectuați una din următoarele:
	- **iOS/Android**: pe ecranul principal, atingeţi pictograma Plus ((—)), apoi selectaţi imprimanta. Dacă imprimanta nu este în listă, atingeți *Add Printer* (Adăugare imprimantă). Urmați instrucțiunile de pe ecran pentru a adăuga imprimanta la rețea.
	- **Windows/macOS**: pe ecranul principal, faceţi clic pe sau atingeţi pictograma Plus ((+)), apoi selectaţi imprimanta. Dacă imprimanta nu este găsită, atingeţi sau faceţi clic pe **Set up a new** printer (Configurare imprimantă nouă). Urmați instrucțiunile de pe ecran pentru a adăuga imprimanta la rețea.

## <span id="page-26-0"></span>**Conectarea la o rețea wireless cu ajutorul unui router**

- ÷ф. **SFAT:** Pentru a imprima Ghidul de pornire rapidă pentru wireless, țineți apăsat butonul Informații ( timp de 3 secunde.
	- Conectarea imprimantei la o retea wireless utilizând Configurare protejată Wi-Fi (WPS)
	- Conectarea imprimantei la o rețea wireless utilizând HP software imprimantă

#### **Conectarea imprimantei la o rețea wireless utilizând Configurare protejată Wi-Fi (WPS)**

Înainte de a putea conecta imprimanta la o rețea wireless utilizând WPS, asiqurați-vă că aveți următoarele:

O rețea wireless 802.11b/g/n care include un punct de acces sau un ruter wireless WPS.

 $\mathbb{R}$ **NOTĂ:** Imprimanta acceptă conexiuni care utilizează 2,4 GHz sau 5 GHz.

Un computer conectat la rețeaua wireless la care doriți să conectați imprimanta. Asigurați-vă că ați instalat pe computer software-ul imprimantei HP.

Dacă aveți un ruter WPS cu buton WPS, urmați **metoda Buton**. Dacă nu aveți certitudinea că ruterul are un buton de comandă, urmați metoda codului PIN.

#### **Pentru a utiliza metoda de configurare prin apăsare pe buton (PBC)**

- **1. Tineti apăsat butonul Wireless** (  $\approx$  ) timp de cel put in trei secunde pentru a porni metoda Buton WPS.
- **2.** Apăsați butonul WPS de pe ruter.

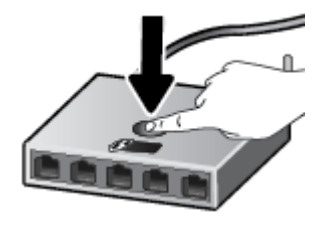

**MOTĂ:** Produsul pornește un cronometru de aproximativ două minute în timp ce se stabilește conexiunea wireless.

Dacă imprimanta se conectează, indicatorul luminos de lângă butonul **Wireless** luminează constant în albastru.

#### **Pentru a utiliza metoda codului PIN**

- **1. Tineti apăsat butonul Wireless** (  $\approx$  ) și butonul **Informații** (  $\sim$  **j** )) timp de cel puţin 5 secunde pentru a porni metoda PIN WPS și a imprima o pagină cu un cod PIN.
- 2. Deschideți utilitarul sau software-ul de configurare pentru routerul wireless sau pentru punctul de acces wireless, apoi introduceti codul PIN WPS.

<span id="page-27-0"></span>**MOTĂ:** Pentru mai multe informații despre utilizarea utilitarului de configurare, consultați documentația furnizată împreună cu routerul sau cu punctul de acces wireless.

Așteptați aproximativ două minute. Dacă imprimanta se conectează, indicatorul luminos de lângă butonul Wireless luminează constant în albastru.

#### **Conectarea imprimantei la o rețea wireless utilizând HP software imprimantă**

Pentru a conecta imprimanta la o rețea integrată wireless WLAN 802.11, aveți nevoie de următoarele:

O rețea fără fir 802.11b/g/n care include un ruter sau punct de acces wireless.

**WALCHE IMPROVITIE:** Imprimanta acceptă conexiuni care utilizează 2,4 GHz sau 5 GHz.

- Un computer conectat la rețeaua wireless la care doriți să conectați imprimanta.
- Nume de reţea (SSID).
- Cheie WEP sau parolă WPA (dacă este necesar).

#### **Pentru a conecta imprimanta utilizând HP software imprimantă (Windows)**

**1.** În funcție de faptul că ați instalat sau nu HP software imprimantă, efectuați una din următoarele:

#### Dacă nu ați instalat HP software imprimantă pe computerul dumneavoastră

- **a.** Vizitați [123.hp.com](https://123.hp.com) pentru a descărca și instala software imprimantă.
- **b.** Urmați instrucțiunile de pe ecran.

#### Dacă ați instalat HP software imprimantă pe computerul dumneavoastră

- a. Deschideți software imprimantă. Pentru informații suplimentare, consultați Deschiderea softwareului imprimantei HP (Windows), la pagina 33.
- **b.** În software imprimantă, faceți clic pe **Tools** (Instrumente).
- c. Faceti clic pe Device Setup & Software (Configurare și software dispozitiv).
- **d.** Faceti clic pe **Connect a new device** (Conectare dispozitiv nou), apoi urmați instrucțiunile de pe ecran.
- 2. După conectarea imprimantei, indicatorul luminos de lângă butonul **Wireless** luminează constant în albastru.

## <span id="page-28-0"></span>**Conectarea în mod wireless, fără router**

Cu Wi-Fi Direct, puteți imprima wireless de la un computer, de la un telefon inteligent, de la o tabletă sau de la alt dispozitiv cu capabilitate wireless – fără conectare la o rețea wireless existentă.

#### **Instrucțiuni pentru utilizarea caracteristicii Wi-Fi Direct**

- Asigurați-vă că dispozitivul mobil sau computerul au software-ul necesar.
	- Dacă utilizați un computer, asigurați-vă că ați instalat software-ul imprimantei HP.

Dacă nu ați instalat în computer software-ul imprimantei HP, conectați-vă mai întâi la Wi-Fi Direct, apoi instalați software-ul imprimantei. Când software-ul imprimantei vă solicită un tip de conexiune, selectați Wireless.

- Dacă utilizați un dispozitiv mobil, asigurați-vă că ați instalat o aplicație de imprimare compatibilă. Pentru mai multe informații, vizitați site-ul Web de imprimare mobilă HP la [www.hp.com/go/](http://www.hp.com/go/mobileprinting) mobileprinting. Dacă în țara/regiunea sau limba dvs. nu este disponibilă o versiune locală a acestui site Web, puteți fi direcționat la site-ul Web de imprimare mobilă HP din altă țară/regiune sau în altă limbă.
- Asigurați-vă că funcția Wi-Fi Direct pentru imprimantă este pornită.
- Până la cinci computere și dispozitive mobile pot utiliza aceeași conexiune Wi-Fi Direct.
- Wi-Fi Direct se poate utiliza și în timp ce imprimanta este conectată la un computer utilizând un cablu USB sau la o rețea utilizând o conexiune wireless.
- · Wi-Fi Direct nu se poate utiliza pentru a conecta un computer, un dispozitiv mobil sau o imprimantă la Internet.

#### Pentru a activa sau a dezactiva funcția Wi-Fi Direct de la panoul de control

Pe panoul de control al imprimantei, tineti apăsate simultan butonul **Wireless** (  $\gg$  ) și butonul **Reluare** 

( ) timp de trei secunde.

- Când funcția Wi-Fi Direct este activată, pictograma Wi-Fi Direct apare pe afișaj. Pentru a găsi numele și parola pentru Wi-Fi Direct, apăsați butonul **Informații** ( $\binom{1}{1}$ ) pentru a imprima o pagină cu informații despre imprimantă.
- **WOTĂ:** Când activați pentru prima oară funcția Wi-Fi Direct, imprimanta imprimă automat un ghid Wi-Fi Direct Ghidul furnizează instrucțiuni despre modul de utilizare a funcției Wi-Fi Direct. Apoi puteți apăsa simultan butonul **Informații** ( $\binom{1}{1}$ ) și butonul **Reluare** ( $\binom{1}{k}$ )) pentru a imprima ghidul Wi-Fi Direct. Este posibil ca ghidul să nu fie disponibil în toate limbile.
- Când funcția Wi-Fi Direct este dezactivată, pictograma Wi-Fi Direct nu apare pe afișaj.
- Pentru mai multe informații despre starea pictogramei Wi-Fi Direct, consultați Pictograme afișate pe panoul de control, la pagina 5.

#### Pentru a activa sau a dezactiva funcția Wi-Fi Direct de la un dispozitiv cu Android sau iOS

- 1. Deschideți HP Smart. Pentru informații suplimentare, consultați Utilizarea aplicației HP Smart pentru imprimare, copiere, scanare și depanare, la pagina 32.
- **2.** Atingeți pictograma imprimantei, apoi găsiți și atingeți opțiunea **Advanced Settings** (Setări complexe).
- **3.** Urmați instrucțiunile de pe ecran pentru a vă conecta la serverul web încorporat al imprimantei.
- **4.** Pe serverul web încorporat, atingeți Network > Wi-Fi Direct > Status > Edit Settings (Rețea > Wi-Fi Direct > Stare > Editare setări).
- **5.** Selectați opțiunea de activare sau dezactivare pentru Wi-Fi Direct și atingeți Apply (Aplicare).
	- **SFAT:** Puteți să modificați de aici setarea de securitate a conexiunii Wi-Fi Direct pentru imprimantă.

#### **Setarea de securitate a conexiunii Wi-Fi Direct**

- Dacă securitatea conexiunii Wi-Fi Direct pentru imprimantă este **Automată**, parola Wi-Fi Direct este 12345678 și nu poate fi schimbată.
- Dacă securitatea conexiunii Wi-Fi Direct pentru imprimantă este setată pe **Manual** (setarea implicită), trebuie să efectuați una din următoarele acțiuni pentru a vă conecta la imprimantă de la dispozitivul mobil sau de la computer.
	- Dacă butonul **Informații** ( $\binom{1}{1}$ ) clipește în alb, apăsați-l într-un interval de 30 de secunde.
	- Dacă imprimanta imprimă o pagină cu un cod PIN, urmați instrucțiunile de pe pagină.
- **SFAT:**
	- De asemenea, puteţi să activaţi funcţia Wi-Fi Direct sau să schimbaţi setarea de securitate a conexiunii Wi-Fi Direct din EWS. Pentru mai multe informații despre utilizarea serverului EWS, consultați Deschiderea serverului Web încorporat, la pagina 35.
	- Pentru a găsi numele și parola pentru Wi-Fi Direct, apăsați butonul **Informații** ( $\binom{1}{1}$ ) pentru a imprima o pagină cu informații despre imprimantă.

#### Pentru a imprima de pe un dispozitiv mobil cu capabilitate wireless care acceptă Wi-Fi Direct

Asigurați-vă că ați instalat cea mai recentă versiune a plug-inului HP Print Service pe dispozitivul mobil (dacă utilizați un dispozitiv cu Android). Puteți să descărcați acest plug-in din magazinul de aplicații Google Play.

- **1.** Asigurați-vă că ați activat Wi-Fi Direct la imprimantă.
- **2.** Activați Wi-Fi Direct pe dispozitivul mobil. Pentru mai multe informații, consultați documentația furnizată împreună cu dispozitivul mobil.
- **3.** Din dispozitivul mobil, selectaţi un document dintr-o aplicaţie cu funcţie de imprimare, apoi selectaţi opțiunea de imprimare a documentului.

Apare lista cu imprimantele disponibile.

4. Din lista cu imprimante disponibile, alegeți numele Wi-Fi Direct afișat, precum DIRECT-\*\*-HP DeskJet 2700 series (unde \*\* sunt caracterele unice pentru identificarea imprimantei).

Când vi se solicită, introduceți parola Wi-Fi Direct.

**5.** Imprimați documentul.

#### **Pentru a čmprčma de pe un dčspozčtčv mobčl cu capabčlčtate wčreless, care nu acceptă Wč-Fč Dčrect**

Asigurați-vă că ați instalat pe dispozitivul mobil o aplicație de imprimare compatibilă. Pentru mai multe informații, vizitați site-ul Web de imprimare mobilă HP la www.hp.com/go/mobileprinting. Dacă în țara/ regiunea sau limba dvs. nu este disponibilă o versiune locală a acestui site Web, puteți fi direcționat la site-ul Web de imprimare mobilă HP din altă țară/regiune sau în altă limbă.

- **1.** Asigurați-vă că ați activat Wi-Fi Direct la imprimantă.
- **2.** Activați conexiunea Wi-Fi la dispozitivul mobil. Pentru mai multe informații, consultați documentația furnizată împreună cu dispozitivul mobil.
- **MOTĂ:** În cazul în care dispozitivul mobil nu acceptă Wi-Fi, nu aveți posibilitatea să utilizați Wi-Fi Direct.
- **3.** De la dispozitivul mobil, conectaţi-vă la o reţea nouă. Conectaţi-vă la o nouă reţea wireless sau la un nou hotspot prin procesul pe care îl utilizați în mod normal. Din lista de rețele wireless afișată, selectați numele Wi-Fi Direct, precum DIRECT-\*\*-HP DeskJet 2700 series (unde \*\* sunt caracterele unice pentru identificarea imprimantei).

Când vi se solicită, introduceți parola Wi-Fi Direct.

4. Imprimați documentul.

#### **Pentru a imprima de la un computer cu capabilitate wireless (Windows)**

- 1. Asigurați-vă că ați activat Wi-Fi Direct la imprimantă.
- 2. Activaţi conexiunea Wi-Fi a computerului. Pentru mai multe informaţii, consultaţi documentaţia furnizată împreună cu computerul.

**WOTĂ:** În cazul în care computerul nu acceptă Wi-Fi, nu aveți posibilitatea să utilizați Wi-Fi Direct.

**3.** De la computer, conectaţi-vă la o reţea nouă. Conectaţi-vă la o nouă reţea wireless sau la un nou hotspot prin procesul pe care îl utilizați în mod normal. Din lista de rețele wireless afișată, selectați numele Wi-Fi Direct, precum DIRECT-\*\*-HP DeskJet 2700 series (unde \*\* sunt caracterele unice pentru identificarea imprimantei).

Când vi se solicită, introduceți parola Wi-Fi Direct.

4. Imprimați documentul.

## <span id="page-31-0"></span>**Setări wireless**

Puteți să configurați și să gestionați conexiunea wireless a imprimantei și să efectuați o varietate de activități de gestionare a retelei. Acest lucru include imprimarea informațiilor despre setările de rețea, activarea sau dezactivarea funcției wireless și modificarea setărilor wireless.

#### **Pentru a activa sau a dezactiva capabilitatea wireless a imprimantei**

Apăsați butonul **Wireless** (  $\textcircled{\textbf{R}}$  ) pentru a activa sau a dezactiva capabilitățile wireless ale imprimantei.

- Dacă imprimanta are o conexiune activă la o rețea wireless, butonul Wireless luminează constant în albastru, iar pe afişajul imprimantei apare pictograma **Putere semnal** (  $\blacktriangle$  ).
- · Dacă este oprită conexiunea wireless, indicatorul luminos de lângă butonul Wireless este stins.
- Pentru mai multe informații despre starea conexiunii wireless, consultați Stările indicatoarelor luminoase de pe panoul de control și ale pictogramelor afisate, la pagina 7.
- Pentru a imprima raportul de testare a reţelei wireless și pagina de configurare a reţelei, consultaţi Imprimarea rapoartelor de la panoul de control, la pagina 9.

#### **Pentru a modifica setările wireless (Windows)**

Această metodă este disponibilă dacă ați instalat deja software imprimantă.

**MOTĂ:** Această metodă necesită un cablu USB. Nu conectați cablul USB până când nu vi se solicită acest lucru.

- 1. Deschideți software-ul imprimantei HP. Pentru informații suplimentare, consultați Deschiderea software-ului imprimantei HP (Windows), la pagina 33.
- **2.** În software imprimantă, faceți clic pe **Tools** (Instrumente).
- **3.** Faceti clic pe Device Setup & Software (Configurare și software dispozitiv).
- **4.** Selectați Reconfigure Wireless Settings (Reconfigurare setări wireless). Urmați instrucțiunile de pe ecran.

#### **Pentru a restabili setările de rețea la valorile implicite**

**•** Tineți apăsate simultan butonul **Wireless** (  $\approx$  ) și butonul **Anulare** (  $\times$  )) de pe panoul de control al imprimantei timp de trei secunde.

## <span id="page-32-0"></span>**Sfaturi pentru configurarea și utilizarea unei imprimante wireless**

Utilizați următoarele sfaturi pentru a configura și utiliza o imprimantă wireless:

- Când configurați imprimanta conectată la rețea prin wireless utilizând un computer, asigurați-vă că:
	- $-$  Routerul sau punctul de acces wireless este pornit.
	- Computerul este conectat la o rețea wireless (nu utilizează un cablu Ethernet).
	- $-$  Imprimanta este în modul de configurare AWC.

Imprimanta caută routere wireless, apoi listează pe computer numele de rețele detectate.

- $\bullet$  În cazul în care computerul sau dispozitivul mobil este conectat la o rețea virtuală privată (VPN), trebuie să vă deconectați de la aceasta înainte de a accesa orice alt dispozitiv din rețea, inclusiv imprimanta.
- Aflati mai multe informații despre configurarea rețelei și a imprimantei pentru imprimare wireless. Pentru mai multe informații, faceți clic aici pentru a vă conecta online.
- Aflați cum să găsiți setările de securitate a rețelei. Faceți clic aici pentru a vă conecta la Internet pentru mai multe informații.
- Aflati mai multe despre HP Print and Scan Doctor. Faceti clic aici pentru a vă conecta și a obține mai multe informatii.
- **WOTĂ:** Acest utilitar este disponibil numai pentru sistemul de operare Windows.
- Utilizați Instrument online HP de depanare a problemelor legate de firewall pentru a determina dacă un program firewall sau antivirus previne conectarea computerului la imprimantă și pentru a găsi soluții.

### <span id="page-33-0"></span>**Conectarea imprimantei la computer utilizând un cablu USB (conexiune fără wireless)**

Imprimanta este echipată cu un port USB 2.0 de mare viteză în partea din spate, pentru conectarea la computer.

#### **Pentru a conecta imprimanta prin cablul USB**

1. Vizitați [123.hp.com](http://123.hp.com) pentru a descărca și instala software imprimantă.

**MOTĂ:** Nu conectați cablul USB la imprimantă până nu vi se solicită acest lucru.

- 2. Urmați instrucțiunile de pe ecran. Când vi se solicită, conectați imprimanta la computer selectând USB în ecranul **Opțiuni conexiune**.
- **3.** Urmați instrucțiunile de pe ecran.

Dacă s-a instalat software imprimantă, imprimanta va funcționa ca dispozitiv plug and play.

## <span id="page-34-0"></span>**Schimbarea tipului de conexiune**

Dacă ați configurat mai întâi imprimanta și ați instalat software-ul printr-un cablu USB, conectând direct imprimanta la computer, puteți trece cu ușurință la o conexiune de rețea wireless. Veți avea nevoie de o rețea wireless 802.11a/b/g/n care include un punct de acces sau un ruter wireless.

**WAOTĂ:** Imprimanta acceptă conexiuni care utilizează 2,4 GHz sau 5 GHz.

lnainte de a schimba de la o conexiune USB la o rețea wireless, asigurați-vă că:

- Imprimanta este conectată la computer cu un cablu USB până când vi se solicită să deconectați cablul.
- Computerul este conectat la rețeaua wireless în care doriți să instalați imprimanta.

În plus, puteți să treceți de la o conexiune wireless la o conexiune USB.

#### **Pentru a trece de la o conexiune USB la o rețea wireless (Windows)**

- **1.** Deschideți software-ul imprimantei HP. Pentru informații suplimentare, consultați Deschiderea software-ului imprimantei HP (Windows), la pagina 33.
- **2.** În software imprimantă, faceti clic pe **Tools** (Instrumente).
- **3.** Faceti clic pe Device Setup & Software (Configurare și software dispozitiv).
- **4.** Selectati **Convert a USB connected device to wireless** (Trecere pe wireless a unui dispozitiv conectat prin USB). Urmați instrucțiunile de pe ecran.

#### Pentru a trece de la o conexiune USB la o rețea wireless utilizând aplicația HP Smart de la un computer cu Windows **10 (Wčndows)**

- **1.** Deschideți aplicația HP Smart. Pentru informații despre modul de deschidere a aplicației pe un computer cu Windows 10, consultați Utilizarea aplicației HP Smart pentru imprimare, copiere, scanare și depanare, la pagina 32.
- 2. Asigurați-vă că imprimanta este selectată.
	- ÷ά. **SFAT:** Dacă doriți să selectați o altă imprimantă, faceți clic pe ((+)) de pe bara de instrumente din

partea stângă a ecranului, apoi selectați **Select a Different Printer** (Selectați o altă imprimantă) pentru a vizualiza toate imprimantele disponibile.

**3.** Faceti clic pe Learn More (Aflati mai multe) când vedeti "Make printing easier by connecting your printer wirelessly" (Simplificati imprimarea conectând imprimanta în mod wireless) în partea superioară a paginii de reședință a aplicației.

#### **Pentru a trece de la o conexiune wireless la o conexiune USB (Windows/macOS)**

Conectați imprimanta și computerul cu un cablu USB. Portul USB se află în partea din spate a imprimantei.
# **4 Instrumente de gestiune a imprimantei**

Această secțiune cuprinde următoarele subiecte:

- · Utilizarea aplicației HP Smart pentru imprimare, copiere, scanare și depanare
- · Deschiderea software-ului imprimantei HP (Windows)
- Caseta de instrumente (Windows)
- [Serverul web încorporat \(EWS\)](#page-40-0)
- Mod Hibernare
- · Mod silențios
- · Oprire automată
- Actualizarea imprimantei

# <span id="page-37-0"></span>**Utilizarea aplicației HP Smart pentru imprimare, copiere, scanare și depanare**

HP Smart vă ajută să configurați, să copiați, să scanați, să imprimați, să partajați și să gestionați imprimanta HP. Puteți să partajați documente și imagini prin e-mail, mesaje text și servicii cunoscute pentru cloud și rețele de socializare (precum iCloud, Google Drive, Dropbox și Facebook). De asemenea, puteți să configurați noi imprimante HP, să monitorizați consumabilele și să le comandați.

**MOTĂ:** Este posibil ca aplicația HP Smart să nu fie disponibilă în toate limbile. Este posibil ca unele caracteristici să nu fie disponibile la toate modelele de imprimante.

### **Pentru a instala aplicația HP Smart**

**▲** Aplicația HP Smart este acceptată pe dispozitive cu iOS, Windows 10 și Mac. Pentru a instala aplicația pe dispozitiv, accesaţi [123.hp.com](http://123.hp.com) și urmaţi instrucţiunile de pe ecran pentru a accesa magazinul de aplicații al dispozitivului.

### **Pentru a deschide aplicația HP Smart pe un computer cu Windows 10**

După ce instalați aplicația HP Smart, de pe desktopul dispozitivului, faceți clic pe Start, apoi selectați HP **Smart** din lista de aplicații.

#### **Conectarea la imprimantă**

**▲** Asigurați-vă că dispozitivul este conectat la aceeași rețea ca imprimanta. Apoi, HP Smart va detecta automat imprimanta.

#### **Obținerea mai multor informații referitoare la aplicația HP Smart**

Pentru instrucțiuni de bază referitoare la modul de imprimare, copiere, scanare și depanare utilizând HP Smart, consultați Imprimarea utilizând aplicația HP Smart, la pagina 44, Copierea și scanarea utilizând HP Smart, la pagina 64 și Obținerea ajutorului de la aplicația HP Smart, la pagina 82.

Pentru mai multe informații despre utilizarea aplicației HP Smart pentru imprimare, copiere, scanare, accesarea caracteristicilor imprimantei și depanarea problemelor, mergeți la:

- **čOS/Andročd**: [www.hp.com/go/hpsmart-help](http://www.hp.com/go/hpsmart-help/)
- **Windows 10: www.hp.com/go/hpsmartwin-help**
- **Mac**: [http://www.hp.com/go/hpsmartmac-help](http://www.hp.com/go/hpsmartmac-help/)

# <span id="page-38-0"></span>**Deschiderea software-ului imprimantei HP (Windows)**

După instalarea software-ului imprimantei HP, faceți dublu clic pe pictograma imprimantei de pe desktop sau efectuați una din acțiunile următoare pentru a deschide software-ul imprimantei:

- **Windows 10**: De pe desktopul computerului, faceţi clic pe Start, selectaţi HP din lista de aplicaţii, apoi selectați pictograma cu numele imprimantei.
- **Windows 8.1**: Faceti clic pe săgeata în jos din coltul din stânga-jos al ecranului Start, apoi selectați numele imprimantei.
- **Windows 8**: Faceţi clic dreapta pe o zonă goală de pe ecranul Start, faceţi clic pe **Toate aplicaţiile** de pe bara de aplicații, apoi selectați numele imprimantei.
- **Windows 7**: De pe desktopul computerului, faceţi clic pe Start, selectaţi Toate programele, faceţi clic pe HP, faceți clic pe folderul pentru imprimantă, apoi selectați pictograma cu numele imprimantei.

**MOTĂ:** Dacă nu ați instalat software-ul de imprimantă HP, vizitați <u>123.hp.com</u> pentru a descărca și instala software-ul necesar.

# <span id="page-39-0"></span>**Caseta de instrumente (Windows)**

Caseta instrumente oferă informații de întreținere referitoare la imprimantă.

<sup>28</sup> NOTĂ: Toolbox se poate instala împreună cu software-ul imprimantei HP, în cazul în care computerul îndeplineşte cerințele de sistem. Pentru informații despre cerințele de sistem, consultați Specificații, la pagina 109.

### **Pentru a deschide Caseta de instrumente**

- 1. Deschideți software-ul imprimantei HP. Pentru informații suplimentare, consultați Deschiderea software-ului imprimantei HP (Windows), la pagina 33.
- **2.** Faceți clic pe **Imprimare** și scanare.
- **3.** Faceți clic pe Maintain Your Printer (Menținere imprimantă).

# <span id="page-40-0"></span>**Serverul web încorporat (EWS)**

Când imprimanta este conectată la o rețea, puteți utiliza serverul Web încorporat (EWS) al imprimantei pentru a vizualiza informații despre stare, pentru a modifica setările, și pentru a o gestiona cu ajutorul computerului.

**MOTĂ:** Pentru siguranța dvs., unele setări de pe EWS sunt protejate prin parolă. Dacă vi se solicită o parolă, introduceți codul PIN de pe eticheta din interiorul ușii de acces la cartușe a imprimantei.

**WARI:** Puteți deschide și utiliza serverul Web încorporat fără a fi conectat la Internet. Cu toate acestea, unele funcții nu sunt disponibile.

- **Despre modulele cookie**
- Deschiderea serverului Web încorporat
- Serverul web încorporat nu poate fi deschis

# **Despre modulele cookie**

Serverul Web încorporat (EWS) plasează fișiere text foarte mici (modul cookie) pe unitatea de disc atunci când navigați. Aceste fișiere permit recunoașterea computerului dvs. de către EWS la următoarea vizită pe care o efectuați. De exemplu, dacă ați configurat limba EWS, un modul cookie ajută la memorarea limbii pe care ați selectat-o, astfel încât atunci când accesați din nou EWS, paginile sunt afișate în limba respectivă. Anumite module cookie (precum modulul cookie care stochează preferințele specifice clientului) sunt stocate pe computer până când le eliminați manual.

Puteți configura browserul astfel încât să accepte toate modulele cookies sau îl puteți configura astfel încât să vă alerteze ori de câte ori este oferit un modul cookie, având posibilitatea să decideți ce module cookie acceptați sau refuzați. De asemenea, puteți utiliza browserul pentru a elimina module cookie nedorite.

În funcție de imprimantă, dacă dezactivați modulele cookie, dezactivați una sau mai multe dintre următoarele caracteristici:

- Utilizarea anumitor experți de configurare
- Memorarea setării de limbă a browserului EWS
- Personalizarea paginii EWS Început

Pentru informații despre modul de schimbare a setărilor cu caracter privat și a modulelor cookie și despre modul de vizualizare sau ştergere a modulelor cookie, consultați documentația disponibilă cu browserul Web.

# **Deschiderea serverului Web încorporat**

Puteți să accesați serverul Web încorporat fie printr-o rețea, fie prin Wi-Fi Direct.

#### Pentru a deschide serverul Web încorporat printr-o rețea

**1.** Aflați adresa IP sau numele de gazdă al imprimantei apăsând butonul **Informații** ( $\binom{1}{1}$ )) pentru a imprima o pagină de informații.

## <span id="page-41-0"></span>**WOTĂ:** Imprimanta trebuie să fie conectată într-o rețea și trebuie să aibă o adresă IP.

**2.** Într-un browser Web acceptat de computerul dvs., introduceți adresa IP sau numele de gazdă atribuit imprimantei.

De exemplu, dacă adresa IP este 123.123.123.123, introduceți următoarea adresă în browserul Web: http://123.123.123.123.

### **Pentru a deschide serverul Web încorporat prin Wi-Fi Direct**

- 1. Dacă pictograma Wi-Fi Direct de pe afișajul imprimantei este inactivă, apăsați lung butonul Wireless (( ) și butonul **Reluare** (( ) simultan timp de trei secunde ca să o activați. Pentru a găsi numele și parola pentru Wi-Fi Direct, apăsați butonul **Informații** ( $\binom{1}{1}$ ) pentru a imprima o pagină cu informații despre imprimantă.
- 2. De la un computer wireless, activaţi caracteristica wireless, căutaţi și conectaţi-vă la numele Wi-Fi Direct, de exemplu: DIRECT-\*\*-HP DeskJet 2700 series. Când vi se solicită, introduceți parola Wi-Fi Direct.
- **3.** Într-un browser Web acceptat de computerul dvs., introduceți adresa IP sau numele de gazdă atribuit imprimantei.

De exemplu, dacă adresa IP este 192.168.0.12, tastați următoarea adresă: http://192.168.0.12.

# **Serverul web încorporat nu poate fi deschis**

### **VerčfčcaĽč confčgurarea reĽeleč**

- Asigurați-vă că nu utilizați un cablu telefonic sau un cablu crossover pentru a conecta imprimanta la reţea.
- Asigurați-vă că, cablul de rețea este conectat corespunzător la imprimantă.
- · Asigurați-vă că hub-ul, switch-ul sau routerul de rețea sunt pornite și funcționează corespunzător.

### **Verificați computerul**

Asigurați-vă că computerul pe care îl utilizați este conectat la aceeași rețea ca imprimanta.

### **Verificati browserul Web**

- Asigurați-vă că browserul web îndeplinește cerințele minime de sistem. Pentru informații despre cerințele de sistem, consultați Specificații, la pagina 109.
- Dacă browserul Web utilizează setări proxy pentru conectarea la Internet, încercați să dezactivați aceste setări. Pentru informații suplimentare, consultați documentația disponibilă cu browserul Web.
- · Asigurați-vă că JavaScript și modulele cookie sunt activate în browserul Web. Pentru informații suplimentare, consultati documentația disponibilă cu browserul Web.

### **Verificați adresa IP a imprimantei**

· Asigurați-vă că adresa IP a imprimantei este corectă.

Pentru a găsi adresa IP a imprimantei, apăsați simultan butonul **Wireless** (  $\textcircled{\approx}$  ) și butonul **Informații** 

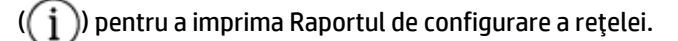

· Asigurați-vă că adresa IP a imprimantei este valabilă. Adresa IP a imprimantei trebuie să aibă formatul adresei IP a ruterului. De exemplu, adresa IP a ruterului poate fi 192.168.0.1 sau 10.0.0.1 și adresa IP a imprimantei este 192.168.0.5 sau 10.0.0.5.

Dacă adresa IP a imprimantei este similară cu 169.254.XXX.XXX sau 0.0.0.0, aceasta nu este conectată la reţea.

☆ **SFAT:** Dacă utilizați un computer cu Windows, puteți vizita site-ul web HP de asistență online la adresa [www.support.hp.com.](http://www.support.hp.com) Acest site web oferă informații și utilitare care vă pot ajuta să corectați multe dintre problemele obișnuite care pot apărea la utilizarea imprimantei.

# <span id="page-43-0"></span>**Mod Hibernare**

Consumul de energie este redus în modul Repaus. După configurarea inițială a imprimantei, aceasta va intra în modul Repaus după cinci minute de inactivitate. Utilizați aplicația HP Smart pentru a modifica perioada de inactivitate până la intrarea imprimantei în modul Repaus dacă selectați **Advanced Settings** (Setări complexe). De asemenea, puteți modifica această setare utilizând serverul web încorporat al imprimantei dacă parcurgeți următorii pași.

### Pentru a modifica durata pentru modul Repaus

- 1. Deschideți serverul Web încorporat (EWS). Pentru informații suplimentare, consultați Deschiderea serverului Web încorporat, la pagina 35.
- **2.** Faceți clic pe fila Setări.
- **3.** În secțiunea Gestionare alimentare, faceți clic pe Mod economisire energie și selectați opțiunea dorită.
- **MOTĂ:** Dacă vi se solicită o parolă, introduceți codul PIN de pe eticheta imprimantei. Aceasta poate fi amplasată lângă zona de acces la cartușe din interiorul imprimantei sau pe partea din spate, laterală sau de jos a imprimantei.
- **4.** Faceți clic pe **Aplicare**.

# <span id="page-44-0"></span>**Mod silențios**

Modul silențios încetinește imprimarea, pentru a reduce zgomotul general, fără să afecteze calitatea imprimării. Modul silențios se utilizează numai pentru imprimarea la calitatea de imprimare Mai bună, pe hârtie simplă. Pentru a reduce zgomotul de imprimare, activați Modul silențios. Pentru a imprima la viteză normală, dezactivați Modul silențios. Modul silențios este dezactivat în mod implicit.

**MOTĂ:** În Mod silențios, dacă imprimați pe hârtie simplă cu calitatea de imprimare pe setarea **Draft** (Ciornă) sau Best (Optim) sau dacă imprimați fotografii sau plicuri, imprimanta funcționează la fel ca atunci când funcția Mod silențios este dezactivată.

### Pentru a activa sau a dezactiva Modul silențios de la un dispozitiv cu Android sau iOS

- 1. Deschideți HP Smart. Pentru informații suplimentare, consultați Utilizarea aplicației HP Smart pentru imprimare, copiere, scanare și depanare, la pagina 32.
- **2.** Atingeți **Printer Settings** (Setări imprimantă).
- **3.** Atingeți Quiet Mode (Mod silențios), apoi modificați setarea.

#### **Pentru a activa sau a dezactiva Modul silențios din software-ul imprimantei (Windows)**

- 1. Deschideți software-ul imprimantei HP. Pentru informații suplimentare, consultați Deschiderea software-ului imprimantei HP (Windows), la pagina 33.
- **2.** Faceți clic pe fila **Mod silențios**.
- **3.** Selectați **Activat** sau Dezactivat.
- **4.** Faceti clic pe **Save Setting** (Salvare setare).

#### **Pentru a activa sau a dezactiva Modul silențios din serverul Web încorporat (EWS)**

- 1. Deschideți EWS. Pentru informații suplimentare, consultați Deschiderea serverului Web încorporat, la pagina 35.
- **2.** Faceti clic pe fila **Setări**.
- **3.** În secțiunea Preferințe, selectați Mod silențios, apoi selectați Activat sau Dezactivat.
- **4.** Faceți clic pe **Aplicare**.

# <span id="page-45-0"></span>**Oprire automată**

Această caracteristică oprește imprimanta după 2 ore de inactivitate, pentru a reduce consumul de energie. Oprire automată oprește complet imprimanta, astfel încât trebuie să utilizați butonul Alimentare pentru **a o reporni.** Dacă imprimanta acceptă această caracteristică de economisire a energiei, caracteristica Oprire automată este activată sau dezactivată automat, în funcție de capabilitățile imprimantei și de opțiunile de conectare. Chiar și atunci când caracteristica Oprire automată este dezactivată, imprimanta intră în [Modul de](#page-111-0) economisire a energiei, la pagina 106 după 5 minute de inactivitate, pentru a reduce consumul de energie.

- Caracteristica Oprire automată este activată întotdeauna dacă imprimanta nu are rețea sau capabilitate de fax.
- · Funcția Oprire automată este dezactivată când capabilitatea wireless sau Wi-Fi Direct a unei imprimante este pornită sau când o imprimantă cu capabilitate de fax, USB sau rețea Ethernet stabilește o conexiune de fax, USB sau de rețea Ethernet.

# <span id="page-46-0"></span>**Actualčzarea čmprčmanteč**

În mod implicit, dacă imprimanta este conectată la o rețea și dacă serviciile Web au fost activate, imprimanta caută automat actualizări.

De asemenea, puteți căuta și instala manual actualizări de pe serverul web încorporat.

### **Pentru a actualiza imprimanta utilizând serverul Web încorporat**

1. Deschideți EWS.

Pentru informații suplimentare, consultați Deschiderea serverului Web încorporat, la pagina 35.

- **2.** Faceți clic pe fila **Instrumente**.
- **3.** În secțiunea **Actualizări imprimantă**, faceți clic pe **Firmware Updates** (Actualizări firmware), apoi urmați instrucțiunile de pe ecran.

**MOTĂ:** Dacă vi se solicită o parolă, introduceți codul PIN de pe eticheta imprimantei. Aceasta poate fi amplasată lângă zona de acces la cartușe din interiorul imprimantei sau pe partea din spate, laterală sau de jos a imprimantei.

**MOTĂ:** Dacă vi se solicită setări proxy și dacă rețeaua utilizează setări proxy, urmați instrucțiunile de pe ecran pentru a configura un server proxy. Dacă nu aveți detaliile, contactați administratorul de rețea sau persoana care a configurat rețeaua.

**HOTĂ:** Dacă este disponibilă o actualizare pentru imprimantă, imprimanta o va descărca și instala, apoi va reporni.

# **5 Imprimarea**

- · Imprimarea utilizând aplicația HP Smart
- · Imprimarea de la dispozitive mobile
- · Imprimarea utilizând un computer
- Sfaturi pentru imprimarea cu succes

# <span id="page-49-0"></span>**Imprimarea utilizând aplicația HP Smart**

Această secțiune furnizează instrucțiuni de bază pentru utilizarea aplicației HP Smart, pentru a imprima de la dispozitivul cu Android, Windows 10 sau Mac. Pentru mai multe informații despre utilizarea aplicației HP Smart, mergeți la:

- **iOS/Android:** [www.hp.com/go/hpsmart-help](http://www.hp.com/go/hpsmart-help/)
- **Windows 10: www.hp.com/go/hpsmartwin-help**
- **Mac**: [http://www.hp.com/go/hpsmartmac-help](http://www.hp.com/go/hpsmartmac-help/)

### Pentru a imprima de la un dispozitiv cu Android sau iOS

- 1. Asigurați-vă că ați încărcat hârtie în tava de intrare. Pentru informații suplimentare, consultați Încărcarea suportului, la pagina 12.
- **2.** Deschideți aplicația HP Smart.
- **3.** Atingeti pictograma Plus dacă trebuie să treceți la o altă imprimantă sau să adăugați o imprimantă nouă.
- **4.** Atingeti o optiune de imprimare (de exemplu, Print Photos (Imprimare fotografii) sau Print Facebook Photos (Imprimare fotografii de pe Facebook) etc.). Puteți să imprimați fotografii și documente de pe dispozitiv, din sisteme de stocare cloud sau de pe site-urile retelelor de socializare.
- **5.** Selectați fotografia sau documentul pe care doriți să le imprimați.
- **6.** Selectați opțiunile adecvate. Pentru a vizualiza mai multe setări, atingeți sau faceți clic pe More settings (Mai multe setări). Pentru mai multe informații despre setările de imprimare, consultați Sfaturi pentru setarea imprimantei (Windows), la pagina 51.
- **7.** Atingeți **Print** (Imprimare).

### **Pentru a imprima de la un dispozitiv cu Windows 10**

- 1. Asigurați-vă că ați încărcat hârtie în tava de intrare. Pentru informații suplimentare, consultați Încărcarea suportului, la pagina 12.
- 2. Deschideti HP Smart. Pentru informații suplimentare, consultați Utilizarea aplicației HP Smart pentru imprimare, copiere, scanare și depanare, la pagina 32.
- **3.** În ecranul de Reședință al aplicației HP Smart, asigurați-vă că este selectată imprimanta.
	- $\hat{X}$ : **SFAT:** Dacă doriți să selectați o altă imprimantă, atingeți sau faceți clic pe pictograma ( $\bigoplus$ ) de pe

bara de instrumente din partea stângă a ecranului, apoi selectați Select a Different Printer (Selectați o altă imprimantă) pentru a vizualiza toate imprimantele disponibile.

- **4.** În partea de jos a ecranului de Reședință, atingeți sau faceți clic pe **Print** (Imprimare).
- **5.** Selectați Print Photo (Imprimare fotografie), găsiți o fotografie pe care doriți să o imprimați, apoi atingeți sau faceți clic pe Selectare foto de imprimat.

Selectați Print Document (Imprimare document), găsiți un document pe care doriți să îl imprimați, apoi atingeți sau faceți clic pe **Print** (Imprimare).

- **6.** Selectați opțiunile adecvate. Pentru a vizualiza mai multe setări, atingeți sau faceți clic pe More settings (Mai multe setări). Pentru mai multe informații despre setările de imprimare, consultați Sfaturi pentru setarea imprimantei (Windows), la pagina 51.
- **7.** Atingeți sau faceți clic pe **Print** (Imprimare) pentru a începe imprimarea.

### **Pentru a imprima de la un dispozitiv Mac**

- **1.** Deschideți aplicația HP Smart.
- **2.** Faceti clic pe dala Print (Imprimare), apoi pe Print Document (Imprimare document) sau Print Photo (Imprimare fotografie).
- **3.** Găsiți fișierul pe care doriți să îl imprimați în folderul Documents (Documente), în biblioteca Pictures (Imagini) sau în orice folder de pe Mac.
- 4. Selectați documentul sau fotografia dorită, apoi faceți clic pe Print (Imprimare). Se deschide fereastra Print (Imprimare).
- 5. Selectați o altă imprimantă sau modificați unele setări ale imprimantei, precum dimensiunea hârtiei sau calitatea la ieșire.
- **6.** Faceți clic pe **Print** (Imprimare).

# <span id="page-51-0"></span>**Imprimarea de la dispozitive mobile**

# **Imprimarea cu Imprimați de oriunde**

Imprimați de oriunde este un serviciu gratuit care vă permite să utilizați aplicația HP Smart cu contul dumneavoastră HP Account, pentru a imprima de la distanță utilizând date celulare sau o conexiune Wi-Fi de la distanță.

Cu Imprimaţi de oriunde, puteţi să imprimaţi oricând şi de oriunde la imprimanta HP conectată prin web. Pentru mai multe informații, faceți clic aici pentru a vă conecta online.

Înainte de a putea să utilizați Imprimați de oriunde, asigurați-vă că imprimanta este conectată la o rețea activă care oferă acces la Internet.

### Pentru a imprima un document utilizând **Imprimați de oriunde**

**1.** Dacă ați creat un HP Account la configurarea imprimantei (este posibil ca opțiunea să nu fie disponibilă în toate țările/regiunile), Imprimați de oriunde s-a activat automat.

Dacă nu ați creat un HP Account la configurare, urmați pașii de mai jos pentru sistemul dvs. de operare pentru a activa Imprimați de oriunde.

### **čOS/Andročd**

- **a.** Din ecranul principal al aplicației HP Smart, atingeți imprimanta dvs.
- **b.** Atingeti **Imprimare de oriunde**.
- c. Conectați-vă sau creați un HP Account atunci când vi se solicită.
- **d.** Atingeți **Activare**.

#### Windows 10/mac0S

- **a.** Din ecranul principal al aplicației HP Smart, faceți clic pe Setări imprimantă.
- **b.** În fila **Imprimare de oriunde**, faceți clic pe **Conectare**.
- **c.** Conectați-vă sau creați un HP Account atunci când vi se solicită.
- **d.** Faceți clic pe **Activare**.
- **2.** Deschideți aplicația HP Smart, apoi imprimați un document. Pentru informații suplimentare, consultați Imprimarea utilizând aplicația HP Smart, la pagina 44.

**MOTĂ:** Dacă doriți să utilizați capabilitățile aplicației Imprimați de oriunde de la mai multe dispozitive, trebuie să vă conectați la HP Account de pe fiecare dispozitiv suplimentar. După ce vă conectați, noul dispozitiv va fi pregătit pentru a imprima cu aplicația Imprimați de oriunde.

# <span id="page-52-0"></span>**Imprimarea utilizând un computer**

- · Imprimarea documentelor
- Imprimarea fotografiilor
- Imprimarea plicurilor
- Imprimarea în modul dpi maxim
- Imprimarea utilizând un desktop sau laptop Mac

## **Imprimarea documentelor**

Înainte de a imprima documente, asiguraţi-vă că este încărcată hârtie în tava de intrare și că tava de ieșire este deschisă. Pentru mai multe informații despre încărcarea hârției, consultați Încărcarea suportului, la pagina 12.

#### **Pentru a imprima un document (Windows)**

- **1.** Din software, selectați **Print** (Imprimare).
- **2.** Asigurați-vă că imprimanta este selectată.
- **3.** Faceți clic pe butonul care deschide caseta de dialog **Properties** (Proprietăți).

În funcție de aplicația software utilizată, butonul poate avea o denumire de tipul **Properties** (Proprietăți), Options (Opțiuni), Printer Setup (Configurare imprimantă), Printer Properties (Proprietăți imprimantă), **Printer** (Imprimantă) sau **Preferences** (Preferințe).

**4.** Selectați opțiunile corespunzătoare de pe fila **Printing Shortcuts** (Comenzi rapide de imprimare) sau Printing Shortcut (Comandă rapidă de imprimare).

Pentru a modifica alte setări de imprimare, faceti clic pe celelalte file.

Pentru mai multe sfaturi privind imprimarea, consultați Sfaturi pentru setarea imprimantei (Windows), la pagina 51.

- **WOTĂ:** Dacă modificați dimensiunea hârtiei, asigurați-vă că ați încărcat hârtia corectă în tava de intrare.
- **5.** Faceți clic pe OK pentru a închide caseta de dialog **Proprietăți**.
- **6.** Faceti clic pe **Print** (Imprimare) sau pe **OK** pentru a începe imprimarea.

#### **Pentru a imprima pe ambele fețe ale paginii (Windows)**

- **1.** Din software, selectați Print (Imprimare).
- **2.** Asigurați-vă că imprimanta este selectată.
- **3.** Faceți clic pe butonul care deschide caseta de dialog **Proprietăți**.

În funcție de aplicația software, acest buton poate avea denumirea **Properties** (Proprietăți), **Options** (Optiuni), Printer Setup (Configurare imprimantă), Printer Properties (Proprietăți imprimantă), Printer (Imprimantă) sau **Preferences** (Preferințe).

<span id="page-53-0"></span>**4.** Pe fila **Printing Shortcuts** (Comenzi rapide de imprimare) sau **Printing Shortcut** (Comandă rapidă de imprimare), selectați comanda rapidă Two-sided (Duplex) Printing (Imprimare față-verso (duplex)).

Pentru a modifica alte setări de imprimare, faceți clic pe celelalte file.

Pentru mai multe sfaturi privind imprimarea, consultați Sfaturi pentru setarea imprimantei (Windows), la pagina 51.

- **WOTĂ:** Dacă modificati dimensiunea hârtiei, asigurați-vă că ați încărcat hârtia corectă în tava de intrare.
- **5.** După ce imprimați prima parte, urmați instrucțiunile de pe ecran pentru a reîncărca hârtia, apoi faceți clic pe **Continuare**.
- **6.** Faceți clic pe **OK** pentru a imprima.

# **Imprimarea** fotografiilor

Înainte de a imprima fotografii, asigurați-vă că este încărcată hârtie foto în tava de intrare și că tava de ieșire este deschisă. Pentru mai multe informații despre încărcarea hârtiei, consultați Încărcarea suportului, la pagina 12.

#### Pentru a imprima o fotografie pe hârtie foto (Windows)

- **1.** Din software, selectați **Print** (Imprimare).
- **2.** Asigurați-vă că imprimanta este selectată.
- **3.** Faceti clic pe butonul care deschide caseta de dialog **Properties** (Proprietăți).

În functie de aplicatia software utilizată, butonul poate avea o denumire de tipul **Properties** (Proprietăți), Options (Opțiuni), Printer Setup (Configurare imprimantă), Printer Properties (Proprietăți imprimantă), **Printer** (Imprimantă) sau **Preferences** (Preferințe).

4. Selectați opțiunile corespunzătoare de pe fila **Printing Shortcuts** (Comenzi rapide de imprimare) sau Printing Shortcut (Comandă rapidă de imprimare).

Pentru a modifica alte setări de imprimare, faceți clic pe celelalte file.

Pentru mai multe sfaturi privind imprimarea, consultați Sfaturi pentru setarea imprimantei (Windows), la pagina 51.

- **WOTĂ:** Dacă modificați dimensiunea hârtiei, asigurați-vă că ați încărcat hârtia corectă în tava de intrare.
- **5.** Faceți clic pe OK pentru a reveni la caseta de dialog **Properties** (Proprietăți).
- **6.** Faceti clic pe OK, apoi faceti clic pe Print (Imprimare) sau pe OK în caseta de dialog Print (Imprimare).

**WOTĂ:** După finalizarea imprimării, scoateti hârtia foto neutilizată din tava de intrare. Depozitați hârtia foto astfel încât să nu înceapă să se curbeze, ceea ce poate reduce calitatea imprimatelor.

# **Imprimarea plicurilor**

Înainte de a imprima plicuri, asigurați-vă că sunt încărcate plicuri în tava de intrare și că tava de ieșire este deschisă. Puteți să încărcați unul sau mai multe plicuri în tava de intrare. Nu utilizați plicuri lucioase, cu model <span id="page-54-0"></span>în relief sau plicuri care au cleme sau ferestre. Pentru mai multe informații despre încărcarea plicurilor, consultați Încărcarea suportului, la pagina 12.

**MOTĂ:** Pentru detalii specifice privind formatarea textului în vederea imprimării pe plicuri, consultați fişierele de ajutor ale aplicației de editare a textelor.

### **Pentru a imprima un plic (Windows)**

- **1.** Din software, selectați Print (Imprimare).
- **2.** Asigurați-vă că imprimanta este selectată.
- **3.** Faceți clic pe butonul care deschide caseta de dialog **Properties** (Proprietăți).

În funcție de aplicația software utilizată, butonul poate avea o denumire de tipul **Properties** (Proprietăți), **Options** (Opțiuni), **Printer Setup** (Configurare imprimantă), **Printer Properties** (Proprietăți imprimantă), Printer (Imprimantă) sau Preferences (Preferințe).

- **4.** Selectați opțiunile corespunzătoare din filele **Hârtie/Calitate** și **Aspect**, precum și din caseta de dialog **Opțiuni complexe.** 
	- **Din lista verticală Paper type (Tip de hârtie) sau Media (Suport), selectați tipul de hârtie** corespunzător.
	- **Din lista verticală Paper sizes** (Dimensiuni hârtie) sau **Paper Size** (Dimensiune hârtie), selectați dimensiunea de plic adecvată.
	- Selectați orientarea **Portrait** (Portret) sau Landscape (Peisaj).

Pentru mai multe sfaturi privind imprimarea, consultați Sfaturi pentru setarea imprimantei (Windows), la pagina 51.

**5.** Faceti clic pe OK, apoi faceti clic pe Print (Imprimare) sau pe OK în caseta de dialog Print (Imprimare).

# **Imprčmarea în modul dpč maxčm**

Utilizați modul cu numărul maxim de puncte de inchi (dpi) pentru a imprima imagini clare, de înalță calitate pe hârtie foto. Imprimarea în modul "maximum dpi" durează mai mult decât imprimarea cu alte setări și necesită un spațiu liber mai mare pe unitatea de disc. Pentru o listă cu rezoluțiile de imprimare acceptate, vizitați siteul web de asistență pentru produs la [www.support.hp.com](http://www.support.hp.com).

#### **Pentru a imprima în modul cu rezoluție maximă în dpi (Windows)**

- **1.** Din software, selectați **Print** (Imprimare).
- **2.** Asigurați-vă că imprimanta este selectată.
- **3.** Faceți clic pe butonul care deschide caseta de dialog **Properties** (Proprietăți).

În funcție de aplicația software utilizată, butonul poate avea o denumire de tipul **Properties** (Proprietăți), Options (Opțiuni), Printer Setup (Confiqurare imprimantă), Printer Properties (Proprietăți imprimantă), **Printer** (Imprimantă) sau **Preferences** (Preferințe).

**4.** Selectați opțiunile adecvate.

- <span id="page-55-0"></span>Faceți clic pe fila Paper/Quality (Hârtie/Calitate). Din lista verticală Media (Suport), selectați un tip de hârtie corespunzător.
- Faceți clic pe butonul *Complex*. Selectați dimensiunea de hârtie corespunzătoare din lista verticală **Dimensiune hârtie**. Selectați Max DPI Enabled (Maximum DPI activat) din lista derulantă Calitate imprimare. Apoi, faceți clic pe OK pentru a închide caseta de dialog Opțiuni avansate.
- **MOTĂ:** Nu toate tipurile de hârtie acceptă opţiunea Maximum dpi. Lângă opţiune veţi vedea o pictogramă de alertă, în cazul în care tipul de hârtie selectat din lista verticală Suport nu o acceptă.

Pentru mai multe sfaturi privind imprimarea, consultați Sfaturi pentru setarea imprimantei (Windows), la pagina 51.

**5.** Confirmați orientarea hârtiei pe fila Aspect, apoi faceți clic pe OK pentru a imprima.

# **Imprimarea utilizând un desktop sau laptop Mac**

Instrucțiuni pentru imprimantele compatibile cu HP AirPrint și computerele Mac cu macOS și OS X 10.7 (Lion) și versiuni ulterioare.

## **Imprimantă conectată la rețea**

Dacă imprimanta este deja configurată și conectată la rețeaua wireless, puteți să activați imprimarea de la un desktop sau laptop Mac utilizând meniul **System Preferences** (Preferințe sistem).

- 1. Deschideti System Preferences (Preferinte sistem) și selectați Printers and Scanners (Imprimante și scanere).
- **2.** Faceti clic pe **Add +** (Adăugare +) pentru a configura imprimanta pe dispozitivul Mac. Alegeți imprimanta din lista afișată cu imprimante din rețea, apoi faceți clic pe Add (Adăugare). Se vor instala driverele de imprimare, de scanare sau de fax disponibile pentru imprimantă.

Aceste instrucțiuni vă permit să imprimați de la dispozitivul Mac. Continuați să utilizați aplicația HP Smart pentru a monitoriza nivelurile de cerneală și alertele legate de imprimantă.

### **Imprimantă neconectată la rețea**

**▲** Dacă nu ați configurat sau conectat imprimanta la rețea, mergeți la [123.hp.com](http://123.hp.com) pentru a instala software-ul necesar. Când finalizați configurarea imprimantei, utilizați HP Utility din folderul Applications pentru a monitoriza nivelurile de cerneală și alertele legate de imprimantă.

# <span id="page-56-0"></span>**Sfaturi pentru imprimarea cu succes**

- Sfaturi privind cerneala
- Sfaturi pentru încărcarea hârtiei
- Sfaturi pentru setarea imprimantei (Windows)

Pentru a imprima cu succes, cartușele HP trebuie să funcționeze corect cu suficientă cerneală, hârtia trebuie să fie încărcată corect și imprimanta trebuie să aibă setările corecte.

# **Sfaturi privind cerneala**

- Utilizați cartușe originale HP.
- Instalați corect atât cartușul negru cât și cartușul tricolor.

Pentru informații suplimentare, consultați Înlocuirea cartușelor, la pagina 58.

● Verificați nivelurile estimate de cerneală din cartușe pentru a vă asigura că cerneala este suficientă.

Pentru informații suplimentare, consultați Verificarea nivelurilor de cerneală estimate, la pagina 55.

- În cazul în care calitatea imprimării nu este acceptabilă, consultați Remedierea problemelor legate de calitatea imprimării, la pagina 93 pentru mai multe informații.
- **MOTĂ:** Cartușele originale HP sunt proiectate și testate cu imprimante și hârtii HP pentru a vă ajuta să obțineți simplu rezultate excepționale, de fiecare dată.

HP nu poate să garanteze calitatea sau fiabilitatea consumabilelor non-HP. Service-ul sau reparațiile la produs necesare ca urmare a folosire a consumabilelor non-HP nu sunt acoperite de garanție.

Dacă vedeți un mesaj "Cartuş non-HP" afișat de software-ul imprimantei și credeți că ați cumpărat cartușe originale HP, mergeți la: www.hp.com/go/anticounterfeit .

# **Sfaturi pentru încărcarea hârtiei**

- Încărcați un teanc de hârtie (nu doar o pagină). Toată hârtia din teanc trebuie să fie de aceeași dimensiune și de același tip pentru a evita un blocaj de hârtie.
- Încărcați hârtia cu fața de imprimat în sus.
- Asigurați-vă că hârtia încărcată în tava de intrare stă orizontal și că marginile nu sunt îndoite.
- Reglați ghidajele pentru lățimea hârtiei din tava de intrare, astfel încât să încadreze fix toate colile de hârtie. Asigurați-vă că ghidajele pentru lățimea hârtiei nu îndoaie hârtia din tava de intrare.

Pentru informații suplimentare, consultați Încărcarea suportului, la pagina 12.

# **Sfaturi pentru setarea imprimantei (Windows)**

- Pentru a modifica setările de imprimare implicite, deschideţi HP software imprimantă, faceţi clic pe **Imprimare și scanare**, apoi faceți clic pe Set Preferences (Setare preferințe). Pentru informații despre cum se deschide software imprimantă, consultați Deschiderea software-ului imprimantei HP (Windows), la pagina 33.
- Pentru a înțelege setările pentru hârtie și pentru tăvile de hârtie:
- Dimensiune hârtie: Selectați dimensiunea de hârtie pe care ați încărcat-o în tava de intrare.
- $-$  **Suport de imprimare**: Selectați tipul de hârtie pe care îl utilizați.
- Pentru a înțelege setările pentru imprimarea color sau alb-negru:
	- **Color**: Utilizează cerneală din toate cartușele, pentru imprimări integral color.
	- **Black & White** (Alb Negru) sau **Black Ink Only** (Numai cerneală neagră): Utilizează numai cerneala neagră, pentru imprimări alb-negru de calitate normală sau mai scăzută.
	- High Quality Grayscale (Tonuri de gri de calitate superioară): Utilizează cerneală din cartușele color și din cartușul negru, pentru a produce o gamă mai largă de tonuri de negru și gri, pentru imprimări alb-negru de înaltă calitate.
- Pentru a înțelege setările de calitate a imprimării:

Calitatea de imprimare este dată de rezoluția măsurată în puncte pe inch (dots per inch – dpi). O rezoluție mai mare ("valoare dpi" mai mare) produce imprimate mai clare și mai detaliate, dar reduce viteza de imprimare și poate utiliza mai multă cerneală.

- Draft (Ciornă): Cea mai mică "valoare dpi", utilizată în mod tipic atunci când nivelurile de cerneală sunt scăzute sau când nu sunt necesare imprimări de înaltă calitate.
- Mai bună: Setare indicată pentru majoritatea lucrărilor de imprimare.
- Optim: "Valoare dpi" mai mare decât la setarea Mai bună.
- Max DPI Enabled (Maximum DPI activat): Cea mai mare "valoare dpi" disponibilă pentru calitatea de imprimare.
- Pentru a înțelege setările pentru pagină și aspect:
	- **Orčentatčon**(Orčentare): Selectaţč **Portračt** (Portret) pentru čmprčmÞrč vertčcale sau **Landscape**  (Pejsaj) pentru imprimări orizontale.
	- **Imprimare pe ambele fețe**: Întoarceți manual paginile după ce se imprimă o față a hârtiei, astfel încât să puteți imprima pe ambele fețe ale acesteia.
		- **Flip on Long Edge** (Întoarcere pe lungime): Selectați această setare dacă doriți să întoarceți paginile de la marginea lungă a hârtiei atunci când imprimați pe ambele fețe ale hârtiei.
		- **Flip on Short Edge** (Întoarcere pe lăţime): Selectaţi această setare dacă doriţi să întoarceţi paginile de la marginea scurtă a hârtiei atunci când imprimați pe ambele fețe ale hârtiei.
	- Pagini pe coală: Vă ajută să specificați ordinea paginilor, dacă imprimați documentul cu mai mult de două pagini pe coală.

# **6 Gestionarea cartuşelor**

Această secțiune cuprinde următoarele subiecte:

- · Informații despre cartușe și despre capul de imprimare
- · Verificarea nivelurilor de cerneală estimate
- Comandarea consumabilelor de cerneală
- [HP Instant Ink](#page-62-0)
- Înlocuirea cartuşelor
- · Utilizarea modului cu un singur cartuş
- Informații privind garanția cartușelor
- · Sfaturi pentru lucrul cu cartuşe

# <span id="page-59-0"></span>Informații despre cartușe și despre capul de imprimare

Următoarele sfaturi sunt utile pentru întreținerea cartușelor HP și asigurarea unei calități constante a imprimării.

- · Instrucțiunile din acest ghid sunt pentru înlocuirea cartușelor și nu sunt destinate pentru prima instalare.
- Păstrați toate cartușele în ambalajele lor originale sigilate, până când devin necesare.
- · Asigurați-vă că opriți corect imprimanta.
- Păstrați cartușele la temperatura camerei (15-35 °C sau 59-95 °F).
- · Nu curățați capul de imprimare dacă nu este necesar. Acest lucru consumă cerneală și scurtează durata de viață a cartușelor.
- Manevrați cu grijă cartușele. Aruncarea, scuturarea sau manevrarea dură în timpul instalării pot provoca probleme temporare de imprimare.
- · Dacă transportați imprimanta, efectuați următoarele pentru a evita scurgerea cernelii din imprimantă sau alte deteriorări ale imprimantei:
	- Asigurați-vă că opriți imprimanta apăsând pe (l) (butonul Alimentare). Înainte de a deconecta imprimanta, aşteptați până când se opresc toate sunetele produse de mișcarea componentelor interne.
	- Aveți grijă să lăsați cartușele instalate.
	- Imprimanta trebuie să fie transportată pe o suprafață plană; nu trebuie să fie pusă pe o parte, pe spate sau pe față sau pe partea superioară.

# <span id="page-60-0"></span>**Verificarea nivelurilor de cerneală estimate**

Puteți să verificați nivelurile de cerneală estimate din software-ul imprimantei, din panoul de control al imprimantei sau din HP Smart.

#### Pentru a verifica nivelurile de cerneală de la panoul de control al imprimantei

Pictogramele **Nivel cerneală** de pe afișajul imprimantei afișează un nivel estimativ al cernelii rămase în cartuşe.

#### **Pentru a verifica nivelurile de cerneală din HP software imprimantă (Windows)**

- **1.** Deschideți software-ul imprimantei HP. Pentru informații suplimentare, consultați Deschiderea software-ului imprimantei HP (Windows), la pagina 33.
- **2.** În software imprimantă, faceți clic pe fila **Estimated Levels** (Niveluri estimate).

### **Pentru a verifica nivelurile de cerneală din aplicația HP Smart**

● Deschideți HP Smart. Verificați nivelurile estimate de cerneală în partea dreaptă a imaginii imprimantei.

# **EX** NOTĂ:

- Dacă ați instalat un cartuş de imprimare reumplut sau recondiționat ori un cartuş care a fost folosit întro altă imprimată, indicatorul de nivel al cernelii ar putea fi imprecis sau indisponibil.
- Avertismentele și indicatorii pentru nivelul de cerneală oferă estimări numai în scopuri de planificare. Când primiți un mesaj de avertizare privind nivelul de cerneală scăzut, trebuie să aveți disponibil un cartuş de schimb, pentru a evita posibilele întârzieri în imprimare. Nu trebuie să înlocuiți cartuşele până când calitatea de imprimare nu se deteriorează.
- Cerneala din cartușe este utilizată în procesul de imprimare în diverse moduri, inclusiv în procesul de initializare, care pregătește imprimanta și cartușele pentru imprimare și în procesul de service pentru capul de imprimare, care menține duzele de imprimare degajate și fluxul de cerneală uniform. În plus, o cantitate de cerneală reziduală este lăsată în cartuș după ce acesta este folosit. Pentru mai multe informații, consultați www.hp.com/go/inkusage.

**MOTĂ:** Dacă v-ați înscris la serviciul HP Instant Ink, imprimanta verifică automat nivelurile de cerneală și comandă cerneală nouă, când este necesar. Pentru mai multe informații despre HP Instant Ink, accesați hpinstantink.com.

# <span id="page-61-0"></span>**Comandarea consumabčlelor de cerneală**

Înainte de a comanda cartuşe, localizați numărul de cartuş corect.

### Pentru a localiza numărul de cartuș pe imprimantă

Numărul cartușului este situat în interiorul capacului de acces la cartușe.

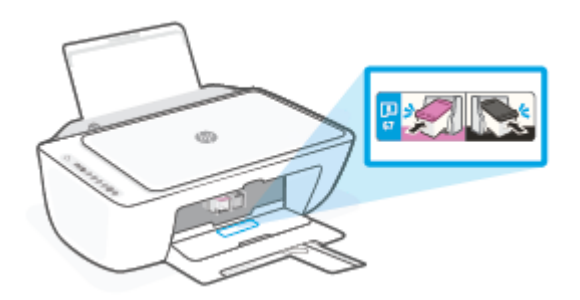

### Pentru a localiza numărul de cartuș din aplicația HP Smart

● Deschideti HP Smart. Atingeti sau faceti clic pe **Printer Settings** (Setări imprimantă), apoi atingeți sau faceti clic pe **Supported Cartridges** (Cartuse acceptate).

### **Pentru a localiza numărul de cartuș din software imprimantă (Windows)**

- 1. Deschideți software-ul imprimantei HP. Pentru informații suplimentare, consultați Deschiderea software-ului imprimantei HP (Windows), la pagina 33.
- **2.** În software imprimantă, faceți clic pe **Shop** (Cumpărare), faceți clic pe **Shop For Supplies Online** (Cumpărare consumabile online), apoi urmați instrucțiunile de pe ecran.

Pentru a comanda consumabile HP originale pentru HP DeskJet 2700 series, vizitați [www.hp.com/buy/](http://www.hp.com/buy/supplies) supplies . Dacă vi se solicită, alegeți țara/regiunea, apoi urmați solicitările pentru a găsi cartușele corespunzătoare pentru imprimanta dvs.

**MOTĂ:** Comandarea online a cartușelor nu este acceptată în toate țările/regiunile. Dacă aceasta nu este disponibilă în țara/regiunea dvs., puteți vedea informații despre consumabile și imprima o listă pentru consultare atunci când cumpărați de la distribuitorul HP local.

# <span id="page-62-0"></span>**HP Instant Ink**

Imprimanta este eligibilă pentru serviciul de înlocuire HP Instant Ink, care poate reduce costurile de imprimare și economisi timp. După ce vă înscrieți la serviciu, imprimanta urmărește în continuu nivelurile de cerneală, în mod automat și comandă cerneală când aceasta este insuficientă. HP vă livrează noile cartușe direct la ușă, înainte ca cerneala să se termine, astfel încât veți avea tot timpul cerneală la îndemână, oricând va fi necesar. În plus, cartuşele pe care le primiți conțin mai multă cerneală decât cartuşele HP XL, astfel încât veți înlocui cartușele mai rar. Pentru a afla mai multe despre cum puteți economisi timp și bani cu HP Instant Ink, accesați hpinstantink.com.

**W NOTĂ:** Serviciul HP Instant Ink nu este disponibil în toate țările/regiunile. Pentru a verifica disponibilitatea, vizitați hpinstantink.com.

# <span id="page-63-0"></span>**©nlocučrea cartuşelor**

# **Pentru a înlocui cartușele**

- 1. Verificați dacă alimentarea este pornită.
- **2.** Scoateți cartușul.
	- **a.** Deschideți capacul de acces la cartușe și așteptați deplasarea carului de imprimare spre centrul imprimantei.

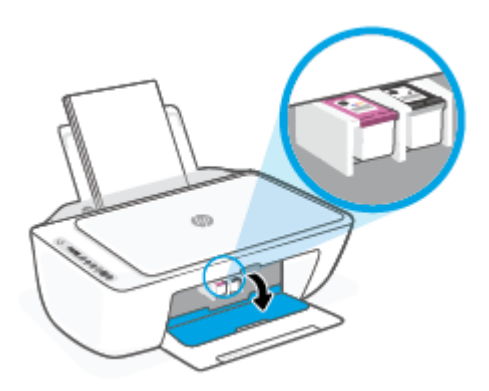

**b.** Apăsați în jos pentru a elibera cartuşul, apoi scoateți-l din slot trăgându-l spre dvs.

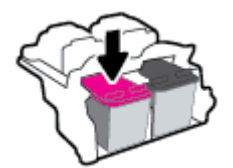

- **3.** Introduceți un cartuș nou.
	- **a.** Scoateți cartușul din ambalaj.

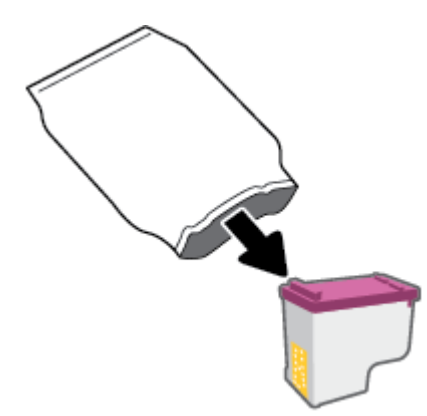

**b.** Scoateți banda de plastic trăgând de capătul acesteia.

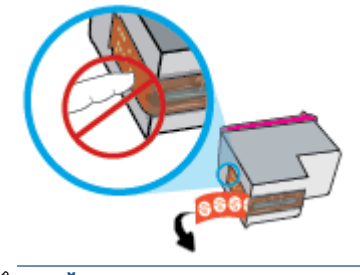

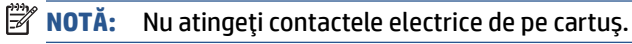

**c.** Glisați cartușul în slot la un unghi puțin ascendent, apoi împingeți în sus pe cartuș până când se fixează pe poziție.

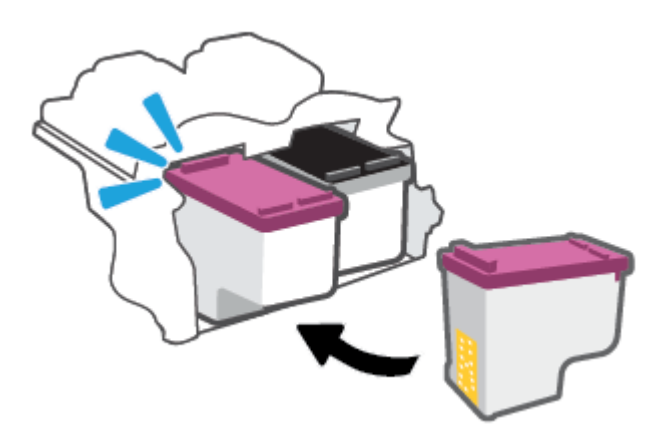

**d.** Închideți ușa de acces la cartușe.

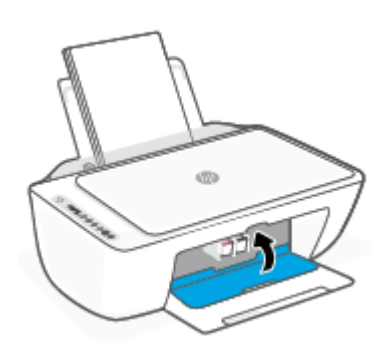

# <span id="page-65-0"></span>**Utilizarea modului cu un singur cartuş**

Utilizați modul cu un singur cartuș pentru a opera imprimanta cu un singur cartuș. Modul cu un singur cartuș este inițiat în oricare din următoarele cazuri.

- În car este instalat un singur cartuş.
- Un cartuş este scos din car, când anterior erau instalate două cartuşe.
- **MOTĂ:** Dacă imprimanta intră în modul cu un singur cartuș când în imprimantă sunt instalate două cartuşe, verificați dacă au fost scoase benzile de protecție din plastic de pe fiecare cartuş. Când banda de plastic acoperă contactele cartușului, imprimanta nu poate detecta dacă este instalat cartușul. Dacă nu există bandă de plastic pe cartușe, încercați să curățați contactele cartușelor. Pentru mai multe informații despre curățarea contactelor cartușului, consultați Probleme legate de cartuș, la pagina 88.

### **Pentru a ieși din modul cu un singur cartuș**

· Instalați în imprimantă atât cartușul negru, cât și cartușul tricolor.

# <span id="page-66-0"></span>**Informații privind garanția cartușelor**

Garanția cartușului HP este aplicabilă atunci când cartușul este utilizat în dispozitivul de imprimare HP pentru care a fost proiectat. Această garanție nu acoperă cartușele HP care au fost reîncărcate, refabricate, recondiționate, utilizate necorespunzător sau falsificate.

În timpul perioadei de garanție, cartușul este acoperit cât timp cerneala HP nu este epuizată și nu a trecut data de sfârșit a garanției. Data de sfârșit a garanției, în format AAAA/LL/ZZ poate fi găsită pe cartuș conform indicației:

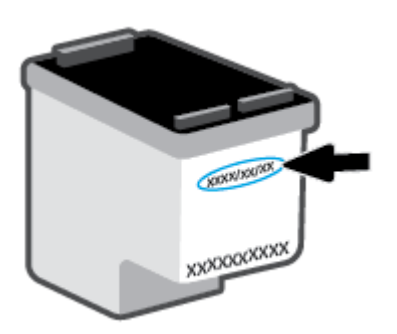

Pentru o copie a Declarației de garanție limitată HP, vizitați [www.hp.com/go/orderdocuments](http://www.hp.com/go/orderdocuments).

# <span id="page-67-0"></span>**Sfaturi pentru lucrul cu cartușe**

Utilizați următoarele sfaturi pentru a lucra cu cartușele:

- Pentru a proteja cartuşele împotriva uscării, opriți întotdeauna imprimanta utilizând butonul Alimentare.
- · Nu deschideți și nu desigilați cartușele înainte de a fi gata să le instalați. Prin lăsarea benzii pe cartușe se reduce evaporarea cernelii.
- · Introduceți cartușele în locașurile corecte. Potriviți culoarea fiecărui cartuș cu culoarea fiecărui zăvor de cartuş. Aveți grijă să fixați cartușele pe poziție.
- · Aliniați imprimanta pentru a obține o calitate optimă a imprimării. Pentru mai multe informații, consultați Probleme legate de imprimare, la pagina 90.
- **Când ecranul Estimated Cartridge Levels** (Niveluri estimate cartus) din aplicația HP Smart sau ecranul Estimated Levels (Niveluri estimate) din software-ul imprimantei afișează că unul sau ambele cartușe se află într-o stare de nivel scăzut, procurați cartușe de schimb pentru a evita posibilele întârzieri ale procesului de imprimare. Nu trebuie să înlocuiți cartușele până când calitatea imprimării nu devine inacceptabilă. Pentru mai multe informații, consultați Înlocuirea cartușelor, la pagina 58.
- Dacă, indiferent de motiv, scoateți un cartuș din imprimantă, încercați să îl puneți la loc imediat ce este posibil. Dacă un cartuș este lăsat neprotejat afară din imprimantă, duzele acestuia se pot usca și înfunda.

# **7 Copierea, scanarea și faxul mobil**

- Copierea și scanarea utilizând HP Smart
- Copierea de la imprimantă
- Scanarea utilizând software-ul imprimantei HP
- Scanarea utilizând Scanare Web
- · Sfaturi pentru succesul copierii și scanării
- Mobile Fax

# <span id="page-69-0"></span>**Copierea și scanarea utilizând HP Smart**

- Copierea și scanarea de la un dispozitiv cu Android sau iOS
- Scanarea de la un dispozitiv cu Windows 10

Puteți să utilizați aplicația HP Smart pentru a copia și a scana documente sau fotografii utilizând camera dispozitivului. HP Smart include instrumente de editare care vă permit să ajustați imaginea scanată, înainte de salvare, partajare sau imprimare. Puteți să imprimați și să salvați scanările local sau în sisteme de stocare cloud și să le partajați prin e-mail, SMS, Facebook, Instagram etc. Pentru a copia și a scana cu HP Smart, urmați instrucțiunile furnizate în secțiunea corespunzătoare de mai jos, în funcție de tipul dispozitivului pe care îl utilizați.

Această secțiune furnizează instrucțiuni de bază pentru utilizarea aplicației HP Smart pentru a copia și a scana de la dispozitivul cu Android, iOS, Windows 10 sau Mac. Pentru maj multe informatii despre utilizarea aplicației HP Smart, mergeți la:

- **iOS/Android:** [www.hp.com/go/hpsmart-help](http://www.hp.com/go/hpsmart-help/)
- **Windows 10: www.hp.com/go/hpsmartwin-help**
- **Mac**: [http://www.hp.com/go/hpsmartmac-help](http://www.hp.com/go/hpsmartmac-help/)

# **Copierea și scanarea de la un dispozitiv cu Android sau iOS**

### Pentru a copia de la un dispozitiv cu Android sau iOS

- **1.** Deschideți aplicația HP Smart.
- 2. Atingeţi pictograma Plus dacă trebuie să treceţi la o altă imprimantă sau să adăugaţi o imprimantă nouă.
- **3.** Atingeți Copy (Copiere). Camera încorporată se va deschide.
- **4.** Puneți un document sau o fotografie în fața camerei, selectați o opțiune de dimensiune pentru a ajuta la identificarea dimensiunii originalului, apoi atingeți butonul rotund din partea inferioară a ecranului pentru a realiza o fotografie.
- **SFAT:** Pentru rezultate optime, reglați poziția camerei pentru a pune originalul în cadrul furnizat pe ecranul de previzualizare.
- **5.** Setați numărul de copii sau efectuați alte reglaje, dacă este necesar:
	- Atingeți pictograma Adăugare pagini pentru a adăuga mai multe documente sau fotografii.
	- Atingeti pictograma Ştergere pentru a elimina documente sau fotografii.
	- **Atingeti Resize** (Redimensionare) pentru a regla modul în care originalul umple pagina.
- **6.** Atingeți Start negru sau Start color pentru a efectua o copie.

## Pentru a scana de la un dispozitiv cu Android sau iOS

- **1.** Deschideți aplicația HP Smart.
- **2.** Atingeti pictograma Plus dacă trebuie să treceți la o altă imprimantă sau să adăugați o imprimantă nouă.
- <span id="page-70-0"></span>**3.** Selectați o opțiune de scanare, apoi atingeți **Camera** (Cameră). Camera încorporată se va deschide. Scanați fotografia sau documentul utilizând camera.
- 4. Când terminați de reglat documentul sau fotografia scanată, salvați, partajați sau imprimați fișierul respectiv.

# **Scanarea de la un dispozitiv cu Windows 10**

### Pentru a scana un document sau o fotografie utilizând camera dispozitivului

Dacă dispozitivul are o cameră, puteți să utilizați aplicația HP Smart pentru a scana un document sau o fotografie imprimată, cu camera dispozitivului. Apoi, puteți să utilizați HP Smart pentru a edita, a salva, a imprima sau a partaja imaginea.

- **1.** Deschideți HP Smart. Pentru informații suplimentare, consultați Utilizarea aplicației HP Smart pentru imprimare, copiere, scanare și depanare, la pagina 32.
- **2.** Selectați Scanare, apoi selectați Camera (Cameră).
- **3.** Puneți un document sau o fotografie în fața camerei, apoi atingeți sau faceți clic pe butonul rotund din partea de jos a ecranului pentru a realiza o imagine.
- 4. Reglați marginile, dacă este necesar. Atingeți sau faceți clic pe pictograma Aplicare.
- **5.** Efectuați alte reglări, dacă este necesar:
	- **Atingeți sau faceți clic pe Add Pages** (Adăugare pagini) pentru a adăuga mai multe documente sau fotografii.
	- **Atingeti sau faceti clic pe Edit (Editare) pentru a roti sau a decupa documentul sau imaginea ori** pentru a regla contrastul, luminozitatea, saturația sau unghiul.
- **6.** Selectaţi tipul de fişier dorit, apoi atingeţi sau faceţi clic pe pictograma Salvare pentru a-l salva ori atingeti sau faceti clic pe pictograma Partajare pentru a-l partaja cu alte persoane.

#### Pentru a edita un document sau o fotografie scanată anterior

HP Smart oferă instrumente de editare, precum decupare sau rotire, pe care puteți să le utilizați pentru a ajusta un document sau o fotografie scanată anterior pe dispozitiv.

- 1. Deschideți HP Smart. Pentru informații suplimentare, consultați Utilizarea aplicației HP Smart pentru imprimare, copiere, scanare și depanare, la pagina 32.
- **2.** Selectați Scan (Scanare), apoi selectați Import.
- **3.** Selectați documentul sau fotografia pe care doriți să o ajustați, apoi atingeți sau faceți clic pe Open (Deschidere).
- **4.** Reglați marginile, dacă este necesar. Atingeți sau faceți clic pe pictograma Aplicare.
- **5.** Efectuați alte reglări, dacă este necesar:
- **· Atingeți sau faceți clic pe Add Pages** (Adăugare pagini) pentru a adăuga mai multe documente sau fotografii.
- · Atingeți sau faceți clic pe **Edit** (Editare) pentru a roti sau a decupa documentul sau imaginea ori pentru a regla contrastul, luminozitatea, saturația sau unghiul.
- 6. Selectați tipul de fișier dorit, apoi atingeți sau faceți clic pe Save (Salvare) sau Share (Partajare) pentru a salva fişierul sau pentru a-l partaja cu alte persoane.
# **Copierea de la imprimantă**

#### **De pe geamul scanerului**

1. Încărcați hârtie în tava de alimentare.

Pentru informații despre încărcarea hârtiei, consultați Încărcarea suportului, la pagina 12.

- **2.** Încărcați originalul cu fața imprimată în jos, în colțul din dreapta față al geamului scanerului. Pentru informații suplimentare, consultați Încărcarea originalului, la pagina 15.
- **3.** Apăsați butonul Start copiere Negru ( ) sau butonul Start copiere Color ( **)** pentru a face o copie.

Copierea va începe în două secunde după ultima apăsare de buton.

 $\hat{X}$  **SFAT:** Puteți mări numărul de exemplare apăsând butonul de mai multe ori.

# **Scanarea utilizând software-ul imprimantei HP**

- Scanarea pe un computer
- Scanare către e-mail
- Crearea unei comenzi rapide pentru scanare (Windows)
- Modificarea setărilor de scanare (Windows)

#### **Scanarea pe un computer**

Înainte să scanaţi pe un computer, asiguraţi-vă că aţi instalat deja software-ul imprimantei HP recomandat. Imprimanta și computerul trebuie să fie conectate și pornite.

#### **Pentru a scana un original din software-ul imprimantei HP (Windows)**

- **1.** Încărcați originalul în alimentatorul de documente sau pe geamul scanerului. Pentru informații despre încărcarea hârtiei, consultați Încărcarea originalului, la pagina 15.
- **2.** Deschideți software-ul imprimantei HP. Pentru informații suplimentare, consultați Deschiderea software-ului imprimantei HP (Windows), la pagina 33.
- **3.** În software-ul imprimantei, faceţi clic pe **Scanare** , apoi faceţi clic pe **Scanare document sau** fotografie.
- **4.** Sub **Comenzi rapide scanare**, selectaţi tipul de scanare dorit, apoi faceţi clic pe **Scanare** .
	- **MOTĂ:** Ecranul inițial vă permite să examinați și să modificați setările de bază. Faceți clic pe legătura Mai multe din coltul din dreapta sus al dialogului Scanare, pentru a examina și a modifica setările detaliate.

Pentru informații suplimentare, consultați Modificarea setărilor de scanare (Windows), la pagina 69.

### **Scanare către e-mail**

#### Pentru a scana un document sau o fotografie către e-mail din software-ul imprimantei HP (Windows)

- **1.** Încărcați originalul în alimentatorul de documente sau pe geamul scanerului. Pentru informații despre încărcarea hârtiei, consultați Încărcarea originalului, la pagina 15.
- **2.** Deschideți software-ul imprimantei HP. Pentru informații suplimentare, consultați Deschiderea software-ului imprimantei HP (Windows), la pagina 33.
- **3.** În software-ul imprimantei, faceți clic pe **Scanare**, apoi faceți clic pe **Scanare document sau** fotografie.
- **4.** Sub **Comenzčrapčde scanare**, selectaţč **E-mačl ca PDF** sau **E-mačl ca JPEG** , apoč faceţč clčc pe **Scanare** .
- **MOTĂ:** Ecranul inițial vă permite să examinați și să modificați setările de bază. Faceți clic pe legătura Mai multe din colțul din dreapta sus al dialogului Scanare, pentru a examina și a modifica setările detaliate.

Pentru informații suplimentare, consultați Modificarea setărilor de scanare (Windows), la pagina 69.

Dacă este selectată opțiunea Afi**șare vizualizator după scanare** , puteți efectua ajustări ale imaginii scanate în ecranul de previzualizare.

### <span id="page-74-0"></span>**Crearea unei comenzi rapide pentru scanare (Windows)**

Puteți să creați propria comandă rapidă pentru scanare, în scopul simplificării operațiilor de scanare. De exemplu, poate doriți să scanați și să salvați în mod regulat fotografiile în format PNG, nu în JPEG.

- **1.** Încărcați originalul în alimentatorul de documente sau pe geamul scanerului. Pentru informații despre încărcarea hârtiei, consultați Încărcarea suportului, la pagina 12.
- **2.** Deschideți software-ul imprimantei HP. Pentru informații suplimentare, consultați Deschiderea software-ului imprimantei HP (Windows), la pagina 33.
- **3.** În software-ul imprimantei, faceți clic pe **Scanare** , apoi faceți clic pe **Scanare document sau** fotografie.
- **4.** Faceți clic pe **Creare comandă rapidă scanare** .
- 5. Introduceți un nume descriptiv, alegeți o comandă rapidă existentă pe care să se bazeze noua comandă rapidă, apoi faceți clic pe **Creare** .

De exemplu, dacă creați o nouă comandă rapidă pentru fotografii, alegeți fie Salvare ca JPEG , fie E-mail **ca JPEG** . În acest fel, operațiile de scanare vor avea disponibile opțiunile pentru lucrul cu imagini.

- 6. Modificaţi setările pentru noua comandă rapidă în funcție de cerințele dumneavoastră, apoi faceţi clic pe pictograma de salvare din partea dreaptă a comenzii rapide.
- **W NOTĂ:** Ecranul initial vă permite să examinați și să modificați setările de bază. Faceți clic pe legătura Mai multe din coltul din dreapta sus al dialogului Scanare, pentru a examina și a modifica setările detaliate.

Pentru informații suplimentare, consultați Modificarea setărilor de scanare (Windows), la pagina 69.

### **Modificarea setărilor de scanare (Windows)**

Puteți să modificați orice setări de scanare pentru o singură utilizare sau să salvați modificările pentru a le utiliza permanent. Aceste setări includ opțiuni precum dimensiunea și orientarea hârtiei, rezoluția de scanare, contrastul și locația folderului pentru scanările salvate.

- **1.** Încărcaţi originalul în alimentatorul de documente sau pe geamul scanerului. Pentru informaţii despre încărcarea hârtiei, consultați Încărcarea suportului, la pagina 12.
- **2.** Deschideți software-ul imprimantei HP. Pentru informații suplimentare, consultați Deschiderea software-ului imprimantei HP (Windows), la pagina 33.
- **3.** În software-ul imprimantei, faceţi clic pe **Scanare** , apoi faceţi clic pe **Scanare document sau** fotografie.
- **4.** Faceti clic pe legătura **Mai multe** din colțul din dreapta sus al dialogului HP Scan.

Panoul cu setări detaliate apare în partea dreaptă. Coloana din stânga rezumă setările curente pentru fiecare secțiune. Coloana din dreapta vă permite să modificați setările din secțiunea evidențiată.

**5.** Faceţi clic pe fiecare secţiune din partea stângă a panoului cu setări detaliate pentru a examina setările din acea secțiune.

Puteți să examinați și să modificați majoritatea setărilor, utilizând meniurile derulante.

Anumite setări permit o flexibilitate îmbunătățită prin afișarea unui nou panou. Acestea sunt indicate de + (semnul plus) din partea dreaptă a setării. Trebuie fie să acceptați, fie să anulați orice modificări de pe acest panou pentru a reveni la panoul cu setări detaliate.

- **6.** Când ați terminat de modificat setările, efectuați una din următoarele.
	- · Faceți clic pe **Scanare** . Vi se solicită să salvați sau să respingeți modificările comenzii rapide după ce scanarea este finalizată.
	- · Faceți clic pe pictograma de salvare din partea dreaptă a comenzii rapide. Aceasta salvează modificările în comanda rapidă, astfel încât să le puteți reutiliza. În caz contrar, modificările afectează doar scanarea curentă. Apoi faceți clic pe Scanare .

Aflați mai multe despre utilizarea software-ului HP Scan. Pentru mai multe informații, faceți clic aici pentru a vă conecta online. În prezent, este posibil ca acest site web să nu fie disponibil în toate limbile.

- Cum să particularizați setările de scanare, precum tipul de fișier de imagine, rezoluția de scanare și nivelurile de contrast.
- Cum să scanați către foldere din rețea și în unități de stocare din cloud.
- Cum să previzualizați și să ajustați imaginile înainte de scanare.

# **Scanarea utilizând Scanare Web**

Webscan este o caracteristică a serverului web încorporat care vă permite să scanați fotografii și documente de la imprimantă către computer, utilizând un browser web.

Această caracteristică este disponibilă chiar dacă nu ați instalat software-ul imprimantei pe computer.

Pentru informații suplimentare, consultați Deschiderea serverului Web încorporat, la pagina 35.

**MOTĂ:** Implicit, caracteristica Webscan este dezactivată. Puteți să activați această caracteristică din EWS.

Dacă nu puteți deschide Webscan din EWS, este posibil ca funcția să fi fost dezactivată de către administratorul de rețea. Pentru mai multe informații, contactați administratorul de rețea sau persoana care a configurat rețeaua.

#### **Pentru a activa Webscan**

- 1. Deschideți serverul Web încorporat. Pentru informații suplimentare, consultați Deschiderea serverului Web încorporat, la pagina 35.
- **2.** Faceți clic pe fila **Setări**.
- **3.** În secțiunea Securitate, faceți clic pe Administrator Settings (Setări administrator).
- **4.** Selectați Webscan from EWS (Webscan din EWS) pentru a activa Webscan.
- **5.** Faceți clic pe **Aplicare**.

#### **Pentru a scana utilizând Scanare Web**

Scanarea cu Webscan oferă opțiuni elementare de scanare. Pentru opțiuni sau funcționalitate suplimentare de scanare, scanați utilizând software-ul de imprimantă HP.

- **1.** Încărcați originalul cu fața imprimată în jos, în colțul din dreapta față al geamului scanerului.
- 2. Deschideți serverul Web încorporat. Pentru informații suplimentare, consultați Deschiderea serverului Web încorporat, la pagina 35.
- **3.** Faceți clic pe fila **Scanare** .
- **4.** Faceţi clic pe Webscan în panoul din stânga, modificaţi setările, apoi faceţi clic pe Start scanare .

# **Sfaturi pentru succesul copierii și scanării**

Folosiți sfaturile următoare pentru a reuși copierea și scanarea:

- Mențineți geamul și spatele capacului curate. Scanerul interpretează tot ce detectează pe geamulsuport ca parte a imaginii.
- · Încărcați originalul cu fața imprimată în jos, în colțul din dreapta față al geamului scanerului.
- Pentru a face o copie mare a unui original de mici dimensiuni, scanaţi originalul în computer, redimensionați imaginea în software-ul de scanare, apoi imprimați un exemplar al imaginii mărite.
- Dacă doriți să ajustați dimensiunea de scanare, tipul documentului rezultat, rezoluția de scanare sau tipul fișierului și așa mai departe, începeți scanarea din software-ul imprimantei.
- Pentru a evita textul scanat incorect sau lipsă, asigurați-vă că luminozitatea este setată adecvat în software.

### **Mobile Fax**

Utilizați aplicația HP Smart pentru a scana și trimite rapid prin fax mai multe pagini odată de pe dispozitivul mobil sau computer. Aplicația HP Smart vă va trimite faxul în siguranță.

Pentru mai multe informații despre Mobile Fax, vizitați site-ul web HP Smart.

#### **Utilizați Mobile Fax în aplicația HP Smart**

- 1. Verificați dacă dispozitivul mobil sau computerul este conectat la rețea. Lansați aplicația HP Smart și conectați-vă sau creați-vă contul HP Account.
- **2.** Selectați dala Mobile Fax.

Dacă nu vedeți dala Mobile Fax, activați-o astfel:

- Pe dispozitivul mobil: Atingeți **Dale personalizate**, atingeți comutatorul **Mobile Fax** pentru a activa dala, apoi reveniți la ecranul principal.
- Pe dispozitivul Windows 10/Mac: Faceţi clic pe Setări, selectaţi Personalizare dale şi faceţi clic pe comutatorul **Mobile Fax** pentru a activa dala. Apoi reveniți la ecranul principal.
- **WOTĂ:** Optiunea Mobile Fax este disponibilă în anumite țări/regiuni. Dacă nu vedeți opțiunea Mobile Fax în meniul Personalizare, este posibil ca aceasta să nu fie disponibilă în țara/regiunea dvs.
- **3.** Completați informațiile necesare pentru Mobile Fax.
- 4. Pentru a adăuga o copertă, atingeți comutatorul **Adăugare copertă**, apoi introduceți subiectul și mesajul.
- **5.** Scanaţi elementul pe care doriţi să îl trimiteţi prin fax utilizând camera imprimantei sau a dispozitivului mobil sau ataşaţi un tip de fişier acceptat. Trimiteţi faxul când sunteţi gata.

Faxul va fi trimis în siguranță și puteți urmări starea în aplicația HP Smart.

# **8** Utilizarea serviciilor Web

- Ce sunt serviciile Web?
- Configurarea serviciilor Web
- Imprimarea cu HP ePrint
- Eliminarea Serviciilor Web

# <span id="page-81-0"></span>**Ce sunt serviciile Web?**

Imprimanta oferă soluții inovatoare, bazate pe Web, care vă pot ajuta să accesați rapid Internetul, să obțineți documente și să le imprimați mai repede și mai simplu, totul fără a utiliza un computer.

**NOTĂ:** Pentru a utiliza aceste caracteristici Web, imprimanta trebuie să fie conectată la Internet (utilizând conexiunea wireless). Nu aveți posibilitatea să utilizați aceste caracteristici Web dacă imprimanta este conectată printr-un cablu USB.

#### **HP ePrint**

- **HP ePrint** este un serviciu gratuit de la HP care vă permite să imprimați pe imprimanta activată pentru HP ePrint oricând, de oriunde. E la fel de simplu ca trimiterea unui mesaj de e-mail la adresa de e-mail atribuită imprimantei când ați activat serviciile de web ale imprimantei. Nu este nevoie de software sau drivere speciale. Dacă puteți trimite un mesaj de e-mail, puteți imprima de oriunde utilizând Imprimați de oriunde.
	- <sup>2</sup> NOTĂ: Utilizați <u>HP Account</u> (este posibil să nu fie disponibil în toate țările/regiunile) ca să vă conectați şi să configurați setările **HP ePrint**.

După ce v-ați înregistrat pentru un cont pe site-ul web HP Smart, puteți să vă conectați pentru a vizualiza starea lucrărilor **HP ePrint**, pentru a gestiona coada de imprimare **HP ePrint**, pentru a controla cine poate utiliza adresa de e-mail **HP ePrint** a imprimantei pentru a imprima și pentru a obține ajutor pentru HP ePrint.

# <span id="page-82-0"></span>**Configurarea serviciilor Web**

Înainte de a configura Serviciile Web, asigurați-vă că imprimanta este conectată la Internet printr-o conexiune wireless.

#### **Pentru a configura Serviciile Web**

- 1. Deschideți serverul Web încorporat (EWS). Pentru informații suplimentare, consultați Deschiderea serverului Web încorporat, la pagina 35.
- **2.** Faceti clic pe fila **Servicii Web** .
- **3.** În secțiunea Setări servicii Web, faceți clic pe Configurare, faceți clic pe Continue (Continuare) și urmați instrucțiunile de pe ecran pentru a accepta termenii de utilizare.
- 4. Dacă vi se solicită, alegeți să permiteți ca imprimanta să își caute și să își instaleze automat actualizări.
- **MOTĂ:** Dacă vi se solicită o parolă, introduceți codul PIN de pe eticheta imprimantei. Aceasta poate fi amplasată lângă zona de acces la cartușe din interiorul imprimantei sau pe partea din spate, laterală sau de jos a imprimantei.
- **EX NOTĂ:** Dacă vi se solicită setări proxy și dacă rețeaua utilizează setări proxy, urmați instrucțiunile de pe ecran pentru a configura un server proxy. Dacă nu aveți detaliile, contactați administratorul de rețea sau persoana care a configurat rețeaua.
- **WOTĂ:** Dacă este disponibilă o actualizare pentru imprimantă, imprimanta o descarcă și o instalează, apoi reporneşte. Urmați din nou instrucțiunile de mai sus pentru a configura serviciile de pe web.
- **5.** Când imprimanta este conectată la server, imprimă o pagină de informații. Pentru a finaliza configurarea, urmați instrucțiunile de pe pagina de informații.

# <span id="page-83-0"></span>**Imprimarea cu HP ePrint**

HP ePrint vă permite să imprimați pe imprimanta activată pentru HP ePrint oricând, de oriunde.

Înainte de a putea să utilizați HP ePrint, asigurați-vă că imprimanta este conectată la o rețea activă care oferă acces la Internet.

#### Pentru a imprima un document utilizând HP ePrint

**1.** Asigurați-vă că ați configurat Serviciile Web.

Pentru informații suplimentare, consultați Configurarea serviciilor Web, la pagina 77.

- **2.** Apăsați simultan butonul **Informații** ( $\binom{1}{1}$ ) și butonul **Anulare** ( $\binom{1}{1}$ ) pentru a imprima o pagină de informații, apoi găsiți adresa de e-mail a imprimantei în pagină.
- **3.** Trimiteți prin e-mail documentul către imprimantă.
	- **a.** Pe computer sau pe dispozitivul mobil, deschideți aplicația de e-mail.
	- **X NOTĂ:** Pentru informații despre utilizarea aplicației de e-mail pe computer sau pe dispozitivul mobil, consultați documentația livrată cu aplicația.
	- **b.** Creați un nou e-mail și atașați documentul de imprimat.
	- **c.** Trimiteți e-mailul către adresa de e-mail a imprimantei.

Imprimanta imprimă documentul atașat.

#### **NOTĂ:**

- În câmpul "Către" nu introduceți decât adresa de e-mail HP ePrint. Nu introduceți și alte adrese de e-mail în celelalte câmpuri. Serverul HP ePrint nu acceptă lucrări de imprimare prin e-mail dacă sunt mai multe adrese în câmpul "Către" sau alte adrese în câmpul "Cc".
- Mesajul de e-mail va fi imprimat după ce este primit. La fel ca în cazul oricărui mesaj de e-mail, nu se garantează când va fi primit sau dacă va fi primit. Puteți verifica starea imprimării pe site-ul web [HP Smart](https://www.hpsmart.com) (este posibil să nu fie disponibilă în toate țările/regiunile).
- Documentele imprimate cu HP ePrint pot părea diferite de original. Stilul, formatul și modul de prezentare a textului pot diferi față de documentul original. Pentru documentele ce trebuie imprimate la o calitate superioară (de ex. documentele juridice) vă recomandăm să imprimați din aplicația software de pe computer, unde veți putea controla mai bine felul în care arată imprimările.

# <span id="page-84-0"></span>**Eliminarea Serviciilor Web**

Pentru a elimina serviciile Web, efectuați pașii următori:

- 1. Deschideți serverul Web încorporat (EWS). Pentru informații suplimentare, consultați Deschiderea serverului Web încorporat, la pagina 35.
- 2. Faceți clic pe fila Servicii Web, apoi pe Eliminare Servicii Web în secțiunea Setări Servicii Web.
- **3.** Faceți clic pe **Eliminare Servicii Web**.
- 4. Faceți clic pe Da pentru a elimina Serviciile Web de pe imprimantă.

# **9** Rezolvarea unei probleme

Această secțiune cuprinde următoarele subiecte:

- · Obținerea ajutorului de la aplicația HP Smart
- · Obținerea ajutorului din acest ghid
- · Asistență HP

# <span id="page-87-0"></span>**Obținerea ajutorului de la aplicația HP Smart**

Aplicația HP Smart oferă alerte pentru probleme legate de imprimantă (blocaje și alte probleme), legături către conținut de ajutor și opțiuni de a contacta asistența pentru ajutor suplimentar.

# <span id="page-88-0"></span>**Obținerea ajutorului din acest ghid**

Această secțiune cuprinde următoarele subiecte:

- Probleme legate de blocaje sau de alimentarea cu hârtie
- Probleme legate de cartus
- Probleme legate de imprimare
- Probleme legate de rețea și de conexiune
- Probleme legate de hardware-ul imprimantei
- Codurile și stările de eroare de pe panoul de control

### **Probleme legate de blocaje sau de alimentarea cu hârtie**

- Eliminarea unui blocaj de hârtie
- Aflați cum să evitați blocajele de hârtie
- Soluționarea problemelor legate de alimentarea cu hârtie

#### **Eliminarea unui blocaj de hârtie**

**WOTĂ:** Blocajele de hârtie pot surveni în câteva zone. Eliminați mai întâi blocajul de hârtie din tava de intrare. Acest lucru vă ajută să eliberați calea hârtiei și să eliminați mai ușor blocajele din alte zone. Apoi continuați cu următoarea zonă până când toate blocajele de hârtie sunt localizate și eliminate.

#### Pentru a elimina un blocaj de hârtie de la tava de intrare

- 1. Scoateți toată hârtia din tava de intrare, inclusiv hârtia liberă și cea blocată.
- 2. Ridicați și mențineți ridicată apărătoarea tăvii de intrare, apoi folosiți o lanternă pentru a verifica dacă există hârtie blocată sau corpuri străine în calea hârtiei. Scoateți hârtia blocată sau obiectele străine găsite.

Pentru a evita ruperea foilor întregi de hârtie, trageți cu grijă hârtia folosind ambele mâini.

**MOTĂ:** Apărătoarea tăvii de intrare poate preveni căderea unor mici obiecte în calea hârtiei, care ar cauza producerea blocajelor. Nu scoateti apărătoarea tăvii de intrare.

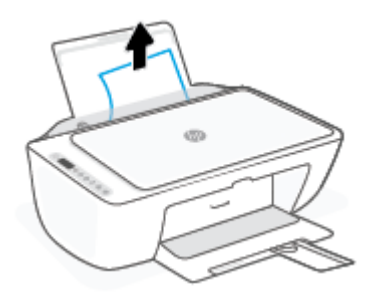

**3.** Apăsați butonul **Anulare** ( $(\times)$ ). Imprimanta încearcă să elimine automat blocajul.

#### Pentru a elimina un blocaj de hârtie din tava de ieșire

- 1. Scoateți toată hârtia din tava de ieșire, inclusiv hârtia liberă și cea blocată.
- 2. Utilizați o lanternă pentru a verifica dacă există orice hârtie blocată sau obiecte străine în zona tăvii de ieșire, apoi eliminați orice hârtie blocată sau obiecte străine pe care le găsiți.

Pentru a evita ruperea foilor întregi de hârtie, trageți cu grijă hârtia folosind ambele mâini.

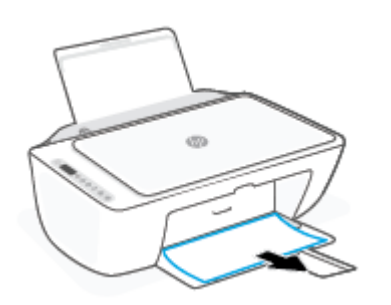

#### Pentru a elimina un blocaj de hârtie din zona de acces la cartuşe

- 1. Apăsați butonul **Anulare** ( $(\times)$ ) pentru a încerca să eliminați automat blocajul. Dacă această acțiune nu are efect, finalizați următorii pași pentru a elimina manual blocajul.
- **2.** Deschideți ușa de acces a cartușelor.

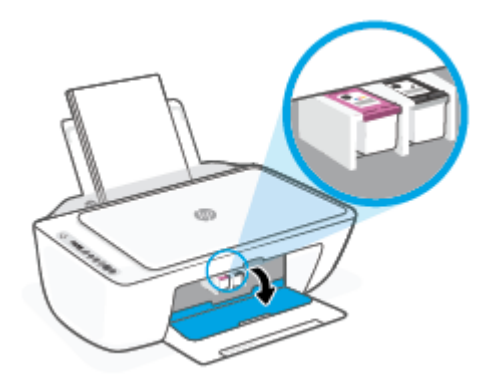

- **3.** Aşteptați până când carul este inactiv și silențios.
- **4.** Apăsați butonul **Alimentare** ( $($ |**)**) pentru a opri imprimanta. Apoi, deconectați cablul de alimentare și orice alte cabluri din spatele imprimantei.
	- **ATENȚIE:** Pentru a evita riscul de electrocutare, trebuie să deconectați cablul de alimentare pentru a deplasa carul cu mâna și a reseta mecanismul de alimentare cu hârtie.

5. Utilizați o lanternă pentru a verifica dacă există hârtie blocată sau obiecte străine în zona de acces la cartuşe şi eliminați-le.

Pentru a evita ruperea foilor întregi de hârtie, trageți cu grijă hârtia folosind ambele mâini.

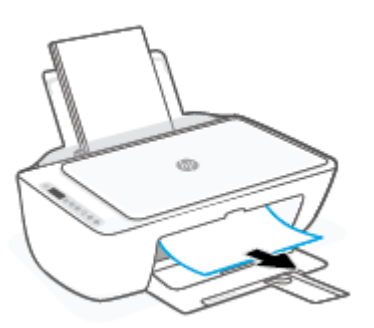

- **6.** În cazul în care carul este în centrul imprimantei, glisați-l spre dreapta, apoi eliminați orice hârtie sau obiecte care blochează calea carului.
- **7.** Închideți capacul de acces la cartușe.

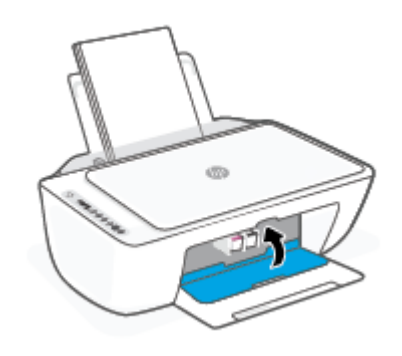

8. Reconectați cablul de alimentare și orice alte cabluri în partea din spate a imprimantei, apoi apăsați butonul **Alimentare** ((**|**) pentru a porni imprimanta.

#### Pentru a elimina un blocaj de hârtie de sub imprimantă

- **1.** Apăsați butonul **Anulare** ( $(\times)$ ) pentru a încerca să eliminați automat blocajul. Dacă această acțiune nu are efect, finalizați următorii pași pentru a elimina manual blocajul.
- **2.** Apăsați butonul **Alimentare** ( $($ |**)**) pentru a opri imprimanta. Apoi, deconectați cablul de alimentare și orice alte cabluri din spatele imprimantei.
- 3. Coborâți tava de intrare înapoi în imprimantă, închideți extensia tăvii de ieșire, apoi împingeți tava de ieşire în imprimantă.

4. Răsturnați imprimanta, identificați capacul de curățare din partea inferioară a imprimantei, apoi trageți de ambele proeminențe ale capacului de curățare pentru a-l deschide.

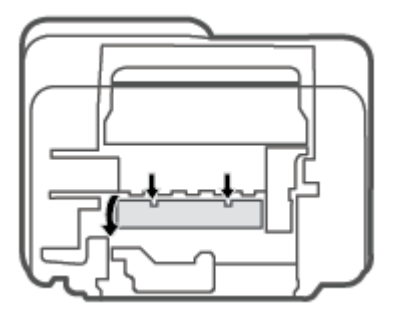

**5.** Eliminați hârtia blocată.

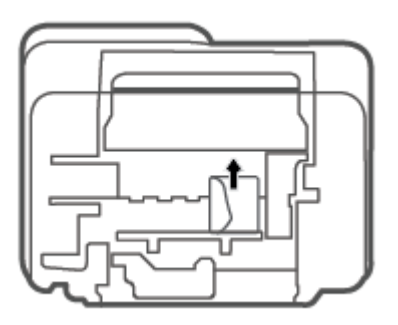

- 6. Utilizați o lanternă pentru a verifica dacă există bucăți rupte din hârtia blocată în interiorul zonei de curățare, apoi eliminați orice hârtie blocată pe care o găsiți.
- **7.** Închideți ușa sistemului de curățare. Împingeți ușor ușa către imprimantă până când ambele siguranțe se fixează în poziție.

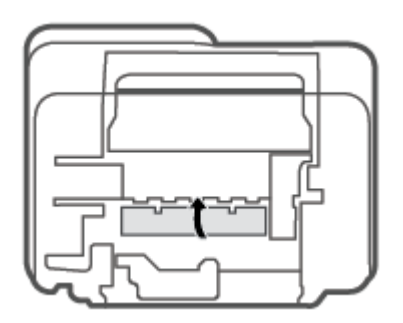

- 8. Aduceți imprimanta la poziția normală.
- 9. Reconectați cablul de alimentare și orice alte cabluri în partea din spate a imprimantei, apoi apăsați butonul **Alimentare** ((<sup>|</sup>) pentru a porni imprimanta.

#### <span id="page-92-0"></span>Aflați cum să evitați blocajele de hârtie

Pentru a evita blocajele de hârtie, respectați indicațiile următoare.

- Nu supraîncărcați tava de alimentare.
- $\tilde{p}$  inlăturați cu regularitate colile tipărite din tava de ieșire.
- Asigurați-vă că hârtia încărcată în tava de intrare stă orizontal și că marginile nu sunt îndoite.
- Nu combinați mai multe tipuri și dimensiuni de hârtie în tava de alimentare; toată stiva de hârtie din tava de alimentare trebuie să fie de același tip și dimensiune.
- Ajustați ghidajul de lățime pentru hârtie al tăvii de intrare, astfel încât să încadreze fix toate colile de hârtie. Asigurați-vă că ghidajul de lătime nu îndoaie hârtia din tava de intrare.
- Nu împingeți hârtia prea adânc în tava de intrare.
- Nu adăugați hârtie în timp ce imprimanta imprimă. Dacă imprimanta este pe cale să rămână fără hârtie, așteptați până când apare mesajul de epuizare a hârtiei, apoi adăugați hârtie.

#### Soluționarea problemelor legate de alimentarea cu hârtie

Ce fel de problemă aveți?

- **Hârtia nu este preluată din tava de intrare** 
	- Asigurați-vă că în tava de intrare este încărcată hârtie. Pentru informații suplimentare, consultați Încărcarea suportului, la pagina 12.
	- Ajustați ghidajul de lățime pentru hârtie al tăvii de intrare, astfel încât să încadreze fix toate colile de hârtie. Asigurați-vă că ghidajul de lățime nu îndoaie hârtia din tava de intrare.
	- Asigurați-vă că hârtia din tava de intrare nu este ondulată. Îndreptați hârtia îndoind-o în direcția opusă deformării.

#### **Paginile sunt oblice**

- Asigurați-vă că hârtia este încărcată în partea din extrema dreaptă a tăvii de intrare și că ghidajul de lățime a hârtiei este potrivit pe marginea stângă a hârtiei.
- Încărcați hârtie în imprimantă numai atunci când acesta nu imprimă.
- **Sunt preluate mai multe coli simultan** 
	- Ajustați ghidajul de lățime pentru hârtie al tăvii de intrare, astfel încât să încadreze fix toate colile de hârtie. Asigurați-vă că ghidajul de lățime nu îndoaie hârtia din tava de intrare.
	- Asigurați-vă că tava de intrare nu este supraîncărcată cu hârtie.
	- Asigurați-vă că folie de hârtie încărcate nu se lipesc între ele.
	- Utilizați hârtie HP pentru performanțe și eficiență optime.

### <span id="page-93-0"></span>**Probleme legate de cartuş**

#### **Identificarea unei eventuale probleme la un cartuș**

Pentru a identifica dacă un cartuș are o problemă, verificați starea indicatorului luminos **Alertă cerneală** și pictograma **Nivel cerneală** corespunzătoare. Pentru informații suplimentare, consultați Codurile și stările de eroare de pe panoul de control, la pagina 98.

Dacă primiți de la software-ul imprimantei sau de la aplicația HP Smart un mesaj care vă indică faptul că cel putin un cartus are o problemă, efectuați una din acțiunile următoare pentru a identifica dacă există o problemă la unul din cartușe.

- 1. Scoateți cartușul negru, apoi închideți capacul de acces la cartușe.
	- Dacă pictograma Nivel cerneală pentru cartuşul tricolor clipește, cartuşul tricolor are o problemă.
	- Dacă pictograma **Nivel cerneală** pentru cartuşul tricolor nu clipeşte, cartuşul tricolor nu are nicio problemă.
- **2.** Instalați cartușul negru înapoi în imprimantă, scoateți cartușul tricolor, apoi închideți capacul de acces la cartuşe.
	- **Dacă pictograma Nivel cerneală** pentru cartușul negru clipește, cartușul negru are o problemă.
	- **Dacă pictograma Nivel cerneală** pentru cartușul negru nu clipește, cartușul negru nu are nicio problemă.

#### **Rezolvarea problemelor cartușului**

Dacă apare o eroare după ce este instalat un cartuș sau dacă un mesaj indică o problemă legată de cartuș, încercați să scoateți cartușele, verificând dacă au fost scoase benzile de protecție din plastic de pe fiecare cartuş, apoi reintroduceți cartuşele. Dacă această acțiune nu dă rezultate, curățați contactele cartuşelor. Dacă problema tot nu s-a rezolvat, înlocuiți cartușele. Pentru informații despre înlocuirea cartușelor, consultați Înlocuirea cartuselor, la pagina 58.

#### **Pentru a curăţa contactele cartuşelor**

**ATENȚIE:** Procedura de curățare ar trebui să dureze doar câteva minute. Asiqurați-vă că sunt reinstalate cartuşele în imprimantă cât mai curând posibil. Nu se recomandă să lăsați cartuşele afară din imprimantă mai mult de 30 de minute. În cazul în care cartușele sunt lăsate neprotejate în exteriorul imprimantei, duzele acestora se pot usca și înfunda.

1. Verificați dacă alimentarea este pornită.

2. Deschideți capacul de acces la cartușe și așteptați deplasarea carului de imprimare spre centrul imprimantei.

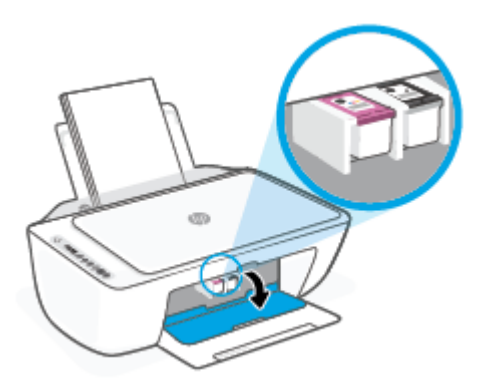

**3.** Scoateți cartușul indicat în mesajul de eroare.

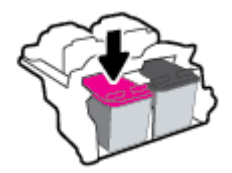

- 4. Curățați contactele cartușului și contactele imprimantei.
	- **a.** Țineți cartușul de părțile laterale cu partea de jos îndreptată în sus și localizați contactele electrice de pe cartuş.

Contactele electrice sunt punctele mici aurii de pe cartuş.

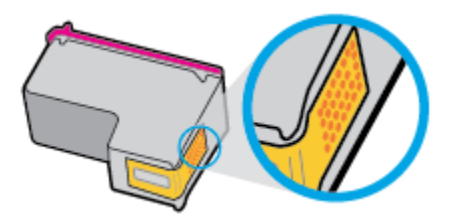

**b.** Ștergeți contactele numai cu vată uscată sau o cârpă care nu lasă scame.

ATENȚIE: Aveți grijă să ștergeți numai contactele și să nu întindeți cerneala sau alte reziduuri pe cartuş.

<span id="page-95-0"></span>**c.** În interiorul imprimantei, identificați contactele pentru cartuș.

Contactele imprimantei sunt setul de proeminențe de culoare aurie poziționate pentru a atinge contactele de pe cartuş.

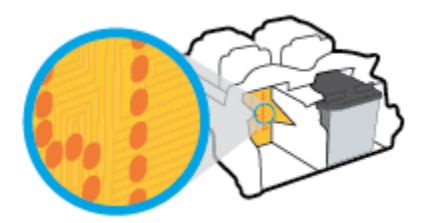

- **d.** Utilizati o bucată de vată uscată sau o cârpă care nu lasă scame pentru a sterge contactele.
- **5.** Reinstalați cartușul.
- **6.** Închideți capacul de acces la cartușe.
- 7. Verificati dacă mesajul de eroare a dispărut. Dacă primiti în continuare mesajul de eroare, opriti imprimanta, apoi porniti-o.

**WOTĂ:** În cazul în care un cartuş creează probleme, puteți să îl scoateți și să utilizați imprimanta în modul de funcționare cu un singur cartuș.

### **Probleme legate de imprimare**

- Remedierea problemelor legate de pagina care nu se imprimă (imposibil de imprimat)
- Remedierea problemelor legate de calitatea imprimării

#### Remedierea problemelor legate de pagina care nu se imprimă (imposibil de imprimat)

#### **Pentru a rezolva problemele de imprimare (Windows)**

Asigurați-vă că imprimanta este pornită și că există hârtie în tava de intrare. Dacă tot nu puteți imprima, încercați următoarele în ordine:

- 1. Verificaţi mesajele de eroare de la software imprimantă și rezolvaţi-le urmând instrucţiunile de pe ecran.
- **2.** În cazul în care computerul este conectat la imprimantă printr-o conexiune wireless, verificați dacă aceasta funcționează.
- **3.** Verificați dacă imprimanta nu este în pauză sau offline.

#### Pentru a verifica dacă imprimanta nu este în pauză sau offline

**a.** În funcție de sistemul de operare, efectuați una dintre următoarele acțiuni:

- **Windows 10:** Din meniul Start din Windows, selectati Sistem Windows din lista de aplicatii, selectaţč **Panou de control**, apoč faceţč clčc pe **Včzualčzare dčspozčtčve Ļč čmprčmante** de sub **Hardware și sunete.**
- **Windows 8.1** și Windows 8: Indicați sau atingeți colțul din dreapta-sus al ecranului pentru a deschide bara cu butoane, faceți clic pe pictograma Setări, faceți clic sau atingeți Panou de **control**, apoi faceți clic sau atingeți Vizualizați dispozitive și imprimante.
- **Windows 7: Din meniul Start** din Windows, faceti clic pe **Dispozitive si imprimante.**
- **b.** Faceti dublu clic sau clic dreapta pe pictograma imprimantei și selectați Se vede ceea ce se imprimă pentru a deschide coada de imprimare.
- **c.** Din meniul Printer (Imprimantă), asigurați-vă că nu sunt semne de validare lângă Pause Printing (Pauză imprimare) sau **Use Printer Offline** (Utilizare imprimantă offline).
- **d.** Dacă ați făcut schimbări, încercați să imprimați din nou.
- 4. Verificați dacă imprimanta este setată ca imprimantă implicită.

#### Pentru a verifica dacă imprimanta este setată ca imprimantă implicită

- **a.** În funcție de sistemul de operare, efectuați una dintre următoarele acțiuni:
	- **Windows 10**: Din meniul Start din Windows, selectaţi Sistem Windows din lista de aplicaţii, selectați Panou de control, apoi faceți clic pe Vizualizare dispozitive și imprimante de sub **Hardware și sunete.**
	- **Windows 8.1** și Windows 8: Indicați sau atingeți colțul din dreapta-sus al ecranului pentru a deschide bara cu butoane, faceți clic pe pictograma Setări, faceți clic sau atingeți Panou de **control**, apoi faceți clic sau atingeți Vizualizați dispozitive și imprimante.
	- **Windows 7: Din meniul Start** din Windows, faceti clic pe **Dispozitive** și imprimante.
- **b.** Verificați dacă imprimanta corespunzătoare este setată ca imprimantă implicită.

Imprimanta implicită are un semn de validare în cercul negru sau verde de lângă ea.

- c. Dacă este setată ca imprimantă implicită o altă imprimantă, faceți clic dreapta pe imprimanta corectă și selectați Setare ca imprimantă implicită.
- **d.** Încercați să utilizați din nou imprimanta.
- **5.** Reporniți comprimarea imprimării.

#### **Pentru a reporni comprimarea imprimării**

**a.** În funcție de sistemul de operare, efectuați una dintre următoarele acțiuni:

#### **Windows 10**

- **i.** Din meniul Start din Windows, selectați Instrumente de administrare Windows din lista de aplicații, apoi selectați Servicii.
- **ii.** Faceți clic dreapta pe **Comprimare imprimare** și apoi faceți clic pe **Proprietăți**.
- iii. Din fila General, lângă Startup type (Tip pornire), asigurați-vă că este selectat Automatic (Automat).
- iv. Dacă serviciul nu funcționează deja, din Stare serviciu, faceți clic pe Pornire, apoi faceți clic pe **OK**.

#### **Windows 8.1 și Windows 8**

- **i.** Indicati sau atingeti coltul din dreapta-sus al ecranului pentru a deschide bara cu butoane, apoi faceți clic pe pictograma **Setări**.
- ii. Faceti clic pe sau atingeți Panou de control, apoi faceți clic pe sau atingeți Sistem și securitate.
- **iji.** Faceti clic pe sau atingeti **Instrumente de administrare**, apoi faceti dublu clic pe sau atingeti de două ori **Servicii**.
- iv. Faceti clic dreapta pe sau țineți apăsat Derulator de imprimare, apoi faceți clic pe **Proprietăti.**
- **v.** Din fila General, lângă Startup type (Tip pornire), asigurați-vă că este selectat Automatic (Automat).
- vi. Dacă serviciul nu funcționează deja, din Stare serviciu, faceți clic pe sau atingeți Pornire, apoi faceți clic pe sau atingeți OK.

#### **Windows 7**

- **i.** Din meniul Windows Start, faceți clic pe Panou de control, Sistem și securitate, apoi faceți clic pe **Instrumente administrative**.
- **ii.** Faceți dublu clic pe **Servicii**.
- **iii.** Faceți clic dreapta pe **Comprimare imprimare** și apoi faceți clic pe **Proprietăți**.
- **iv.** Din fila General, lângă Tip pornire, asigurați-vă că este selectat Automat.
- v. Dacă serviciul nu funcționează deja, din Stare serviciu, faceți clic pe Pornire, apoi faceți clic pe **OK**.
- **b.** Verificați dacă imprimanta corespunzătoare este setată ca imprimantă implicită.

Imprimanta implicită are un semn de validare în cercul negru sau verde de lângă ea.

- **c.** Dacă este setată ca imprimantă implicită o altă imprimantă, faceți clic dreapta pe imprimanta corectă și selectați Setare ca imprimantă implicită.
- **d.** Încercați să utilizați din nou imprimanta.
- **6.** Reporniți computerul.
- **7.** Goliți coada de imprimare.

#### **Pentru a goli coada de imprimare**

**a.** În funcție de sistemul de operare, efectuați una dintre următoarele acțiuni:

- <span id="page-98-0"></span>**Windows 10:** Din meniul Start din Windows, selectati Sistem Windows din lista de aplicatii, selectați Panou de control, apoi faceți clic pe Vizualizare dispozitive și imprimante de sub **Hardware și sunete.**
- **Windows 8.1** și Windows 8: Indicați sau atingeți colțul din dreapta-sus al ecranului pentru a deschide bara cu butoane, faceți clic pe pictograma Setări, faceți clic sau atingeți Panou de **control**, apoi faceți clic sau atingeți Vizualizați dispozitive și imprimante.
- **Windows 7: Din meniul Start** din Windows, faceti clic pe Dispozitive și imprimante.
- **b.** Faceti dublu clic pe pictograma pentru imprimanta dvs. pentru a deschide coada de imprimare.
- **c.** În meniul **Imprimantă**, faceți clic pe **Revocare toate documentele** sau Golire imprimare **documente**, apoi faceți clic pe Da pentru a confirma.
- **d.** Dacă mai sunt documente în coadă, reporniți computerul și încercați să imprimați din nou după ce computerul a fost repornit.
- **e.** Verificați din nou coada de imprimare pentru a vă asigura că este goală, apoi încercați din nou să imprimaţi.

#### Pentru a rezolva problemele de imprimare (OS X și macOS)

- **1.** Verificați și rezolvați mesajele de eroare.
- **2.** Deconectați și reconectați cablul USB.
- **3.** Verificați dacă produsul nu este în pauză sau deconectat.

#### Pentru a verifica dacă produsul nu este în pauză sau deconectat

- **a.** În System Preferences (Preferințe sistem), faceți clic pe Printers & Scanners (Imprimante și scanere) .
- **b.** Faceți clic pe butonul **Open Print Queue** (Deschidere coadă de imprimare).
- **c.** Faceti clic pe o lucrare de imprimare pentru a o selecta.

Utilizați următoarele butoane pentru a gestiona lucrarea de imprimare:

- **Ștergere**: Revocă lucrarea de imprimare selectată.
- **Așteptare**: Întrerupe lucrarea de imprimare selectată.
- **Reluare**: Continuă o lucrare de imprimare întreruptă.
- **Pauză imprimantă**: Întrerupe toate lucrările de imprimare din coada de imprimare.
- **d.** Dacă ați făcut modificări, încercați să imprimați din nou.
- **4.** Reporniți computerul.

#### **Remedierea problemelor legate de calitatea imprimării**

**W NOTĂ:** Pentru a proteja cartușele împotriva uscării, opriți întotdeauna imprimanta utilizând butonul Alimentare și așteptați până când se stinge indicatorul luminos al butonului Alimentare .

#### **Pentru a îmbunătăți calitatea imprimării (Windows)**

- 1. Asigurați-vă că utilizați cartușe HP originale.
- **2.** Verificați tipul de hârtie.

Pentru o calitate optimă a imprimării, utilizați hârtie HP de înaltă calitate sau hârtie care este în conformitate cu standardul ColorLok®. Pentru informații suplimentare, consultați Noțiuni de bază despre hârtie, la pagina 17.

Asigurați-vă întotdeauna că hârtia pe care imprimați este dreaptă. Pentru cele mai bune rezultate la imprimarea imaginilor, utilizați hârtie foto HP Advanced.

Depozitați hârtia specială în ambalajul original, într-o pungă de plastic resigilabilă, pe o suprafață plană, într-un loc răcoros și uscat. Când sunteți pregătit să imprimați, scoateți numai hârtia pe care intenționați să o utilizați imediat. Atunci când ați terminat de imprimat, puneți la loc în punga de plastic orice hârtie fotografică nefolosită. În acest fel preveniți ondularea hârtiei foto.

**3.** Verificați software-ul imprimantei pentru a vă asigura că ați selectat tipul de hârtie corespunzător din lista derulantă Media (Suport) calitatea de imprimare din lista derulantă Quality Settings (Setări calitate)

În software imprimantă, faceți clic pe **Imprimare și scanare** , apoi faceți clic pe Set Preferences (Setare preferințe) pentru a accesa proprietățile de imprimare.

4. Verificați nivelurile de cerneală estimate pentru a stabili dacă nivelul de cerneală din cartușe este scăzut.

Pentru informații suplimentare, consultați Verificarea nivelurilor de cerneală estimate, la pagina 55. În cazul în care cartușele au cerneală insuficientă, luați în calcul înlocuirea acestora.

**5.** Aliniați cartușele.

#### **Pentru a alinia cartusele**

- **a.** Încărcați hârtie simplă albă neutilizată, Letter sau A4, în tava de alimentare.
- **b.** Deschideți software imprimantă. Pentru informații suplimentare, consultați Deschiderea softwareului imprimantei HP (Windows), la pagina 33.
- **c.** În software imprimantă, faceți clic pe **Imprimare și scanare** , apoi faceți clic pe Maintain Your **Printer** (Întreținere imprimantă) pentru a accesa caseta de instrumente a imprimantei.

Apare caseta de instrumente a imprimantei.

**d.** Faceti clic pe **Align Cartridges** (Aliniere cartușe) de pe fila **Device Services** (Servicii dispozitiv).

Imprimanta imprimă o pagină de aliniere.

- **e.** Urmați instrucțiunile de pe ecran pentru a alinia cartușele. Reciclați sau aruncați ulterior foaia pentru alinierea cartuşelor.
- **6.** Imprimați o pagină de diagnosticare dacă nivelul de cerneală al cartuselor este scăzut.

#### **Imprimarea unei pagini de diagnostic**

- **a.** Încărcați hârtie simplă albă neutilizată, Letter sau A4, în tava de alimentare.
- **b.** Deschideți software imprimantă. Pentru informații suplimentare, consultați Deschiderea softwareului imprimantei HP (Windows), la pagina 33.
- <span id="page-100-0"></span>**c.** În software imprimantă, faceți clic pe **Imprimare și scanare**, apoi faceți clic pe Maintain Your Printer (Întreținere imprimantă) pentru a accesa caseta de instrumente a imprimantei.
- d. Faceți clic pe *Imprimare* informații diagnosticare în fila Rapoarte dispozitiv pentru a imprima o pagină de diagnosticare.
- **e.** Examinați blocurile de culoare de pe pagina de diagnosticare.

Dacă orice blocuri de culoare prezintă linii albe, sunt estompate sau lipsesc complet, continuați cu pasul următor.

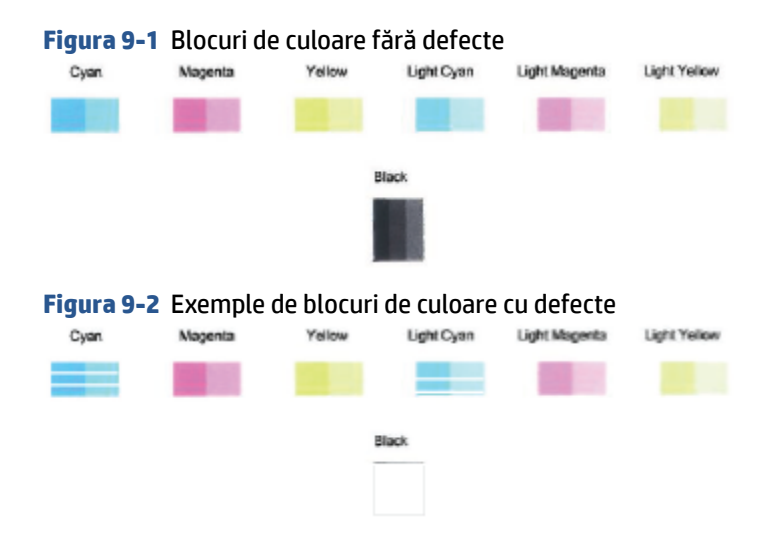

7. Curățați cartușele.

#### **Pentru a curăţa cartuşele**

- **a.** Încărcați hârtie simplă albă neutilizată, Letter sau A4, în tava de alimentare.
- **b.** Deschideți software imprimantă. Pentru informații suplimentare, consultați Deschiderea softwareului imprimantei HP (Windows), la pagina 33.
- **c.** În software imprimantă, faceți clic pe **Imprimare și scanare**, apoi faceți clic pe Maintain Your **Printer** (Întreținere imprimantă) pentru a accesa caseta de instrumente a imprimantei.
- **d.** Faceti clic pe **Clean Cartridges** (Curățare cartușe) din fila Device Services (Servicii dispozitiv). Urmați instrucțiunile de pe ecran.

### Probleme legate de rețea și de conexiune

- Remedierea unei conexiuni wireless
- Remedierea conexiunii Wi-Fi Direct

#### <span id="page-101-0"></span>**Remedierea unei conexiuni wireless**

Alegeți una din următoarele opțiuni de depanare.

Verificați dacă imprimanta și ruterul wireless sunt pornite și alimentate și dacă funcționalitatea radio wireless a imprimantei este activată. Indicatorul luminos de lângă butonul **Wireless** (  $\textcircled{\tiny\bf{R}}$  ) trebuie să

lumineze constant în albastru, indicând faptul că imprimanta este conectată. (Dacă indicatorul luminos clipește, imprimanta este în modul de configurare sau încearcă să se conecteze).

- Verificați pictograma **Putere semnal** ( ◇ ) de pe afișajul panoului de control. Dacă apare doar una sau două bare, semnalul wireless este slab. Verificați dacă imprimanta este în aria de acoperire a rețelei wireless. Pentru majoritatea rețelelor, imprimanta trebuie să fie la 30 față de punctul de acces wireless (ruterul wireless).
- **•** Din panoul de control al imprimantei, apăsați simultan butonul **Wireless** ( $\gg$ ) și butonul **Informații**

( ) pentru a imprima Raportul de testare a reţelei wireless și Pagina de configurare a reţelei.

Verificați partea superioară a raportului de testare a rețelei wireless pentru a vedea dacă au apărut erori în timpul testului.

- Consultaţč secţčunea **DIAGNOSTICS RESULTS** (REZULTATE DIAGNOSTICARE) pentru toate testele efectuate, pentru a determina dacă imprimanta a trecut testul. Dacă există probleme, urmați pașii recomandați menționați în raport, apoi încercați din nou să folosiți imprimanta.
- Din secțiunea CURRENT CONFIGURATION (CONFIGURAȚIE CURENTĂ), aflați numele rețelei (SSID) la care este conectată imprimanta în prezent. Asigurați-vă că imprimanta este conectată la aceeași rețea ca dispozitivele mobile sau computerul.
- Restabiliți setările de rețea și reconectați imprimanta. Consultați Conectarea utilizând aplicația HP Smart, la pagina 20.
- Din centrul de ajutor al aplicației HP Smart, găsiți ajutor despre conexiunea imprimantei, apoi urmați instrucțiunile de pe ecran.
- Dacă imprimați de la un computer cu Windows, încercați să utilizați utilitarul HP Print and Scan Doctor pentru a diagnostica și remedia automat problema.
- Pentru a determina dacă un program firewall sau antivirus previne conectarea computerului la imprimantă și pentru a găsi soluții, utilizați Instrument online HP de depanare a problemelor legate de firewall.
- Pentru mai multe informații despre problemele legate de conexiunea de rețea wireless, vizitați următorul site web: www.hp.com/go/wirelessprinting.

#### <span id="page-102-0"></span>**Remedierea conexiunii Wi-Fi Direct**

- **1.** Asigurați-vă că pictograma **Wi-Fi Direct** de pe panoul de control al imprimantei este aprinsă. Dacă este inactivă, apăsați lung butonul **Wireless** (  $\gg$  ) și butonul **Reluare** (  $(\Box)$  simultan timp de trei secunde ca să o activați.
- **2.** De la un computer wireless sau de la un dispozitiv mobil, porniți conexiunea Wi-Fi, apoi căutați și conectați-vă la numele Wi-Fi Direct al imprimantei.

Dacă utilizați un dispozitiv mobil care nu acceptă Wi-Fi Direct, asigurați-vă că ați instalat o aplicație de imprimare compatibilă. Pentru mai multe informații, vizitați site-ul Web de imprimare mobilă HP la www.hp.com/go/mobileprinting. Dacă în țara/regiunea sau limba dvs. nu este disponibilă o versiune locală a acestui site Web, puteți fi direcționat la site-ul Web de imprimare mobilă HP din altă țară/ regiune sau în altă limbă.

- **WOTĂ:** În cazul în care dispozitivul mobil nu acceptă Wi-Fi, nu aveți posibilitatea să utilizați Wi-Fi Direct.
- **3.** Dacă securitatea conexiunii Wi-Fi Direct pentru imprimantă este setată pe Manual, efectuați una din următoarele acțiuni în vederea conectării la imprimantă.
	- Asigurați-vă că ați introdus parola Wi-Fi Direct sau codul PIN corecte când vi se solicită.
	- **Dacă pictograma Wi-Fi Direct** de pe afișajul imprimantei clipește simultan cu indicatorul luminos alb **Informații**, apăsați butonul **Informații** ( $\binom{1}{1}$ ) în interval de un minut pentru a vă conecta înainte de expirarea timpului.
- 4. Asigurați-vă că numărul de conexiuni Wi-Fi Direct nu a atins numărul maxim de cinci dispozitive.
- **5.** Obțineți mai mult ajutor online pentru a remedia problemele legate de Wi-Fi Direct.

### **Probleme legate de hardware-ul imprimantei**

☆ **SFAT:** Executați <u>HP Print and Scan Doctor</u> pentru a diagnostica și a remedia automat problemele de imprimare, de scanare și de copiere. Aplicația este disponibilă numai în anumite limbi.

#### **©nchčdeĽč uşa de acces la cartuşe**

Ușa de acces a cartușului trebuie să fie închisă pentru a începe imprimarea.

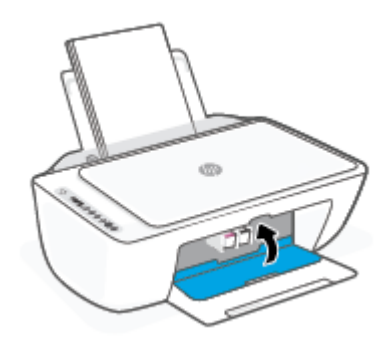

#### <span id="page-103-0"></span>**Imprimanta se oprește în mod imprevizibil**

- Verificați alimentarea și conexiunile de alimentare.
- Asigurați-vă că este conectat ferm cablul de alimentare al imprimantei la o priză de alimentare funcțională.

**MOTĂ:** Când este activată caracteristica Oprire automată, imprimanta se oprește automat după două ore de inactivitate pentru a reduce consumul de energie. Pentru informații suplimentare, consultați Oprire automată, la pagina 40.

#### **Rezolvarea erorii imprimantei**

● Opriți imprimanta, apoi porniți-o. În cazul în care nu se rezolvă problema, contactați asistența HP.

### **Codurile și stările de eroare de pe panoul de control**

**WOTĂ:** Aplicația HP Smart furnizează informații detaliate pentru avertizările și erorile imprimantei. Deschideți aplicația și verificați starea imprimantei, apoi urmați instrucțiunile de pe ecran pentru a rezolva eroarea. Apoi, verificați următoarele, pentru asistență suplimentară, dacă este necesar.

- Codurile de eroare de pe panoul de control
- Stare de eroare privind cerneala pe panoul de control
- Stare de eroare privind hârtia pe panoul de control

#### **Codurile de eroare de pe panoul de control**

Dacă pictograma **Număr de exemplare** de pe afișajul imprimantei se schimbă într-un număr și clipește împreună cu litera E din partea stângă, aceasta indică faptul că imprimanta se află într-o stare de eroare. Litera E și numărul reprezintă coduri de eroare.

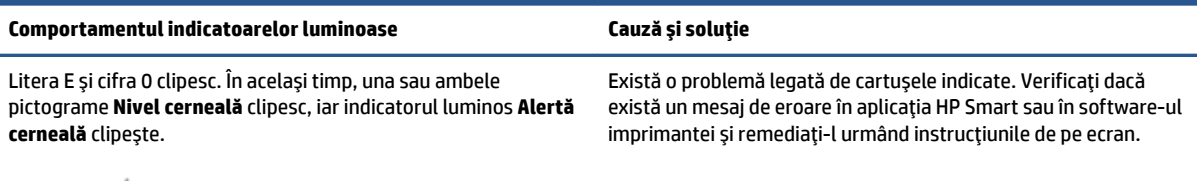

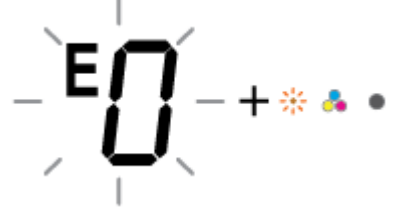

98 Capitolul 9 Rezolvarea unei probleme ROWW **Probleme** ROWW **ROWW** 

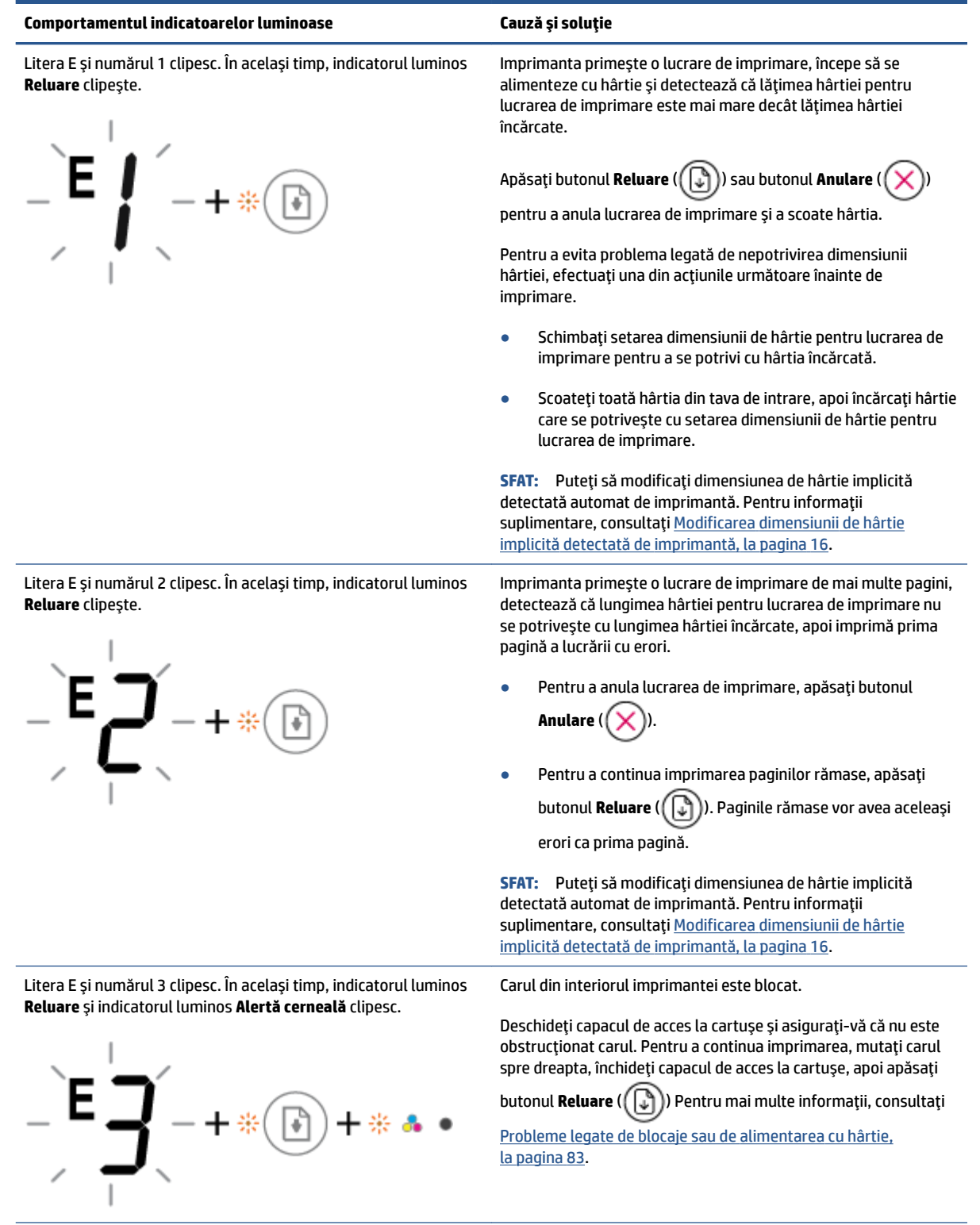

<span id="page-105-0"></span>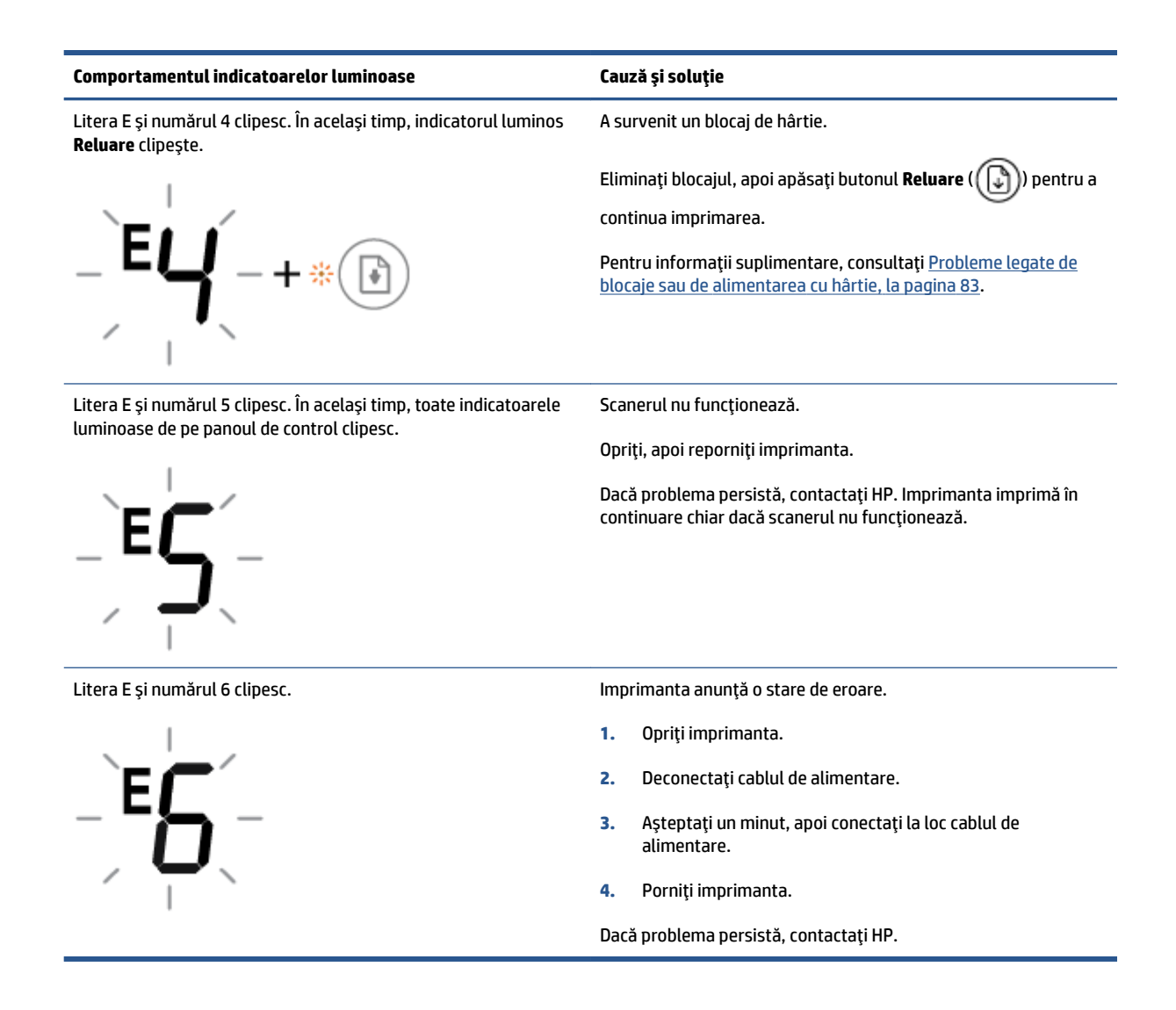

#### **Stare de eroare privind cerneala pe panoul de control**

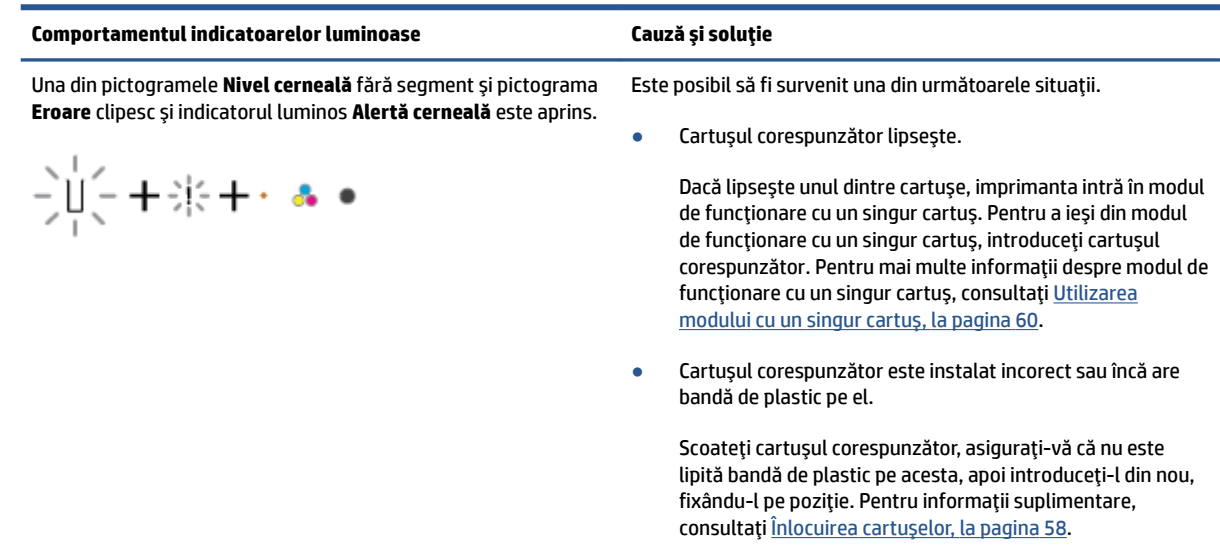

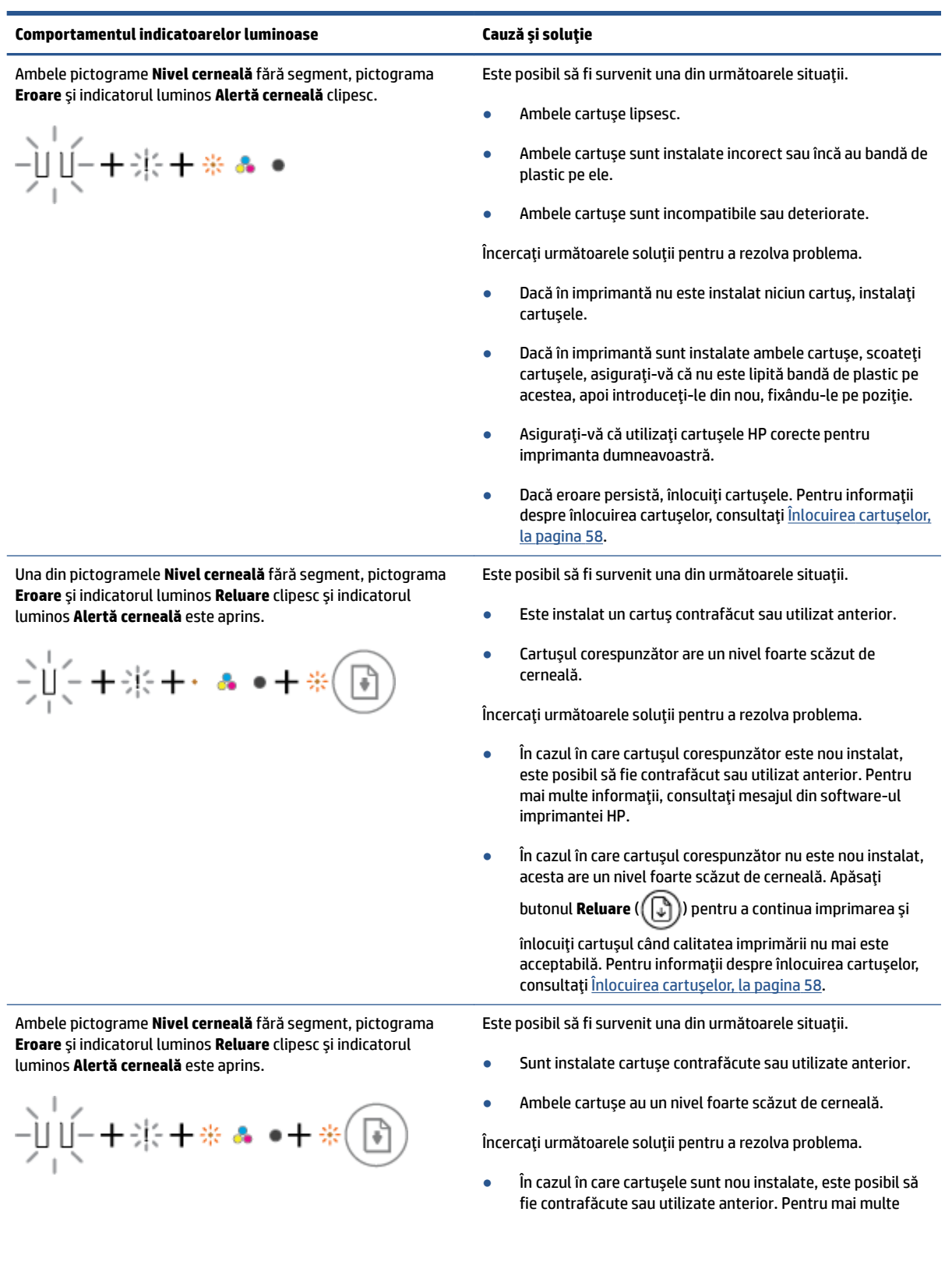

<span id="page-107-0"></span>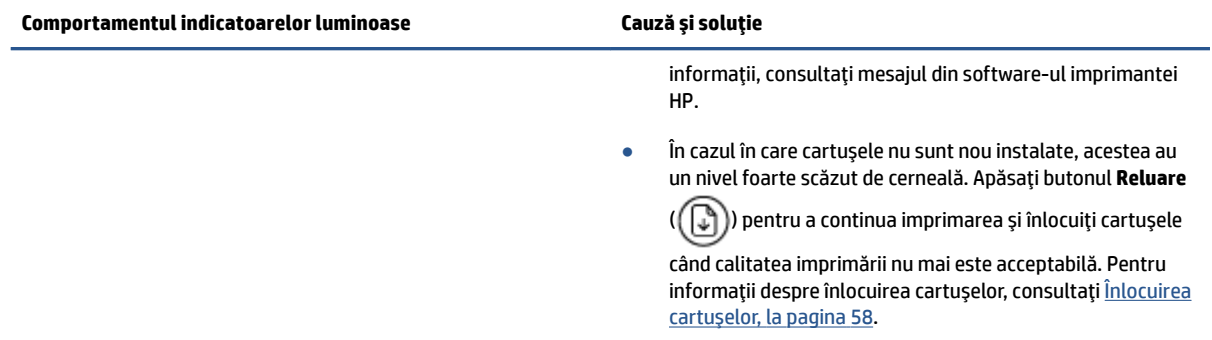

### **Stare de eroare privind hârtia pe panoul de control**

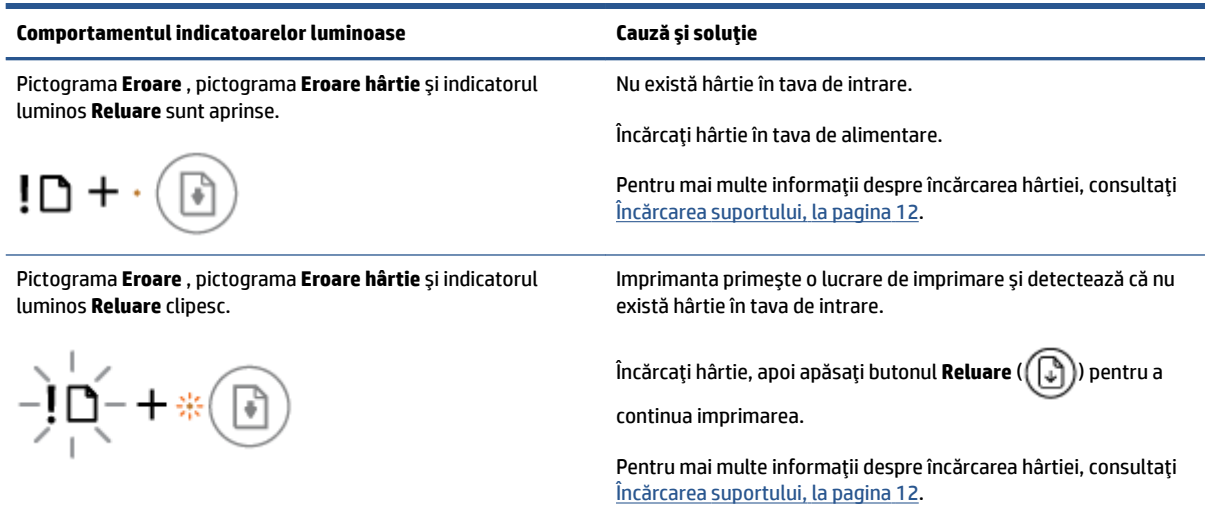
## **Asistență HP**

Pentru cele mai recente actualizări pentru produs și pentru informații despre asistență, vizitați site-ul Web de asistență pentru produs la [www.support.hp.com](http://www.support.hp.com). Asistența online HP furnizează o varietate de opțiuni utile în legătură cu imprimanta:

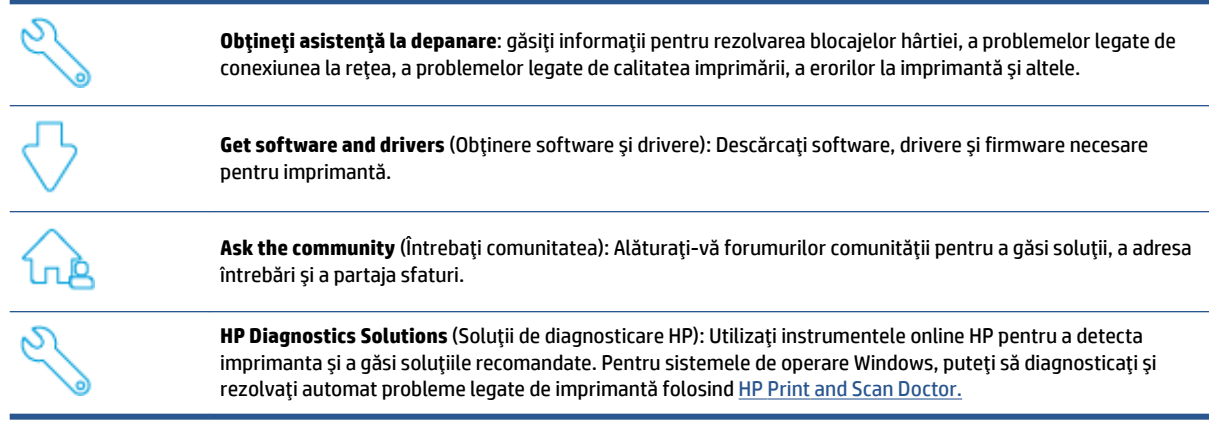

**MOTĂ:** De asemenea, puteți să găsiți ajutor online vizitând pagina web <u>Printer Essentials</u> (Noțiuni de bază despre imprimantă). Aici puteți să găsiți legături pentru a instala aplicația HP Smart, să cumpărați cerneală de schimb pentru imprimantă (inclusiv HP Instant Ink, dacă este cazul) și să obțineți ajutor despre activități obișnuite ale imprimantei.

### **Contactare HP**

Dacă aveți nevoie de ajutor de la un reprezentant al serviciului de asistență tehnică HP pentru a rezolva o problemă, vizitați site-ul web Contactare asistență. Următoarele opțiuni de contact sunt disponibile gratuit pentru clienții care au produse în garanție (asistența oferită de un agent HP pentru clienții care nu mai beneficiază de garanție poate necesita plata unei taxe):

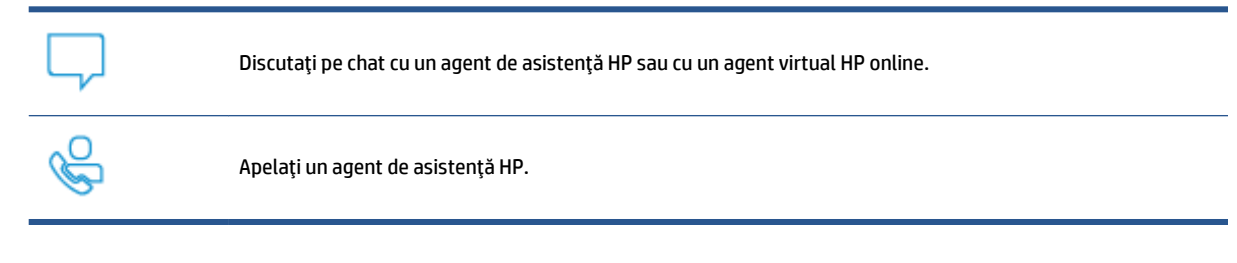

Când contactați asistența HP, fiți pregătit să furnizați următoarele informații:

Numele produsului (situat pe imprimantă)

<span id="page-109-0"></span>Numărul de serie al produsului și codul produsului (situat în interiorul capacului de acces la cartușe)

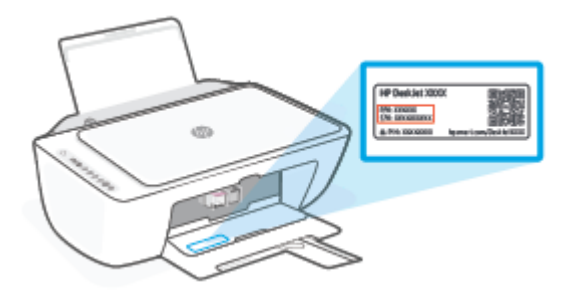

## **©nregčstraĽč čmprčmanta**

Rezervându-vă doar câteva minute pentru înregistrare, vă puteți bucura de service mai rapid, asistență mai eficientă și mesaje de alertă despre asistența pentru produs. Dacă nu ați înregistrat imprimanta în timp ce instalați software-ul, o puteți înregistra acum la http://www.register.hp.com.

### **Opțiuni suplimentare de garanție**

Sunt disponibile și planuri de service extinse pentru imprimantă, la costuri suplimentare. Mergeți la [www.support.hp.com,](http://www.support.hp.com) selectați țara/regiunea și limba, apoi explorați opțiunile de garanție extinsă disponibile pentru imprimanta dumneavoastră.

# **10 HP EcoSolutions (HP și mediul)**

Compania HP s-a angajat să vă ajute în optimizarea impactului asupra mediului și să vă dea posibilitatea să imprimați responsabil, acasă sau la birou.

Pentru informații mai detaliate despre liniile directoare privind protecția mediului pe care le urmează HP în timpul procesului de fabricație, consultați Programul de protecție a mediului, la pagina 116. Pentru mai multe informații despre inițiativele HP în privința protejării mediului, vizitați www.hp.com/ecosolutions.

## **Modul de economisire a energiei**

Consumul de energie este redus în modul de economisire a energiei.

După configurarea inițială a imprimantei, aceasta va trece în modul de economisire a energiei după 5 minute de inactivitate.

Pentru a modifica timpul de trecere la modul de economisire a energiei dintr-un dispozitiv cu Android sau iOS

- 1. Deschideți HP Smart. Pentru informații suplimentare, consultați Utilizarea aplicației HP Smart pentru imprimare, copiere, scanare și depanare, la pagina 32.
- **2.** Atingeți Printer Settings (Setări imprimantă).
- **3.** Atingeți Advanced Settings (Setări avansate) și atingeți Energy Save Mode (Mod economisire energie) pentru a modifica setarea.

#### Pentru a modifica timpul de trecere la modul de economisire a energiei dintr-un server web încorporat (EWS)

- **1.** Deschideți serverul Web încorporat (EWS). Pentru informații suplimentare, consultați Deschiderea serverului Web încorporat, la pagina 35.
- **2.** Faceți clic pe fila Setări.
- **3.** În secțiunea Gestionare alimentare, faceți clic pe Mod economisire energie și selectați opțiunea dorită.
- **4.** Faceti clic pe **Aplicare**.

# **A Informații tehnice**

Această secțiune conține specificații tehnice și reglementări internaționale pentru echipamentul HP DeskJet 2700 series.

Pentru specificații suplimentare, consultați documentația imprimată livrată împreună cu echipamentul HP DeskJet 2700 series.

Această secțiune cuprinde următoarele subiecte:

- · Notificări ale companiei HP
- Specificații
- · Notificări despre reglementări
- Programul de protecție a mediului

## <span id="page-113-0"></span>**Notificări ale companiei HP**

Informațiile conținute în acest document se pot modifica fără preaviz.

Toate drepturile rezervate. Este interzisă reproducerea, adaptarea sau traducerea acestui material fără acordul scris prealabil al companiei HP, cu excepția cazurilor prevăzute de legile privind drepturile de autor. Singurele garanții pentru produsele și serviciile HP sunt cele stabilite expres prin certificatele de garanție care însotesc aceste produse și servicii. Nimic din acest document nu trebuie interpretat ca o garanție suplimentară. Compania HP nu va fi răspunzătoare pentru erorile tehnice sau editoriale sau pentru omisiunile din documentația de față.

© Copyright 2020 HP Development Company, L.P.

Microsoft și Windows sunt mărci comerciale înregistrate sau mărci comerciale ale Microsoft Corporation în Statele Unite şi/sau în alte țări/regiuni.

## <span id="page-114-0"></span>**Specificații**

În această secțiune, sunt furnizate specificațiile tehnice pentru echipamentul HP DeskJet 2700 series. Pentru mai multe specificații despre produs, consultați Fișa de date a produsului la [www.support.hp.com.](http://www.support.hp.com)

#### **Cerințe de sistem**

● Pentru informații despre cerințele de software și de sistem sau despre versiunile ulterioare de sisteme de operare și asistență, vizitați site-ul web de asistență online HP la [www.support.hp.com](http://www.support.hp.com).

#### Specificații de mediu

- Interval de temperatură de funcționare recomandat: între 15°C și 30°C (între 59°F și 86°F)
- Interval de temperatură de funcționare permis: între 5 °C și 40 °C (între 41 °F și 104 °F)
- Interval de temperatură în stare de nefuncționare (depozitare): între -40°C și 60°C (între -40°F și 140°F)
- Interval de umiditate recomandat pentru funcționare: 20-80% RH (fără condensare)
- · Interval de umiditate permis pentru funcționare: 15-80% RH (fără condensare)
- Interval de umiditate permis pentru inactivitate (depozitare): 5-90% RH (fără condensare)
- În prezența unor câmpuri electromagnetice puternice, semnalul de ieșire al echipamentului HP DeskJet 2700 series poate fi uşor perturbat
- HP recomandă utilizarea unui cablu USB de maximum 3 m lungime pentru a minimiza zgomotul indus de eventualele câmpuri electromagnetice puternice

#### **Capacitatea tăvii de alimentare**

- $\bullet$  Coli de hârtie simplă (75 g/m<sup>2</sup> [20 livre]): până la 60
- Plicuri: Maximum 5
- Cartele index: Maximum 20
- Coli de hârtie foto: Maximum 20

#### **Capacitatea tăvii de ieșire**

- **•** Coli de hârtie simplă (80 g/m<sup>2</sup> [20 livre]): Maximum 25
- Plicuri: Maximum 5
- **•** Cartele index: până la 20
- Coli de hârtie foto: până la 20

#### **Dimensiune** hârtie

Pentru o listă completă a dimensiunilor acceptate pentru suporturi de imprimare, consultați software-ul imprimantei.

#### <span id="page-115-0"></span>**Greutăți ale hârtiei**

- $\bullet$  Hârtie simplă: 60 90 g/m<sup>2</sup> (16 32 livre)
- **•** Plicuri: între 75 și 90 g/m<sup>2</sup> (între 20 și 24 lb plicuri pentru corespondență)
- Cartele: până la 200 g/m²
- Hârtie foto: Până la 300 g/m<sup>2</sup> (145 livre)

#### Specificații pentru imprimare

- · Vitezele de imprimare diferă în funcție de complexitatea documentului
- · Metodă: jet de cerneală termic trimis la solicitare
- Limbaj: PCL3 GUI

#### Specificații de copiere

- Procesare digitală a imaginilor
- · Vitezele de copiere variază în funcție de model și de complexitatea documentului

#### **Specificații pentru scanare**

- Rezoluție: optică, până la 1200 dpi
- Color: Color pe 24 de biți, tonuri de gri (256 de niveluri de gri) pe 8 biți
- · Dimensiune maximă de scanare de la geamul-suport: 21,6 x 29,7 cm

#### **Rezoluție de imprimare**

● Pentru o listă cu rezoluțiile de imprimare acceptate, vizitați site-ul web de asistență pentru produs la [www.support.hp.com.](http://www.support.hp.com)

#### **Randamentul cartuşelor**

• Vizitati www.hp.com/go/learnaboutsupplies pentru informatii suplimentare despre randamentele estimate ale cartuselor.

#### **Informații despre emisiile acustice**

● Dacă aveți acces la Internet, puteți să accesați informații despre emisiile acustice accesând HP website.

## <span id="page-116-0"></span>**Notificări despre reglementări**

Imprimanta îndeplinește cerințele de produs stabilite de agențiile de reglementare din țara/regiunea dvs.

Această secțiune cuprinde următoarele subiecte:

- Numărul de model de reglementare
- Declaratie FCC
- Instrucțiuni privind cablul de alimentare
- Notificare pentru utilizatorii din Coreea
- Declarație privind emisia de zgomot pentru Germania
- Notă de reglementare pentru Uniunea Europeană
- · Declarație privind spațiile de lucru cu afișaje vizuale pentru Germania
- Declarație de conformitate
- Declarații privind comunicațiile wireless

### **Numărul de model de reglementare**

În scopul identificării conform reglementărilor, produsul dumneavoastră are asociat un număr de model de reglementare. Numărul de model de reglementare nu trebuie confundat cu numele de marketing sau cu numerele de produs.

### **Declarație FCC**

The United States Federal Communications Commission (in 47 CFR 15.105) has specified that the following notice be brought to the attention of users of this product.

This equipment has been tested and found to comply with the limits for a Class B digital device, pursuant to Part 15 of the FCC Rules. These limits are designed to provide reasonable protection against harmful interference in a residential installation. This equipment generates, uses and can radiate radio frequency energy and, if not installed and used in accordance with the instructions, may cause harmful interference to radio communications. However, there is no quarantee that interference will not occur in a particular installation. If this equipment does cause harmful interference to radio or television reception, which can be determined by turning the equipment off and on, the user is encouraged to try to correct the interference by one or more of the following measures:

- Reorient or relocate the receiving antenna.
- Increase the separation between the equipment and the receiver.
- Connect the equipment into an outlet on a circuit different from that to which the receiver is connected.
- Consult the dealer or an experienced radio/TV technician for help.

**NOTE:** If the product has an Ethernet / LAN port with metallic casing then use of a shielded interface cable is required to comply with the Class B limits of Part 15 of FCC rules.

Modifications (part 15.21)

<span id="page-117-0"></span>Any changes or modifications made to this device that are not expressly approved by HP may void the user's authority to operate the equipment.

For further information, contact: Manager of Corporate Product Regulations, HP Inc, 1501 Page Mill Road, Palo Alto, CA 94304, U.S.A.

This device complies with Part 15 of the FCC Rules. Operation is subject to the following two conditions: (1) this device may not cause harmful interference, and (2) this device must accept any interference received, including interference that may cause undesired operation.

### **Instrucțiuni privind cablul de alimentare**

Asigurați-vă că sursa de alimentare este adecvată pentru tensiunea nominală a produsului. Tensiunea nominală este indicată pe produs. Produsul utilizează fie 100-240 V c.a., fie 200-240 V c.a. și 50/60 Hz.

**ATENȚIE:** Pentru a preveni deteriorarea produsului, utilizați numai cablul de alimentare furnizat împreună cu produsul.

### **Notificare pentru utilizatorii din Coreea**

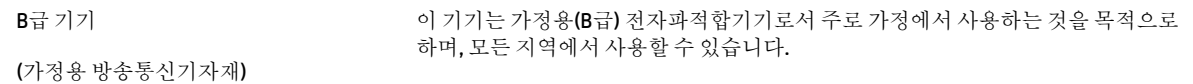

### **Declaratie privind emisia de zgomot pentru Germania**

Geräuschemission

LpA < 70 dB am Arbeitsplatz im Normalbetrieb nach DIN 45635 T. 19

### **Notă de reglementare pentru Unčunea Europeană**

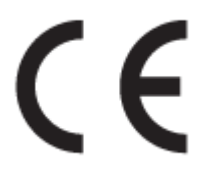

Produsele care poartă marcajul CE se conformează cu Directivele UE aplicabile și cu Standardele europene armonizate corelate. Continutul integral pentru Declaratia de conformitate este disponibil pe următorul site Web:

www.hp.eu/certificates (Căutati cu numele de model al produsului sau cu numărul de model de reglementare (RMN – Regulatory Model Number), care poate fi găsit pe eticheta de reglementare.)

Punctul de contact pentru aspectele ce privesc reglementările este HP Deutschland GmbH, HQ-TRE, 71025, Boeblingen, Germania.

### <span id="page-118-0"></span>**Produse cu funcționalitate wireless**

#### **Câmp electromagnetic**

Acest produs respectă liniile directoare internaționale (ICNIRP) pentru expunerea la radiație de radiofrecvență.

Dacă acesta încorporează un dispozitiv de emisie și recepție radio, în utilizare normală, o distanță de separare de 20 cm asigură faptul că nivelurile de expunere la radiofrecvență sunt în conformitate cu cerințele UE.

#### **Funcționalitatea wireless în Europa**

- Pentru produse cu frecvențe radio 802.11 b/g/n sau Bluetooth:
	- Acest produs funcționează cu frecvențe radio între 2400 MHz și 2483,5 MHz, cu o putere de transmisie de 20 dBm (100 mW) sau mai puțin.
- Pentru produse cu frecvențe radio 802.11 b/g/n:
	- Acest produs funcționează cu frecvențe radio între 2400 MHz și 2483,5 MHz și între 5170 MHz și 5710 MHz, cu o putere de transmisie de 20 dBm (100 mW) sau mai puțin.

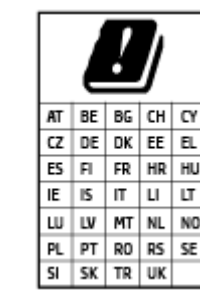

– **ATENŢIE**: Reţeaua LAN wčreless IEEE 802.11x cu banda de frecvenţă de 5,15-5,35 GHz este restricționată pentru **utilizare doar în interior**, pentru toate țările/regiunile menționate în tabel. Utilizarea acestei aplicații WLAN în exterior poate cauza probleme de interferență cu serviciile radio existente.

### **Declarație privind spațiile de lucru cu afișaje vizuale pentru Germania**

#### **GS-Erklärung (Deutschland)**

Das Gerät ist nicht für die Benutzung im unmittelbaren Gesichtsfeld am Bildschirmarbeitsplatz vorgesehen. Um störende Reflexionen am Bildschirmarbeitsplatz zu vermeiden, darf dieses Produkt nicht im unmittelbaren Gesichtsfeld platziert werden.

### **Declarație de conformitate**

Declarația de conformitate se poate găsi la www.hp.eu/certificates.

### **Declarații privind comunicațiile wireless**

Această secțiune conține următoarele informații despre reglementări referitoare la produsele wireless:

- · Expunerea la radiațiile de radiofrecvență
- Notificare pentru utilizatorii din Canada (5 GHz)
- Notificare pentru utilizatorii din Taiwan (5 GHz)
- · Notificare pentru utilizatorii din Serbia (5 GHz)
- Notificare pentru utilizatorii din Thailanda (5 GHz)
- <span id="page-119-0"></span>Notă pentru utilizatorii din Mexic
- Notificare pentru utilizatorii din Brazilia
- Notificare pentru utilizatorii din Taiwan

#### **Expunerea la radiațiile de radiofrecvență**

**A CAUTION:** The radiated output power of this device is far below the FCC radio frequency exposure limits. Nevertheless, the device shall be used in such a manner that the potential for human contact during normal operation is minimized. This product and any attached external antenna, if supported, shall be placed in such a manner to minimize the potential for human contact during normal operation. In order to avoid the possibility of exceeding the FCC radio frequency exposure limits, human proximity to the antenna shall not be less than 20 cm (8 inches) during normal operation.

#### **Notificare pentru utilizatorii din Canada (5 GHz)**

**A CAUTION:** When using IEEE 802.11a wireless LAN, this product is restricted to indoor use, due to its operation in the 5.15- to 5.25-GHz frequency range. The Innovation, Science and Economic Development Canada requires this product to be used indoors for the frequency range of 5.15 GHz to 5.25 GHz to reduce the potential for harmful interference to co-channel mobile satellite systems. High-power radar is allocated as the primary user of the 5.25- to 5.35-GHz and 5.65- to 5.85-GHz bands. These radar stations can cause interference with and/or damage to this device.

**A ATTENTION:** Lors de l'utilisation du réseau local sans fil IEEE 802.11a, ce produit se limite à une utilisation en intérieur à cause de son fonctionnement sur la plage de fréquences de 5,15 à 5,25 GHz. Innovation, Science et Développement Economique Canada stipule que ce produit doit être utilisé en intérieur dans la plage de fréquences de 5,15 à 5,25 GHz afin de réduire le risque d'interférences éventuellement dangereuses avec les systèmes mobiles par satellite via un canal adjacent. Le radar à haute puissance est alloué pour une utilisation principale dans une plage de fréquences de 5,25 à 5,35 GHz et de 5,65 à 5,85 GHz. Ces stations radar peuvent provoquer des interférences avec cet appareil et l'endommager.

#### **Notificare pentru utilizatorii din Taiwan (5 GHz)**

在 5.25-5.35 秭赫頻帶內操作之無線資訊傳輸設備, 限於室內使用。

應避免影響附近雷達系統之操作。

#### **Notificare pentru utilizatorii din Serbia (5 GHz)**

Upotreba ovog uredjaja je ogranicna na zatvorene prostore u slucajevima koriscenja na frekvencijama od 5150-5350 MHz.

#### **Notificare pentru utilizatorii din Thailanda (5 GHz)**

ี เครื่องวิทยุคมนาคมนี้มีระดับการแผ่คลื่นแม่เหล็กไฟฟ้าสอดคล้องตามมาตรฐานความปลอดภัยต่อสุขภาพของมนุษย์จากการ ็ใช้เครื่องวิทยุคมนาคมที่คณะกรรมการกิจการโทรคมนาคมแห่งชาติประกาศกำหนด

This radio communication equipment has the electromagnetic field strength in compliance with the Safety Standard for the Use of Radio Communication Equipment on Human Health announced by the National Telecommunications Commission.

#### <span id="page-120-0"></span>**Notă pentru utilizatorii din Mexic**

La operación de este equipo está sujeta a las siguientes dos condiciones: (1) es posible que este equipo o dispositivo no cause interferencia perjudicial y (2) este equipo o dispositivo debe aceptar cualquier interferencia, incluyendo la que pueda causar su operación no deseada.

Para saber el modelo de la tarjeta inalámbrica utilizada, revise la etiqueta regulatoria de la impresora.

#### **Notificare pentru utilizatorii din Brazilia**

Este equipamento não tem direito à proteção contra interferência prejudicial e não pode causar interferência em sistemas devidamente autorizados.

#### **Notificare pentru utilizatorii din Taiwan**

低功率電波輻射性電機管理辦法

第十二條

經型式認證合格之低功率射頻電機,非經許可,公司、商號或使用者均不得擅自變更頻率、加大功率 或變更設計之特性及功能。

第十四條

低功率射頻電機之使用不得影響飛航安全及干擾合法通信;經發現有干擾現象時,應立即停用,並改 善至無干擾時方得繼續使用。

前項合法通信,指依電信法規定作業之無線電通信。低功率射頻電機須忍受合法通信或工業、科學及 醫藥用電波輻射性電機設備之干擾。

## <span id="page-121-0"></span>**Programul de protecție a mediului**

Compania HP este angajată în furnizarea unor produse de calitate, care respectă standardele de protecție a mediului. Acest produs a fost proiectat pentru a putea fi reciclat. S-a utilizat un număr minim de materiale, asigurându-se în același timp o funcționalitate și fiabilitate corespunzătoare. Materialele diferite au fost proiectate astfel încât să fie separate simplu. Dispozitivele de fixare și alte conexiuni sunt simplu de localizat, de accesat și de demontat utilizând scule obișnuite. Componentele de mare prioritate au fost proiectate pentru a fi accesate rapid în vederea dezasamblării și reparării eficiente. Pentru mai multe informații, vizitați site-ul web HP Sustainable Impact la: www.hp.com/sustainableimpact

- Sfaturi HP pentru reducerea impactului asupra mediului
- Sfaturi ecologice
- Hârtie
- Materiale plastice
- Regulamentul nr. 1275/2008 al Comisiei Uniunii Europene
- · Fise tehnice de securitate
- Substanțe chimice
- [EPEAT](#page-123-0)
- Informatii pentru utilizatori privind eticheta ecologică SEPA (China)
- Programul de reciclare
- Programul de reciclare a consumabilelor HP inkjet
- Consum energie
- Eticheta de energie în China pentru imprimantă, fax și copiator
- Dezafectarea de către utilizatori a echipamentelor uzate
- Eliminarea deșeurilor în Brazilia
- · Tabelul cu substanțele/elementele periculoase și conținutul acestora (China)
- Restricția privind substanțele periculoase (India)
- Declarație privind restricția utilizării substanțelor periculoase (Turcia)
- Declarație privind condiția de prezență a marcajului de substanțe interzise (Taiwan)
- Dezafectarea acumulatorilor în Taiwan
- Directiva UE privind acumulatorii
- Notificare privind acumulatorii, pentru Brazilia
- Notificare pentru California privind materialele cu perclorat
- Notificare privind returnarea acumulatorilor în California

### <span id="page-122-0"></span>**Sfaturi HP pentru reducerea impactului asupra mediului**

- Alegeți dintr-o gamă variată de hârtii HP cu certificare FSC® sau PEFC™, care indică faptul că pulpa hârtiei provine dintr-o sursă renumită și gestionată corespunzător.<sup>1</sup>
- Conservați resursele. Căutați hârtie fabricată din conținut reciclat.
- Reciclați cartușele originale HP este simplu și gratuit cu programul HP Planet Partners, disponibil în 47 de tări/regiuni și teritorii din întreaga lume.<sup>2</sup>
- Economisiți hârtie imprimând pe ambele fețe ale colii.
- Conservați energie alegând produse HP certificate ENERGY STAR®.
- Reduceți emisiile de carbon. Toate imprimantele HP au setări de gestionare a energiei cu ajutorul cărora puteți controla consumul energetic.
- Descoperiti mai multe metode prin care HP și clienții săi reduc impactul asupra mediului la [www.hp.com/](http://www.hp.com/ecosolutions) ecosolutions.

<sup>1</sup> Hârtii HP certificate conform FSC® C017543 sau PEFC™ PEFC/29-13-198.

<sup>2</sup> Disponibilitatea programului variază. Returnarea și reciclarea cartușelor originale HP este disponibilă în prezent în peste 50 de țări/regiuni și teritorii din Asia, Europa, America de Nord și America de Sud prin programul HP Planet Partners. Pentru mai multe informații, vizitați: [www.hp.com/recycle](http://www.hp.com/recycle).

### **Sfaturi ecologice**

Compania HP s-a dedicat demersului de a-i ajuta pe clienți să își reducă impactul asupra mediului. Pentru mai multe informații despre inițiativele companiei HP în privința protecției mediului, vizitați site-ul web de Soluții HP Eco.

www.hp.com/sustainableimpact

### **H**ârtie

Acest produs permite utilizarea de hârtie reciclată, în conformitate cu DIN 19309 și EN 12281:2002.

### **Materiale plastice**

Componentele din plastic care depășesc 25 grame sunt marcate în conformitate cu standardele internaționale care impun identificarea materialelor plastice în scopul reciclării, la sfârșitul perioadei de exploatare a produsului.

### **Regulamentul nr. 1275/2008 al Comisiei Uniunii Europene**

Pentru date referitoare la alimentarea cu energie electrică a produsului, inclusiv consumul de energie al produsului în mod standby conectat în rețea, dacă toate porturile de rețea cablată sunt conectate și toate porturile de rețea wireless sunt activate, consultați secțiunea P14 "Additional Information" (Informații suplimentare) din Declarația IT ECO pentru produs, de la www.hp.com/hpinfo/globalcitizenship/environment/ productdata/itecodesktop-pc.html.

### **Fişe tehnice de securitate**

Fisele tehnice de securitate, informatiile privind siguranta produsului si informatiile de mediu sunt disponibile la [www.hp.com/go/ecodata](http://www.hp.com/go/ecodata) sau la cerere.

### <span id="page-123-0"></span>**Substanțe chimice**

Compania HP şi-a luat angajamentul de a furniza clienților informații despre substanțele chimice din produsele sale, respectând cerințe legale precum REACH *(Regulamentul CE Nr. 1907/2006 al Parlamentului European și al Consiliului)*. Un raport cu informații despre substanțele chimice pentru acest produs poate fi găsit la: [www.hp.com/go/reach](http://www.hp.com/go/reach).

### **EPEAT**

Most HP products are designed to meet EPEAT. EPEAT is a comprehensive environmental rating that helps identify greener electronics equipment. For more information on EPEAT go to [www.epeat.net](http://www.epeat.net). For information on HP's EPEAT registered products go to www.hp.com/hpinfo/globalcitizenship/ environment/pdf/epeat\_printers.pdf.

### **Informații pentru utilizatori privind eticheta ecologică SEPA (China)**

#### 中国环境标识认证产品用户说明

噪声大于 63.0 dB(A) 的办公设备不宜放置于办公室内,请在独立的隔离区域使用。

如需长时间使用本产品或打印大量文件,请确保在通风良好的房间内使用。

如您需要确认本产品处于零能耗状态,请按下电源关闭按钮,并将插头从电源插座断开。

您可以使用再生纸,以减少资源耗费。

### **Programul de reciclare**

HP oferă un număr din ce în ce mai mare de programe de returnare și reciclare a produselor în numeroase tări/regiuni și are relații de parteneriat cu cele mai mari centre de reciclare a produselor electronice din întreaga lume. HP conservă resursele prin revânzarea unora dintre cele mai populare produse ale sale. Pentru informații suplimentare despre reciclarea produselor HP, vizitați:

[www.hp.com/recycle](http://www.hp.com/recycle)

### **Programul de reciclare a consumabilelor HP inkjet**

Compania HP este angajată în lupta pentru protejarea mediului. Programul de reciclare a consumabilelor HP inkjet este disponibil în numeroase tări/regiuni și vă permite să reciclați gratuit cartușele de imprimare și de cerneală uzate. Pentru informații suplimentare, vizitați următorul site Web:

[www.hp.com/recycle](http://www.hp.com/recycle)

### **Consum energie**

Echipamentul HP de imprimare și prelucrare a imaginilor marcat cu sigla ENERGY STAR® este certificat de Agenția de Protecție a Mediului din S.U.A. Semnul următor va apărea pe produsele de prelucrare a imaginii certificate ENERGY STAR:

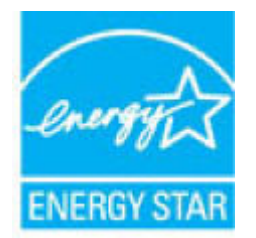

Informații suplimentare despre modelele de produse de prelucrare a imaginii certificate ENERGY STAR sunt listate la: [www.hp.com/go/energystar](http://www.hp.com/go/energystar)

### <span id="page-124-0"></span>**Eticheta de energie în China pentru imprimantă, fax și copiator**

#### 复印机、打印机和传真机能源效率标识实施规则

依据"复印机、打印机和传真机能源效率标识实施规则",该打印机具有中国能效标识。标识上显示的能 效等级和操作模式值根据"复印机、打印机和传真机能效限定值及能效等级"标准("GB 21521") 来确定 和计算。

**1.** 能效等级

产品能效等级分 3 级,其中 1 级能效最高。能效限定值根据产品类型和打印速度由标准确定。能 效等级则根据基本功耗水平以及网络接口和内存等附加组件和功能的功率因子之和来计算。

**2.** 能效信息

喷墨打印机

– 操作模式功率

睡眠状态的能耗按照 GB 21521 的标准来衡量和计算。该数据以瓦特 (W) 表示。

– 待机功率

待机状态是产品连接到电网电源上功率最低的状态。该状态可以延续无限长时间,且使用者 无法改变此状态下产品的功率。对于"成像设备"产品,"待机"状态通常相当于"关闭"状态,但 也可能相当于"准备"状态或者"睡眠"状态。该数据以瓦特 (W) 表示。

睡眠状态预设延迟时间

出厂前由制造商设置的时间决定了该产品在完成主功能后进入低耗模式(例如睡眠、自动关 机)的时间。该数据以分钟表示。

– 附加功能功率因子之和

网络接口和内存等附加功能的功率因子之和。该数据以瓦特 (W) 表示。

标识上显示的能耗数据是根据典型配置测量得出的数据,此类配置包含登记备案的打印机依据复印 机、打印机和传真机能源效率标识实施规则所选的所有配置。因此,该特定产品型号的实际能耗可能 与标识上显示的数据有所不同。

要了解规范的更多详情,请参考最新版的 GB 21521 标准。

### Dezafectarea de către utilizatori a echipamentelor uzate

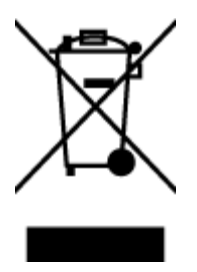

Acest simbol înseamnă că produsul nu trebuie aruncat împreună cu deseurile menajere. Pentru a proteja sănătatea umană și mediul, trebuie să predați echipamentul uzat la un punct de colectare desemnat pentru reciclarea echipamentelor electrice și electronice uzate. Pentru mai multe informații, luați legătura cu serviciul de dezafectare a deșeurilor menajere sau mergeți la<http://www.hp.com/recycle>.

### <span id="page-125-0"></span>**Eliminarea deșeurilor în Brazilia**

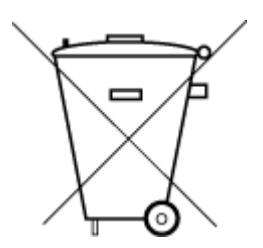

Este produto eletrônico e seus componentes não devem ser descartados no lixo comum, pois embora estejam em conformidade com padrões mundiais de restrição a substâncias nocivas, podem conter, ainda que em quantidades mínimas, substâncias impactantes ao meio ambiente. Ao final da vida útil deste produto, o usuário deverá entregá-lo à HP. A não observância dessa orientação sujeitará o infrator às sanções previstas em lei.

Após o uso, as pilhas e/ou baterias dos produtos HP deverão ser entregues ao estabelecimento comercial ou rede de assistência técnica autorizada pela HP.

Para maiores informações, inclusive sobre os pontos de recebimento, acesse:

Não descarte o produto eletronico em lixo comum

www.hp.com.br/reciclar

### **Tabelul cu substanțele/elementele periculoase și conținutul acestora (China)**

### 产品中有害物质或元素的名称及含量

根据中国《电器电子产品有害物质限制使用管理办法》

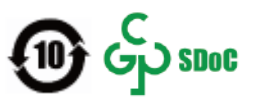

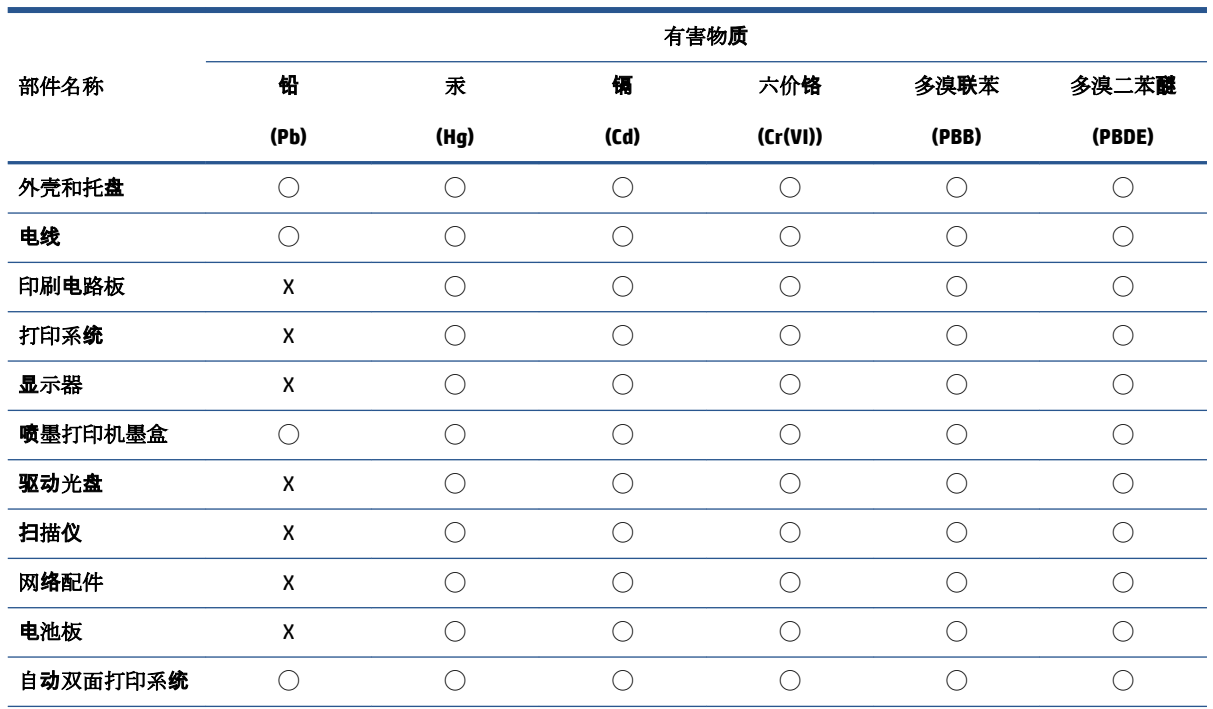

<span id="page-126-0"></span>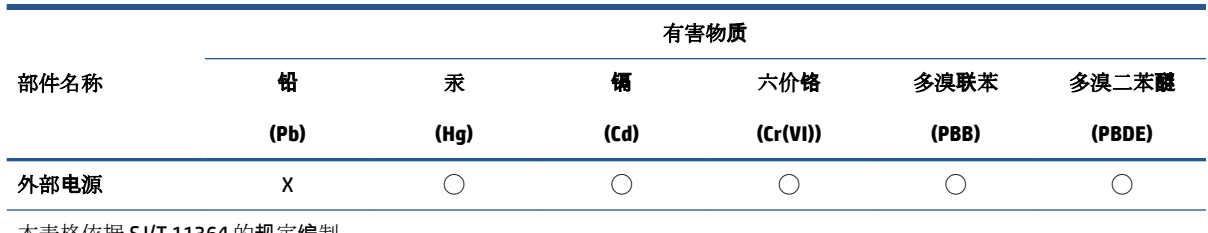

本表格依据 SJ/T 11364 的规定编制。

◯:表示该有害物质在该部件所有均质材料中的含量均在 GB/T 26572 规定的限量要求以下。

X:表示该有害物质至少在该部件的某一均质材料中的含量超出 GB/T 26572 规定的限量要求。

此表中所有名称中含 "X" 的部件均符合中国 RoHS 达标管理目录限用物质应用例外清单的豁免。

此表中所有名称中含 "X" 的部件均符合欧盟 RoHS 立法。

注:环保使用期限的参考标识取决于产品正常工作的温度和湿度等条件。

### **Restricția privind substanțele periculoase (India)**

This product, as well as its related consumables and spares, complies with the reduction in hazardous substances provisions of the "India E-waste (Management and Handling) Rule 2016." It does not contain lead, mercury, hexavalent chromium, polybrominated biphenyls or polybrominated diphenyl ethers in concentrations exceeding 0.1 weight % and 0.01 weight % for cadmium, except for where allowed pursuant to the exemptions set in Schedule 2 of the Rule.

### **Declarație privind restricția utilizării substanțelor periculoase (Turcia)**

Türkiye Cumhuriyeti: AEEE Yönetmeliğine Uygundur

### Declarație privind condiția de prezență a marcajului de substanțe interzise **(Tačwan)**

#### 台灣 限用物質含有情況標示聲明書

Taiwan Declaration of the Presence Condition of the Restricted Substances Marking

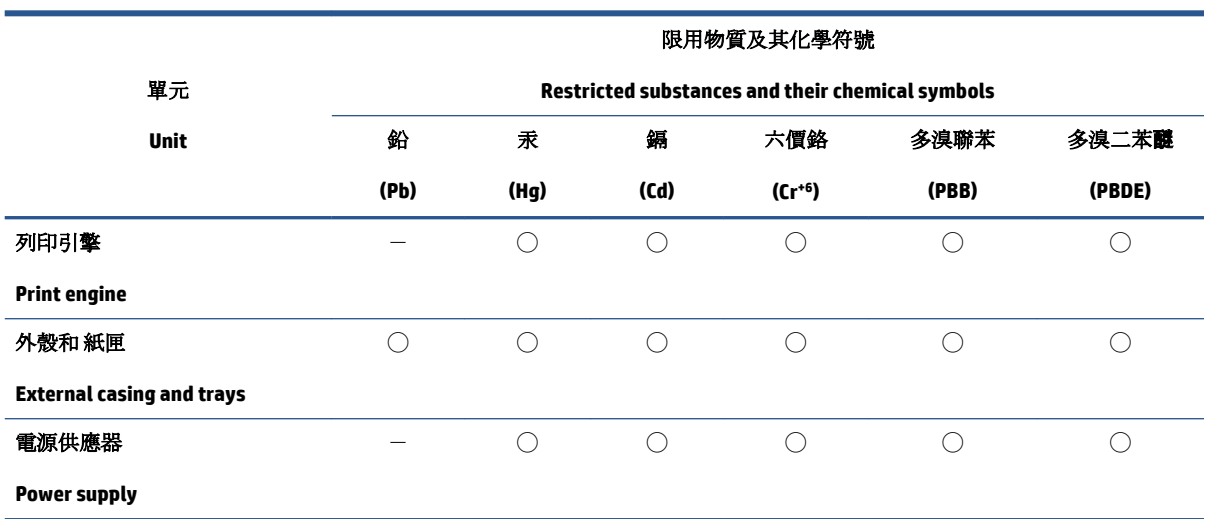

<span id="page-127-0"></span>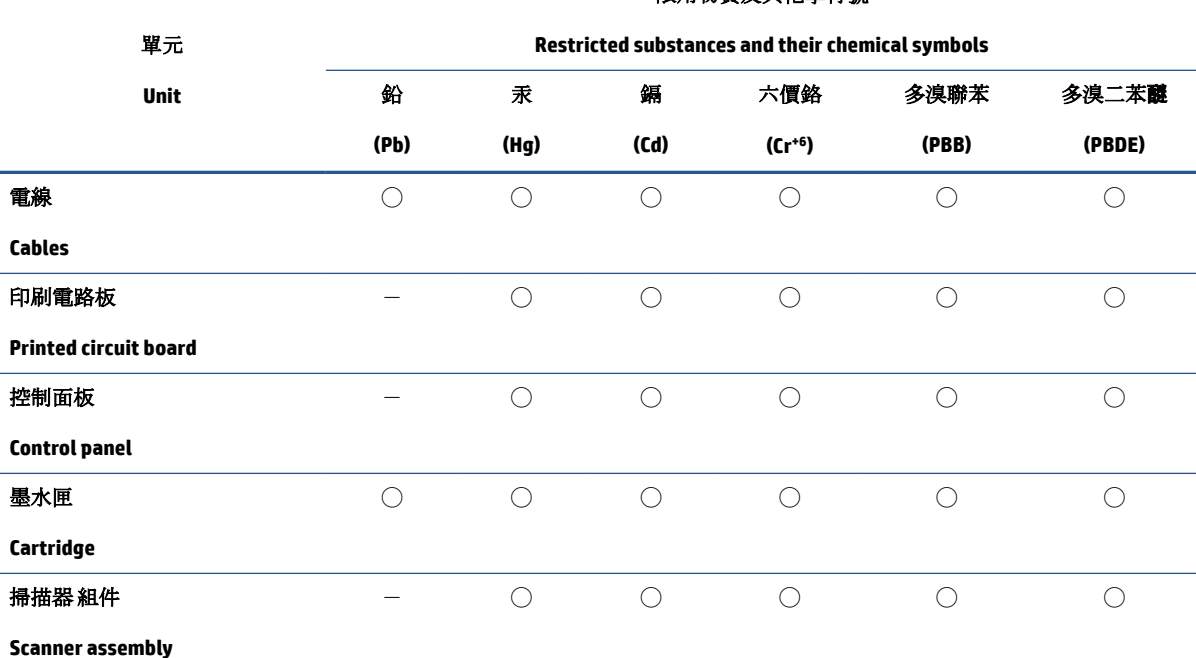

限用物質及其化學符號

備考 1. 〝超出 0.1 wt %"及"超出 0.01 wt %"係指限用物質之百分比含量超出百分比含量基準值。

Note 1: "Exceeding 0.1 wt %" and "exceeding 0.01 wt %" indicate that the percentage content of the restricted substance exceeds the reference percentage value of presence condition.

備考 2. ℃)"係指該項限用物質之百分比含量未超出百分比含量基準值。

Note 2: " $\bigcirc$ " indicates that the percentage content of the restricted substance does not exceed the percentage of reference value of presence.

備考 3.〝-〞係指該項限用物質為排除項目。

Note 3:  $\varepsilon^*$  indicates that the restricted substance corresponds to the exemption.

若要存取產品的最新使用指南或手冊,請前往 [www.support.hp.com](http://www.support.hp.com)。選取**搜尋您的產品**, 然後依照 畫 面上的指示繼續執行。

To access the latest user guides or manuals for your product, go to [www.support.hp.com.](http://www.support.hp.com) Select Find your product, and then follow the onscreen instructions.

### **Dezafectarea acumulatorilor în Taiwan**

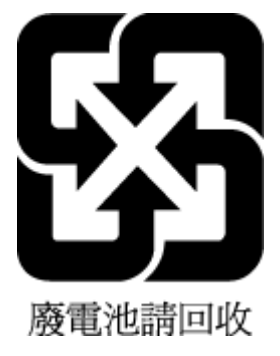

### <span id="page-128-0"></span>**Directiva UE privind acumulatorii**

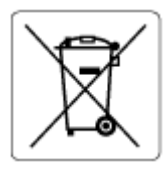

Acest produs conține o baterie care este utilizată pentru a menține integritatea datelor ceasului în timp real sau setările produsului și este concepută să dureze pe tot parcursul duratei de viață a produsului. Orice încercare de reparare sau de înlocuire a acestei baterii trebuie să fie efectuată de un tehnician de service calificat.

### **Notificare privind acumulatorii, pentru Brazilia**

A bateria deste equipamento nao foi projetada para ser removida pelo cliente.

### **Notificare pentru California privind materialele cu perclorat**

Perchlorate material - special handling may apply. See: [www.dtsc.ca.gov/hazardouswaste/perchlorate](http://www.dtsc.ca.gov/hazardouswaste/perchlorate)

This product's real-time clock battery or coin cell battery may contain perchlorate and may require special handling when recycled or disposed of in California.

### **Notificare privind returnarea acumulatorilor în California**

HP encourages customers to recycle used electronic hardware, HP original print cartridges, and rechargeable batteries. For more information about recycling programs, go to [www.hp.com/recycle](https://www.hp.com/recycle)

# **Index**

#### **A**

acces în partea din spate imagine [3](#page-8-0) adresă IP verificare pentru imprimantă [37](#page-42-0) alimentare cu curent depanare [98](#page-103-0) alimentări suprapuse, depanare [87](#page-92-0) asistență clienți garanție [104](#page-109-0)

#### **B**

blocaje eliminare [83](#page-88-0) butoane, panou de control [4](#page-9-0)

#### **C**

cartuşe sfaturi [54](#page-59-0) cerințe de sistem [109](#page-114-0) conectori, localizare [3](#page-8-0) conexiune rețea conexiune wireless [21](#page-26-0) copiere specificații [110](#page-115-0)

#### **D**

depanare alimentare cu curent [98](#page-103-0) hârtie nepreluată din tavă [87](#page-92-0) HP Smart [82](#page-87-0) imprimare [97](#page-102-0) pagini strâmbe [87](#page-92-0) probleme legate de alimentarea cu hârtie [87](#page-92-0) server web încorporat [36](#page-41-0) sunt preluate mai multe pagini [87](#page-92-0)

### **E**

EWS. Vezi server web încorporat

## **G**

garanție [104](#page-109-0)

#### **H**

hârtie depanarea alimentării [87](#page-92-0) eliminare blocaje [83](#page-88-0) pagini strâmbe [87](#page-92-0)

### **I**

imprimare depanare [97](#page-102-0) Imprimați de oriunde [46](#page-51-0) specificații [110](#page-115-0) informații tehnice specificații de copiere [110](#page-115-0) specificații de mediu [109](#page-114-0) specificații pentru imprimare [110](#page-115-0) specificații pentru scanare [110](#page-115-0) intrare alimentare, localizare [3](#page-8-0)

### **M**

mediu Programul de protecție a mediului pentru produse [116](#page-121-0) specificații de mediu [109](#page-114-0)

#### **N**

notificări despre reglementări [111](#page-116-0) declarații privind comunicațiile wireless [113](#page-118-0) număr de identificare a modelului de reglementare [111](#page-116-0)

#### **O**

oblicitate, depanare imprimare [87](#page-92-0)

#### **P**

panou de control butoane [4](#page-9-0) caracteristici [4](#page-9-0) pictograme stare [5](#page-10-0) panou de control imprimantă localizare [2](#page-7-0) pictograme stare [5](#page-10-0) probleme legate de alimentarea cu hârtie, depanare [87](#page-92-0)

#### **R**

reciclare cartuşe de cerneală [118](#page-123-0) reţele imagine a conectorului [3](#page-8-0) vizualizare și imprimare setări [9](#page-14-0)

#### **S**

scanare din Webscan [71](#page-76-0) specificații pentru scanare [110](#page-115-0) server web încorporat about [35](#page-40-0) Webscan [71](#page-76-0) server Web încorporat depanare, nu poate fi deschis [36](#page-41-0) deschidere [35](#page-40-0) sisteme de operare acceptate [109](#page-114-0) software scanare [68](#page-73-0) Webscan [71](#page-76-0) software de imprimantă (Windows) deschidere [34](#page-39-0) despre [34](#page-39-0)

software imprimantă (Windows) deschidere [33](#page-38-0) specificaţii cerințe de sistem [109](#page-114-0)

#### **T**

tavă de intrare localizare [2](#page-7-0) tăvi depanarea alimentării [87](#page-92-0) eliminare blocaje de hârtie [83](#page-88-0) ghidaje pentru lățimea hârtiei [2](#page-7-0) localizare [2](#page-7-0)

#### **U**

uşă cerneală localizare [2](#page-7-0)

### **V**

vizualizare setări de rețea [9](#page-14-0)

#### **W**

Webscan [71](#page-76-0) Windows cerințe de sistem [109](#page-114-0)

#### **Z**

zăvor cartuşe, cartuş localizare [2](#page-7-0)